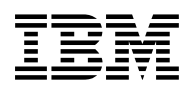

# **Program Directory for**

# **VisualAge Generator Server for VM**

Release 2.0

Program Number 5648-B02

for Use with VM/ESA Version 1 Release 2.2 VM/ESA Version 2

Document Date: July 1998

GI10-0814-01

 **Note** 

Before using this information and the product it supports, be sure to read the general information under "Notices" on page vii.

This program directory, dated July 1998, applies to VisualAge Generator Server Release 2.0 (VisualAge Generator Server), Program Number 5648-B02.

A form for reader's comments appears at the back of this publication. When you send information to IBM, you grant IBM a nonexclusive right to use or distribute the information in any way it believes appropriate without incurring any obligation to you.

#### **Copyright International Business Machines Corporation 1996, 1998. All rights reserved.**

Note to U.S. Government Users — Documentation related to restricted rights — Use, duplication or disclosure is subject to restrictions set forth in GSA ADP Schedule Contract with IBM Corp.

## **Contents**

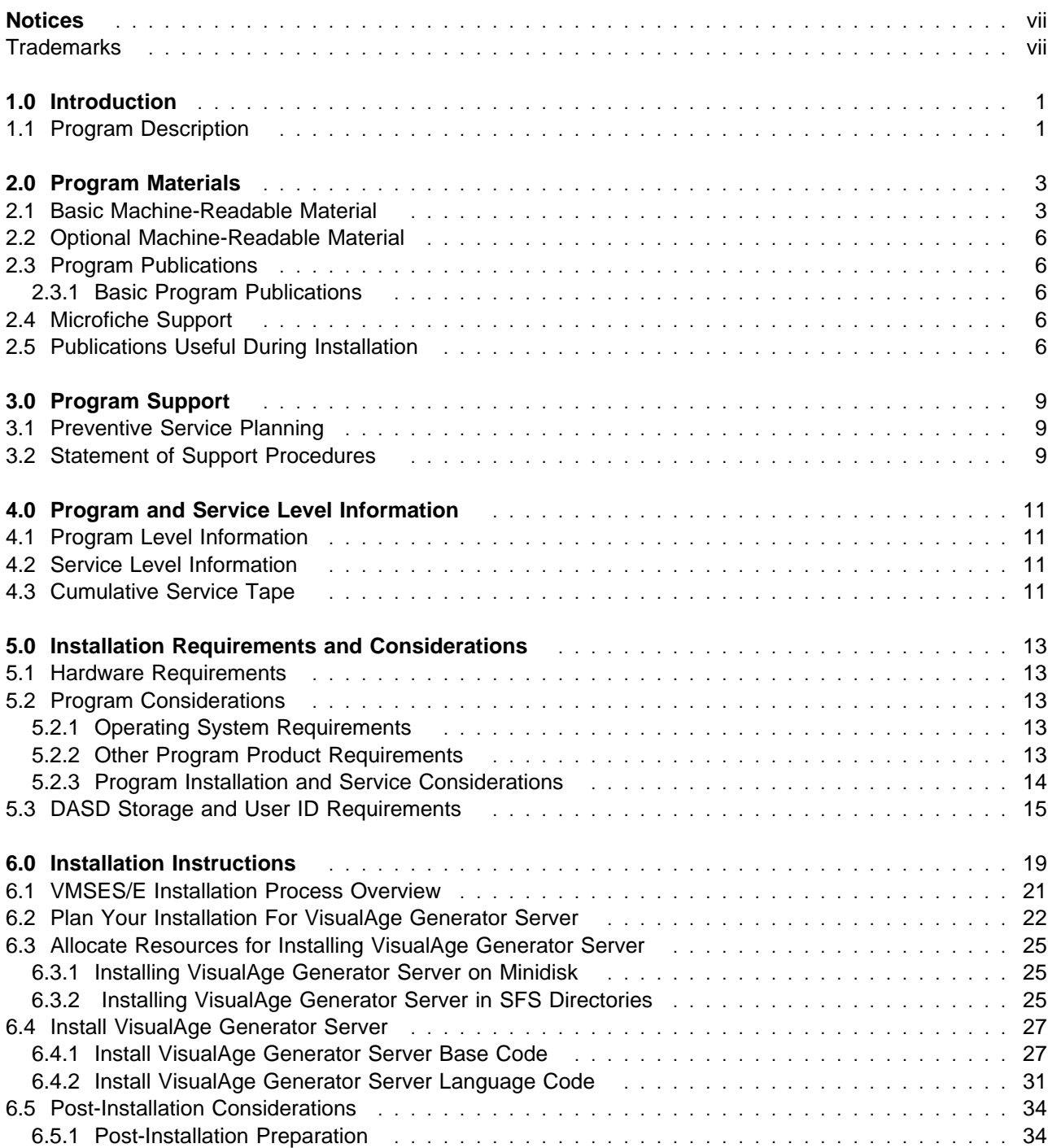

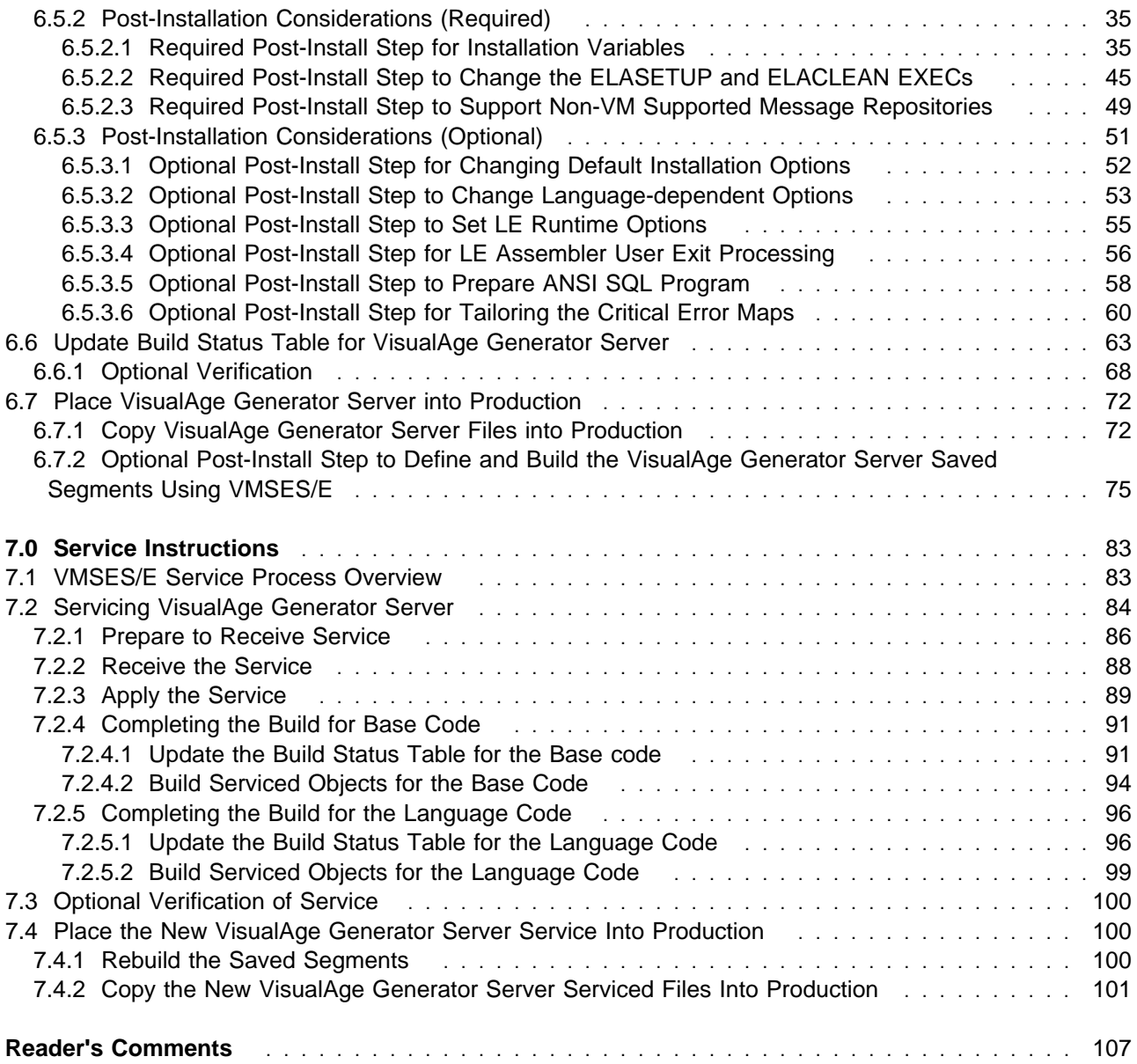

# **Figures**

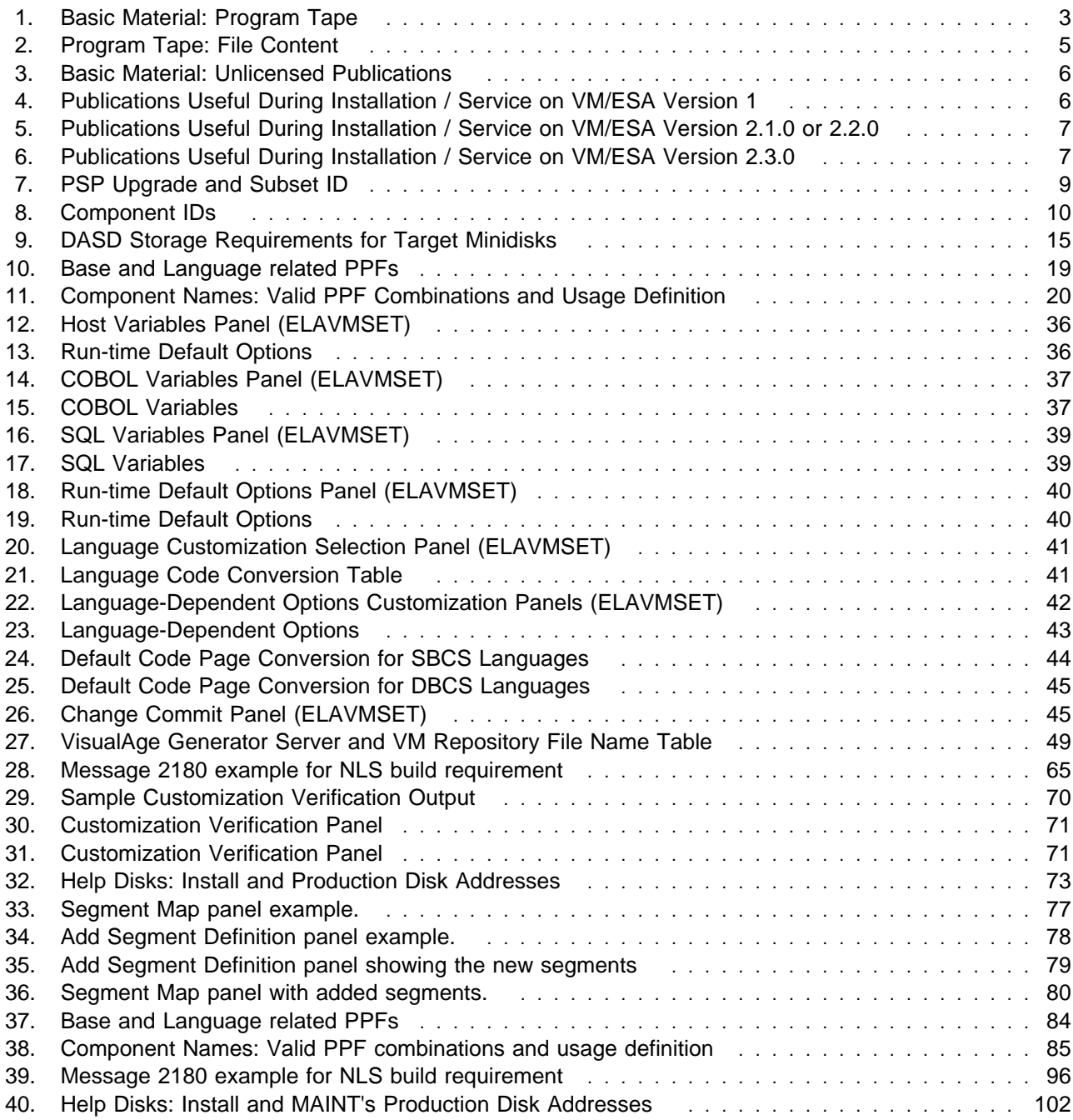

**vi** VisualAge Generator Server Program Directory

## **Notices**

References in this document to IBM products, programs, or services do not imply that IBM intends to make these available in all countries in which IBM operates. Any reference to an IBM product, program, or service is not intended to state or imply that only IBM's product, program, or service may be used. Any functionally equivalent product, program, or service that does not infringe on any of IBM's intellectual property rights may be used instead of the IBM product, program, or service. Evaluation and verification of operation in conjunction with other products, except those expressly designated by IBM, is the user's responsibility.

IBM may have patents or pending patent applications covering subject matter in this document. The furnishing of this document does not give you any license to these patents. You can send license inquiries, in writing, to the

International Business Machines Corporation IBM Director of Licensing 500 Columbus Avenue Thornwood, NY 10594 USA

#### **Trademarks**

The following terms are trademarks of IBM Corporation in the United States or other countries or both:

IBM IBMLink (ServiceLink) GDDM Language Environment SQL/DS VisualAge Generator VM/ESA

## **1.0 Introduction**

This program directory is intended for the system programmer responsible for program installation and maintenance. It contains information concerning the material and procedures associated with the installation of VisualAge Generator Server. You should read all of this program directory before installing the program and then keep it for future reference.

**Note:** Further references to VisualAge Generator Server for MVS, VSE and VM throughout this document are shortened to VisualAge Generator Server in order to improve the readability of the document.

The program directory contains the following sections:

- 2.0, "Program Materials" on page 3 identifies the basic and optional program materials and documentation for VisualAge Generator Server.
- 3.0, "Program Support" on page 9 describes the IBM support available for VisualAge Generator Server.
- 4.0, "Program and Service Level Information" on page 11 lists the APARs (program level) and PTFs (service level) incorporated into VisualAge Generator Server.
- 5.0, "Installation Requirements and Considerations" on page 13 identifies the resources and considerations for installing and using VisualAge Generator Server.
- 6.0, "Installation Instructions" on page 19 provides detailed installation instructions for VisualAge Generator Server.
- 7.0, "Service Instructions" on page 83 provides detailed servicing instructions for VisualAge Generator Server.

Before installing VisualAge Generator Server, read 3.1, "Preventive Service Planning" on page 9. This section tells you how to find any updates to the information and procedures in this program directory.

#### **1.1 Program Description**

The VisualAge Generator products are a set of application development tools in the IBM Application Productivity Family that provide definition, test, generation and run time support for both stand-alone and client/server applications. With VisualAge Generator Server, you can prepare, install, and run generated COBOL applications on VM in a batch mode or interactive mode. These applications can be stand-alone host applications or server applications that communicate with client applications through the provided communications support.

VisualAge Generator Server Program Directory

## **2.0 Program Materials**

An IBM program is identified by a program number. The program number for VisualAge Generator Server is 5648-B02.

The program announcement material describes the features supported by VisualAge Generator Server. Ask your IBM marketing representative for this information if you have not already received a copy.

The following sections identify:

- basic and optional program materials available with this program
- publications useful during installation.

#### **2.1 Basic Machine-Readable Material**

The distribution medium for this program are two 9-track magnetic tapes (written at 6250 BPI), two 3480 tape cartridges, two 1/4-inch tape cartridges, or two 4MM tape cartridges. The tapes or cartridges contain all the programs and data needed for installation. See section 6.0, "Installation Instructions" on page 19 for more information about how to install the program. Figure 1 describes the tapes or cartridges. Figure 2 on page 5 describes the file content of the program tapes or cartridges.

| <b>Feature</b> | <b>Medium</b> | <b>Physical</b> |                         |                            |
|----------------|---------------|-----------------|-------------------------|----------------------------|
| <b>Number</b>  |               | <b>Volume</b>   | <b>Tape Content</b>     | <b>External Tape Label</b> |
| 5010           | 6250          | 1               | Base Code               | VAGEN SVR VM BASE          |
|                | tape          |                 | Mixed Case English Code | <b>VAGEN SVR VM ENU</b>    |
| 5950           | 3480          | 1               | Base Code               | <b>VAGEN SVR VM BASE</b>   |
|                | cart.         |                 | Mixed Case English Code | <b>VAGEN SVR VM ENU</b>    |
| 6474           | 4MM           | 1               | Base Code               | VAGEN SVR VM BASE          |
|                | cart.         |                 | Mixed Case English      | <b>VAGEN SVR VM ENU</b>    |
| 5834           | .25" cart     | 1               | Base Code               | <b>VAGEN SVR VM BASE</b>   |
|                |               |                 | Mixed Case English      | <b>VAGEN SVR VM ENU</b>    |
| 5821           | 6250          | 1               | Base Code               | VAGEN SVR VM BASE          |
|                | tape          |                 | Upper Case English Code | <b>VAGEN SVR VM ENP</b>    |
| 5822           | 3480          | 1               | <b>Base Code</b>        | VAGEN SVR VM BASE          |
|                | cart.         |                 | Upper Case English Code | <b>VAGEN SVR VM ENP</b>    |
| 6476           | 4MM           |                 | Base Code               | <b>VAGEN SVR VM BASE</b>   |
|                | cart.         |                 | Upper Case English      | <b>VAGEN SVR VM ENP</b>    |
| 5824           | .25" cart     |                 | <b>Base Code</b>        | <b>VAGEN SVR VM BASE</b>   |
|                |               |                 | Upper Case English      | <b>VAGEN SVR VM ENP</b>    |

Figure 1 (Page 1 of 3). Basic Material: Program Tape

| <b>Feature</b><br><b>Number</b> | <b>Medium</b> | <b>Physical</b><br>Volume | <b>Tape Content</b>                                                              | <b>External Tape Label</b>            |
|---------------------------------|---------------|---------------------------|----------------------------------------------------------------------------------|---------------------------------------|
|                                 |               |                           |                                                                                  |                                       |
| 5811                            | 6250          | 1                         | <b>Base Code</b>                                                                 | <b>VAGEN SVR VM BASE</b>              |
|                                 | tape          | 1                         | Chinese Code                                                                     | VAGEN SVR VM CHS                      |
| 5812                            | 3480          | 1                         | <b>Base Code</b>                                                                 | <b>VAGEN SVR VM BASE</b>              |
|                                 | cart.         | 1                         | <b>Chinese Code</b>                                                              | <b>VAGEN SVR VM CHS</b>               |
| 6451                            | 4MM           | 1                         | <b>Base Code</b>                                                                 | <b>VAGEN SVR VM BASE</b>              |
|                                 | cart.         | 1                         | <b>Chinese Code</b>                                                              | <b>VAGEN SVR VM CHS</b>               |
| 5814                            | .25" cart     | 1<br>1                    | <b>Base Code</b><br>VAGEN SVR VM BASE<br><b>Chinese Code</b><br>VAGEN SVR VM CHS |                                       |
| 5861                            | 6250          | 1                         | <b>Base Code</b>                                                                 | VAGEN SVR VM BASE                     |
|                                 | tape          | 1                         | Spanish Code                                                                     | VAGEN SVR VM ESP                      |
| 5862                            | 3480          | 1                         | <b>Base Code</b>                                                                 | VAGEN SVR VM BASE                     |
|                                 | cart.         | 1                         | Spanish Code                                                                     | VAGEN SVR VM ESP                      |
| 6449                            | 4MM           | 1                         | <b>Base Code</b>                                                                 | VAGEN SVR VM BASE                     |
|                                 | cart.         | 1                         | Spanish Code                                                                     | VAGEN SVR VM ESP                      |
| 5874                            | .25" cart     | 1<br>1                    | <b>Base Code</b><br>Spanish Code                                                 | VAGEN SVR VM BASE<br>VAGEN SVR VM ESP |
| 5871                            | 6250          | 1                         | <b>Base Code</b>                                                                 | VAGEN SVR VM BASE                     |
|                                 | tape          | 1                         | Swish German Code                                                                | VAGEN SVR VM DES                      |
| 5872                            | 3480          | 1                         | <b>Base Code</b>                                                                 | <b>VAGEN SVR VM BASE</b>              |
|                                 | cart.         | 1                         | Swish German Code                                                                | VAGEN SVR VM DES                      |
| 6458                            | 4MM           | 1                         | <b>Base Code</b>                                                                 | VAGEN SVR VM BASE                     |
|                                 | cart.         | 1                         | Swish German Code                                                                | VAGEN SVR VM DES                      |
| 5884                            | .25" cart     | 1<br>1                    | Base Code<br>Swish German Code                                                   | VAGEN SVR VM BASE<br>VAGEN SVR VM DES |
| 5831                            | 6250          | 1                         | <b>Base Code</b>                                                                 | <b>VAGEN SVR VM BASE</b>              |
|                                 | tape          | 1                         | German Code                                                                      | VAGEN SVR VM DEU                      |
| 5832                            | 3480          | 1                         | <b>Base Code</b>                                                                 | VAGEN SVR VM BASE                     |
|                                 | cart.         | 1                         | German Code                                                                      | VAGEN SVR VM DEU                      |
| 6448                            | 4MM           | 1                         | <b>Base Code</b>                                                                 | VAGEN SVR VM BASE                     |
|                                 | cart.         | 1                         | German Code                                                                      | VAGEN SVR VM DEU                      |
| 5844                            | .25" cart     | 1<br>1                    | <b>Base Code</b><br>German Code                                                  | VAGEN SVR VM BASE<br>VAGEN SVR VM DEU |
| 5841                            | 6250<br>tape  | 1<br>1                    | <b>Base Code</b><br>VAGEN SVR VM BASE<br>VAGEN SVR VM JPN<br>Japanese Code       |                                       |
| 5842                            | 3480          | 1                         | <b>Base Code</b>                                                                 | VAGEN SVR VM BASE                     |
|                                 | cart.         | 1                         | Japanese Code                                                                    | VAGEN SVR VM JPN                      |
| 6457                            | 4MM           | 1                         | <b>Base Code</b>                                                                 | VAGEN SVR VM BASE                     |
|                                 | cart.         | 1                         | Japanese Code                                                                    | VAGEN SVR VM JPN                      |

Figure 1 (Page 2 of 3). Basic Material: Program Tape

**4** VisualAge Generator Server Program Directory

| <b>Feature</b> |               | <b>Physical</b> |                                  |                            |
|----------------|---------------|-----------------|----------------------------------|----------------------------|
| <b>Number</b>  | <b>Medium</b> | <b>Volume</b>   | <b>Tape Content</b>              | <b>External Tape Label</b> |
| 5854           | .25" cart     | 1               | Base Code                        | <b>VAGEN SVR VM BASE</b>   |
|                |               |                 | Japanese Code                    | VAGEN SVR VM JPN           |
| 5851           | 6250          | 1               | <b>Base Code</b>                 | <b>VAGEN SVR VM BASE</b>   |
|                | tape          |                 | Korean Code                      | VAGEN SVR VM KOR           |
| 5852           | 3480          |                 | Base Code                        | VAGEN SVR VM BASE          |
|                | cart.         |                 | Korean Code                      | VAGEN SVR VM KOR           |
| 6475           | 4MM           | 1               | <b>Base Code</b>                 | <b>VAGEN SVR VM BASE</b>   |
|                | cart.         |                 | Korean Code                      | VAGEN SVR VM KOR           |
| 5864           | .25" cart     | 1               | Base Code                        | VAGEN SVR VM BASE          |
|                |               |                 | Korean Code                      | VAGEN SVR VM KOR           |
| 5801           | 6250          |                 | Base Code                        | <b>VAGEN SVR VM BASE</b>   |
|                | tape          |                 | <b>Brazilian Portuguese Code</b> | VAGEN SVR VM PTB           |
| 5802           | 3480          |                 | Base Code                        | <b>VAGEN SVR VM BASE</b>   |
|                | cart.         |                 | <b>Brazilian Portuguese Code</b> | VAGEN SVR VM PTB           |
| 6477           | 4MM           | 1               | Base Code                        | <b>VAGEN SVR VM BASE</b>   |
|                | cart.         |                 | <b>Brazilian Portuguese Code</b> | VAGEN SVR VM PTB           |
| 5804           | .25" cart     | 1               | Base Code                        | VAGEN SVR VM BASE          |
|                |               |                 | <b>Brazilian Portuguese Code</b> | VAGEN SVR VM PTB           |

Figure 1 (Page 3 of 3). Basic Material: Program Tape

Figure 2. Program Tape: File Content

| <b>Tape</b> |                                                |  |  |
|-------------|------------------------------------------------|--|--|
| File        | <b>Content</b>                                 |  |  |
| 1           | Tape Header                                    |  |  |
| 2           | Tape Header                                    |  |  |
| 3           | Product Header                                 |  |  |
| 4           | Product Memo                                   |  |  |
| 5           | Service Apply Lists                            |  |  |
| 6           | <b>PTFPARTs</b>                                |  |  |
| 7           | VisualAge Generator Server Service             |  |  |
| 8           | VisualAge Generator Server Service             |  |  |
| 9           | VisualAge Generator Server Base Code           |  |  |
| 10          | VisualAge Generator Server Customization Files |  |  |
| 11          | VisualAge Generator Server Help Files          |  |  |
| 12          | VisualAge Generator Server Executable Code     |  |  |

### **2.2 Optional Machine-Readable Material**

There are no optional machine-readable materials for VisualAge Generator Server.

#### **2.3 Program Publications**

The following sections identify the basic and optional publications for VisualAge Generator Server.

### **2.3.1 Basic Program Publications**

One copy of the following publication is included when you order the basic materials for VisualAge Generator Server. For additional copies, contact your IBM representative.

Figure 3. Basic Material: Unlicensed Publications

| <b>Publication Title</b>                             | <b>Form Number</b> |
|------------------------------------------------------|--------------------|
| Licensed Program Specification                       | GH23-0255          |
| VisualAge Generator Server Guide for MVS, VM and VSE | SH23-0256          |

## **2.4 Microfiche Support**

There is no microfiche for VisualAge Generator Server.

#### **2.5 Publications Useful During Installation**

The publications listed in Figure 4 and Figure 5 on page 7 may be useful during the installation of VisualAge Generator Server. To order copies, contact your IBM representative.

Figure 4. Publications Useful During Installation / Service on VM/ESA Version 1

| <b>Publication Title</b>                                    | <b>Form Number</b>     |
|-------------------------------------------------------------|------------------------|
| VM/ESA: VMSES/E Introduction and Reference                  | SC <sub>24</sub> -5444 |
| <b>VM/ESA: CP Planning and Administration</b>               | SC24-5521              |
| VM/ESA: Service Guide                                       | SC24-5527              |
| <i>VM/ESA: CMS Command Reference</i>                        | SC24-5461              |
| VM/ESA: SFS and CRR Planning, Administration, and Operation | SC24-5649              |
| VM/ESA System Messages and Codes                            | SC24-5529              |

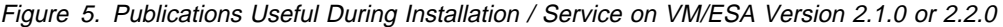

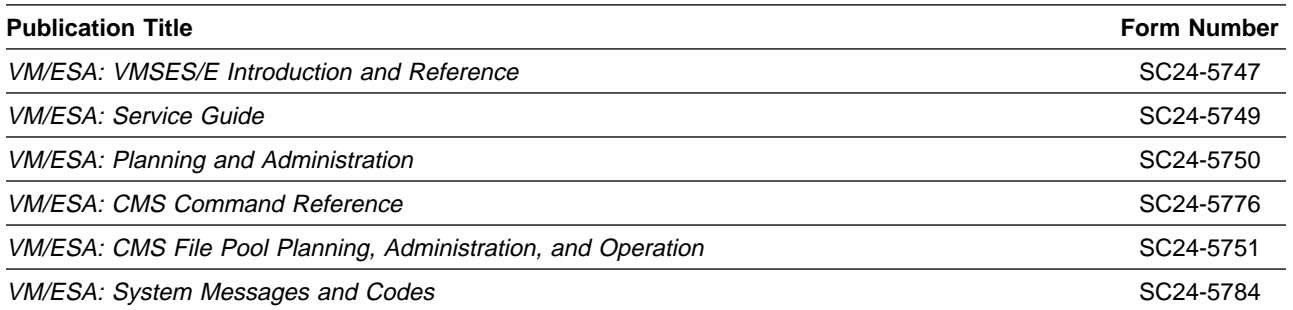

Figure 6. Publications Useful During Installation / Service on VM/ESA Version 2.3.0

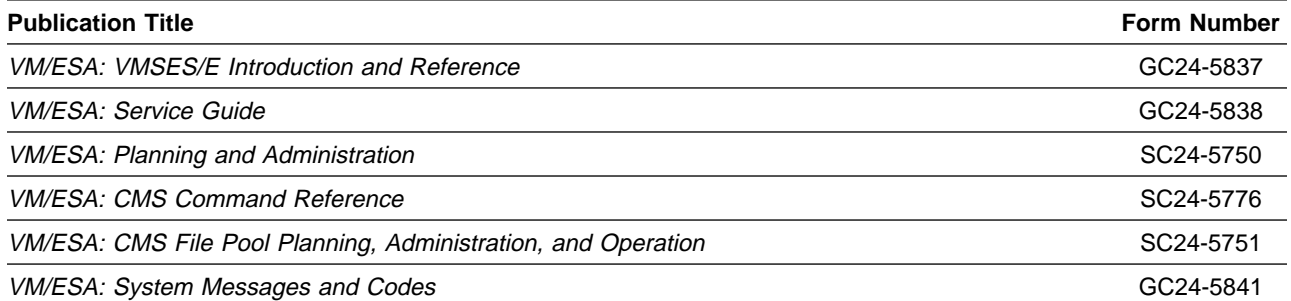

VisualAge Generator Server Program Directory

## **3.0 Program Support**

This section describes the IBM support available for VisualAge Generator Server.

### **3.1 Preventive Service Planning**

Before installing VisualAge Generator Server, check with your IBM Support Center or use IBMLink (ServiceLink) to see whether there is additional Preventive Service Planning (PSP) information. To obtain this information, specify the following UPGRADE and SUBSET values:

Figure 7. PSP Upgrade and Subset ID

| <b>Retain</b> |         |                |                 |  |
|---------------|---------|----------------|-----------------|--|
| <b>COMPID</b> | Release | Upgrade        | <b>Subset</b>   |  |
| 5648B0200     | 120     | VGHS120        | VGVM/120        |  |
| 5648B0200     | 121     | <b>VGHS120</b> | <b>VGVM/120</b> |  |
| 5648B0200     | 122     | VGHS120        | VGVM/120        |  |
| 5648B0200     | 123     | <b>VGHS120</b> | VGVM/120        |  |
| 5648B0200     | 124     | <b>VGHS120</b> | VGVM/120        |  |
| 5648B0200     | 100     | VGHS120        | VGVM/120        |  |
| 5648B0200     | 126     | <b>VGHS120</b> | <b>VGVM/120</b> |  |
| 5648B0200     | 127     | VGHS120        | VGVM/120        |  |
| 5648B0200     | 128     | <b>VGHS120</b> | VGVM/120        |  |

### **3.2 Statement of Support Procedures**

Report any difficulties you have using this program to your IBM Support Center. If an APAR is required, the Support Center will tell you where to send any needed documentation.

Figure 8 identifies the component ID (COMPID), Retain Release and Field Engineering Service Number (FESN) for VisualAge Generator Server.

#### Figure 8. Component IDs

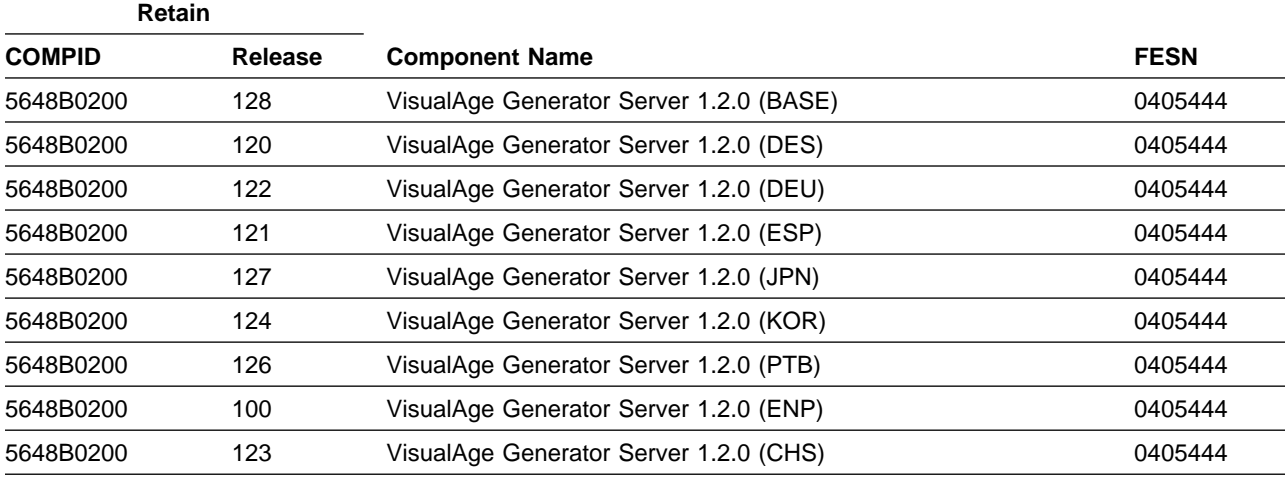

**BASE** Base code<br>**DES** Swiss Gern **DES** Swiss German<br>**DEU** German German **ESP** Spanish **JPN** Japanese **KOR** Korean<br>**PTB** Braziliar **Brazilian Portuguese ENP** Upper Case English **CHS** Simplified Chinese

## **4.0 Program and Service Level Information**

This section identifies the program and any relevant service levels of VisualAge Generator Server. The program level refers to the APAR fixes incorporated into the program. The service level refers to the PTFs shipped with this product. Information about the cumulative service tape is also provided.

#### **4.1 Program Level Information**

The following APAR fixes against the previous release of VisualAge Generator Server have been incorporated into this release.

PN92122 PQ07635 PQ09365 PQ10173 PQ00256 PQ09130 PQ09848 PQ11167 PQ01949

#### **4.2 Service Level Information**

Check the VGHS120 PSP bucket for any additional PTFs that should be installed or any additional install information.

#### **4.3 Cumulative Service Tape**

Cumulative service for VisualAge Generator Server Release 2.0 is available through a monthly corrective service tape, Expanded Service Option, ESO.

VisualAge Generator Server Program Directory

## **5.0 Installation Requirements and Considerations**

The following sections identify the system requirements for installing and activating VisualAge Generator Server.

#### **5.1 Hardware Requirements**

There are no special hardware requirements for VisualAge Generator Server.

#### **5.2 Program Considerations**

The following sections list the programming considerations for installing VisualAge Generator Server and activating its functions.

### **5.2.1 Operating System Requirements**

VisualAge Generator Server supports the following VM operating systems:

- VM/ESA Version 2
	- **RSU9608 service level** or above must be applied to **CMS and VMSES/E** on VM/ESA 2.1.0 prior to installing VisualAge Generator Server. The following APAR is on that RSU:
		- APAR **VM60578** must be applied to VM/CMS on VM/ESA 2.1.0 prior to installing VisualAge Generator Server
	- APAR **PN83993** must be applied to IBM Language Environment prior to installing VisualAge Generator Server on VM/ESA 2.1.0 or VM/ESA 2.2.0.
- VM/ESA Version 1 Release 2.2
	- **RSU9605 service level** or above must be applied to **CMS and VMSES/E** on VM/ESA 1.2.2 prior to installing VisualAge Generator Server. The following APAR is on that RSU:
		- APAR **VM60578** must be applied to VM/CMS on VM/ESA 1.2.2 prior to installing VisualAge Generator Server

#### **5.2.2 Other Program Product Requirements**

• IBM Language Environment for MVS and VM Version 1 Release 5 or later (Program number 5688-198)

One of the following COBOL products for running generated COBOL applications:

- IBM COBOL for MVS & VM Version 1 Release 2 (Program number 5688-197)
- IBM COBOL for OS/390 & VM Version 2 Release 1 or later (Program number 5648-A25)

One of the following products for file transfer during generation:

- IBM 3270/PC File Transfer Program for VM (Program number 5664-281).
- IBM TCP/IP Version 2 Release 3 or later (Program number 5735-FAL).

For assembling of the parts used for tailoring VisualAge Generator Server: IBM High Level Assembler/MVS & VM & VSE Version 1 Release 2 or later (Program number 5696-234)

If you plan to use relational databases:

- Structured Query Language/Data System (SQL/DS) Version 3 Release 5 or later (Program number 5688-103) **or**
- IBM DB2 Server for VSE & VM Version 5 Release 1 or later (Program number 5648-158)

For accessing the Interactive Chart Utility from a VisualAge Generator Application:

- Graphical Data Display Manager/VM (GDDM/VM) Version 3.1.0 with APAR PN39848 (Program number 5684-168)
- Graphical Data Display Manager/PGF Version 2.1.1 (Program number 5668-812) or later

#### **5.2.3 Program Installation and Service Considerations**

This section describes items that should be considered before you install or service VisualAge Generator Server.

- VMSES/E is required to install and service this product.
- If multiple users install and maintain licensed products on your system, there may be a problem getting the necessary access to MAINT's 51D disk. If you find that there is contention for write access to the 51D disk, you can eliminate it by converting the Software Inventory from minidisk to Shared File System (SFS). See the VMSES/E Introduction and Reference manual, section 'Changing the Software Inventory to an SFS Directory', for information on how to make this change.
- Customers will no longer install and service VisualAge Generator Server strictly using the MAINT user ID, but will use a new user ID--5648B02A. This is the IBM suggested user ID name. You are free to change this to any user ID name you wish; however, a PPF override must be created.

**Note:** It may be easier to make the above change during the installation procedure 6.2, "Plan Your Installation For VisualAge Generator Server" step 6 on page 23, rather than after you have installed this product.

### **5.3 DASD Storage and User ID Requirements**

Figure 9 on page 15 lists the user IDs, minidisks and default SFS directory names that are used to install and service VisualAge Generator Server.

#### **Important Installation Notes:**

- User ID(s) and minidisks or SFS directories will be defined in 6.2, "Plan Your Installation For VisualAge Generator Server" on page 22 and are listed here so that you can get an idea of the resources that you will need prior to allocating them.
- 5648B02A is a default user ID and can be changed. If you choose to change the name of the installation user ID you need to create a PPF override to reflect this change. This can be done in 6.2, "Plan Your Installation For VisualAge Generator Server" step 6 on page 23.
- If you choose to install VisualAge Generator Server on a common user ID the default minidisk addresses for VisualAge Generator Server may already be defined. If any of the default minidisks required by VisualAge Generator Server are already in use you will have to create an override to change the default minidisks for VisualAge Generator Server so they are unique.

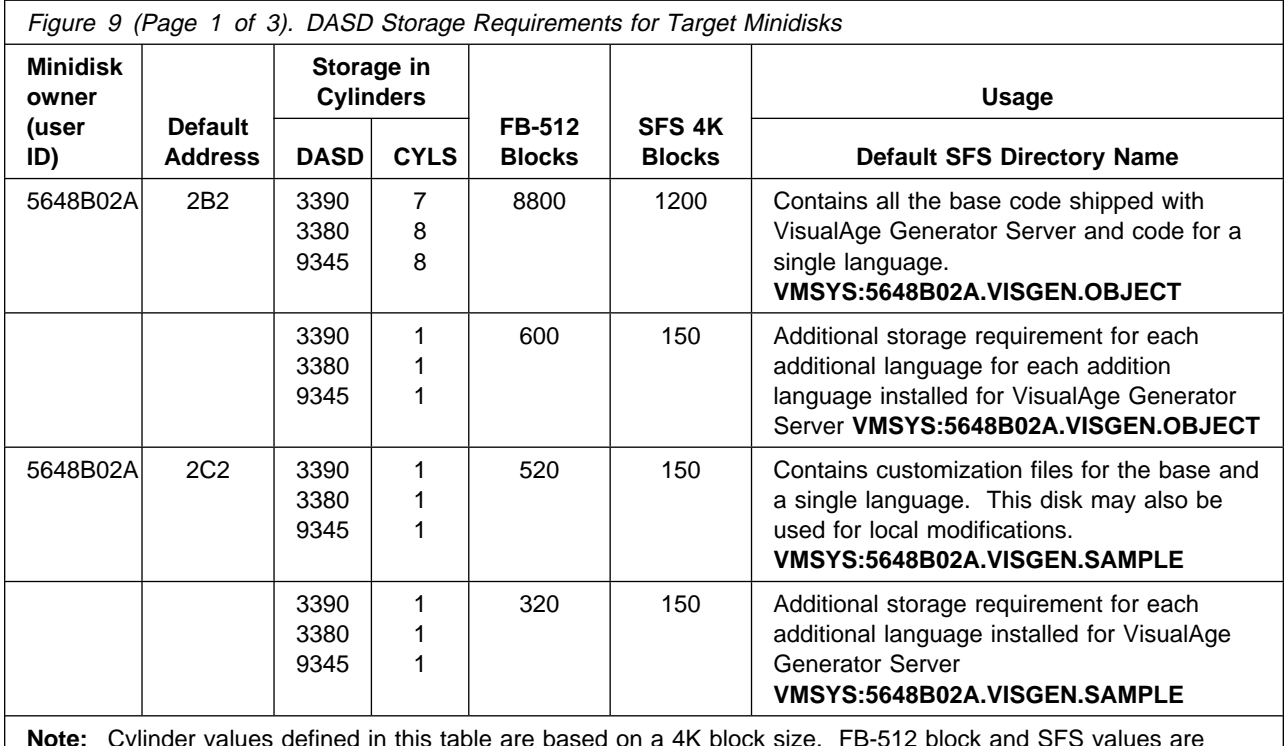

**Note:** Cylinder values defined in this table are based on a 4K block size. FB-512 block and SFS values are derived from the 3380 cylinder values in this table. The FBA blocks are listed as 1/2K but should be CMS formatted at 1K size.

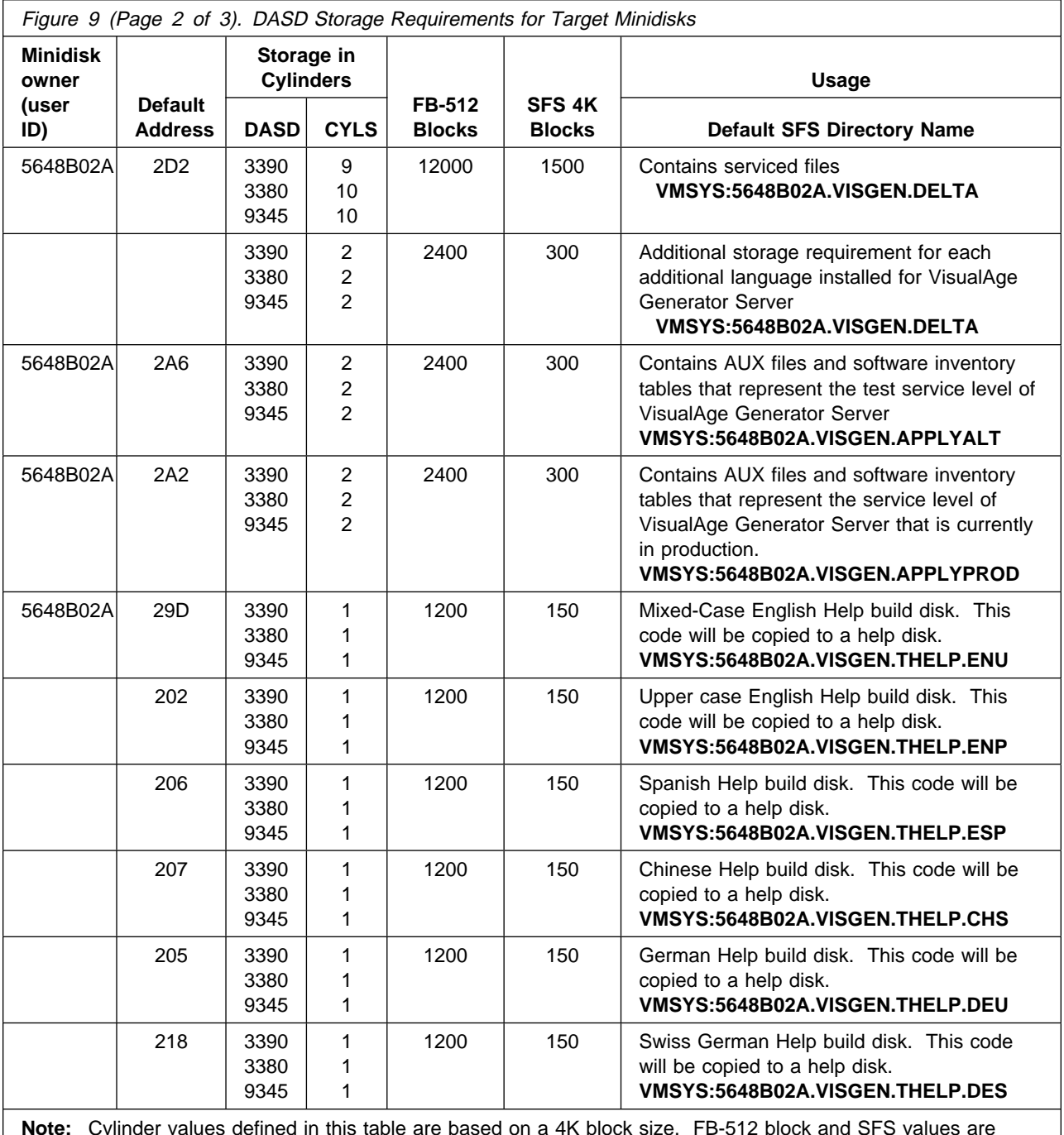

**Note:** Cylinder values defined in this table are based on a 4K block size. FB-512 block and SFS values are derived from the 3380 cylinder values in this table. The FBA blocks are listed as 1/2K but should be CMS formatted at 1K size.

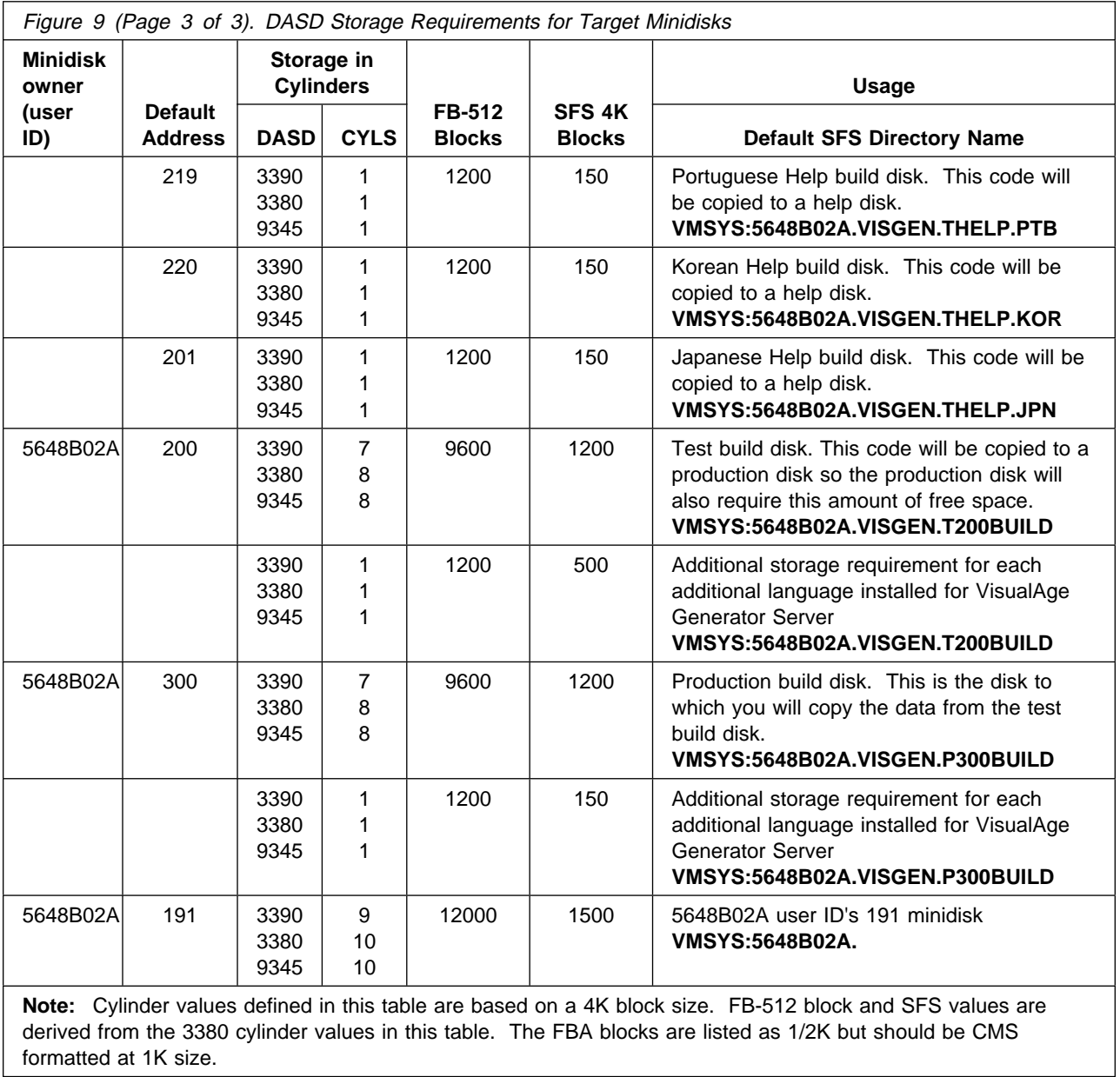

 $\blacksquare$ 

## **6.0 Installation Instructions**

This chapter describes the installation methods and the step-by-step procedures to install and activate VisualAge Generator Server.

The step-by-step procedures are in two column format. The steps to be performed are in bold large numbers. Commands for these steps are on the left hand side of the page in bold print. Additional information for a command may exist to the right of the command. For more information about the two column format see 'Understanding Dialogs with the System' in the VM/ESA Installation Guide.

Each step of the installation instructions must be followed. Do not skip any step unless directed to do so.

Throughout these instructions, the use of IBM-supplied default minidisk addresses and user IDs is assumed. If you use different user IDs, minidisk addresses, or SFS directories to install VisualAge Generator Server, adapt these instructions as needed for your environment.

**Note**

The sample console output presented throughout these instructions was produced on a VM/ESA 2.2.0 system. If you're installing VisualAge Generator Server on a different VM/ESA system, the results obtained for some commands may differ from those depicted here.

The base code and the language code for VisualAge Generator Server are shipped on separate tapes. Different PPFs are used for the base and the various languages. Figure 10 lists the PPF names used during the installation and servicing of VisualAge Generator Server code. This information is required throughout the installation process.

The ppfname used throughout the installation instructions is **5648B02**x, which assumes you are using the PPF supplied by IBM for VisualAge Generator Server. If you have your own PPF override file for VisualAge Generator Server, you should use your file's ppfname instead of **5648B02**x. The ppfname you use should be used **throughout** the rest of this procedure, unless otherwise stated.

| <b>PPF</b> | <b>Product ID</b> | <b>Base or Language</b>     |  |
|------------|-------------------|-----------------------------|--|
| 5648B02A   | 5648B02A          | Base code for all languages |  |
| 5648B02B   | 5648B02B          | Mixed Case English          |  |
| 5648B02C   | 5648B02C          | Swiss German                |  |
| 5648B02D   | 5648B02D          | German                      |  |
| 5648B02E   | 5648B02E          | Spanish                     |  |
| 5648B02F   | 5648B02F          | Japanese                    |  |
| 5648B02G   | 5648B02G          | Korean                      |  |

Figure 10 (Page 1 of 2). Base and Language related PPFs

| <b>PPF</b> | <b>Product ID</b> | <b>Base or Language</b>     |  |
|------------|-------------------|-----------------------------|--|
| 5648B02H   | 5648B02H          | <b>Brazilian Portuguese</b> |  |
| 5648B02J   | 5648B02J          | Upper Case English          |  |
| 5648B02K   | 5648B02K          | Chinese                     |  |

Figure 10 (Page 2 of 2). Base and Language related PPFs

In the installation instructions, you will be asked to enter the component name. The component name is used to specify whether you are installing the code on minidisks or SFS directory space. In addition, it indicates which build lists to use when building the product. When asked for the compname, you should choose the one most appropriate for the environment that you are supporting. For example, if you are installing VisualAge Generator Server with support for GDDM and SQL and using SFS directory space for the install, you would choose VISGENSQLGDDMSFS. See Figure 11 for the list of valid component names and the PPFs that use them.

Sometimes that *compname* might not be in the list shown for a step in the process. This is because the VMSES/E instruction may not need you to be that specific. In that case, choose the most appropriate compname. Continuing with the previous example, if only the VISGEN and VISGENSFS compnames are shown, then VISGENSFS would be the correct choice.

| <b>Component Name</b> | Used<br>with<br>5648B02A | <b>Used</b><br>with<br><b>Other</b><br><b>PPFs</b> | <b>Usage</b>                                                                                          |
|-----------------------|--------------------------|----------------------------------------------------|----------------------------------------------------------------------------------------------------|
| <b>VISGEN</b>         | yes                      | yes                                                | installing and servicing VisualAge Generator Server on minidisks                                      |
| <b>VISGENSFS</b>      | yes                      | yes                                                | installing and servicing VisualAge Generator Server on Share<br>File System                           |
| <b>VISGENGDDM</b>     | yes                      | no                                                 | installing and servicing VisualAge Generator Server with GDDM<br>support on minidisks                 |
| <b>VISGENGDDMSFS</b>  | yes                      | no                                                 | installing and servicing VisualAge Generator Server with GDDM<br>support on Share File System         |
| <b>VISGENSOL</b>      | yes                      | no                                                 | installing and servicing VisualAge Generator Server with SQL<br>support on minidisks                  |
| <b>VISGENSQLSFS</b>   | yes                      | no                                                 | installing and servicing VisualAge Generator Server with SQL<br>support on Share File System          |
| <b>VISGENSQLGDDM</b>  | yes                      | no                                                 | installing and servicing VisualAge Generator Server with SQL<br>and GDDM support on minidisks         |
| VISGENSQLGDDMSFS yes  |                          | no                                                 | installing and servicing VisualAge Generator Server with SQL<br>and GDDM support on Share File System |
| <b>VGNDCE</b>         | ves                      | no                                                 | installing and servicing VisualAge Generator Server with DCE<br>support on minidisks                  |

Figure 11 (Page 1 of 2). Component Names: Valid PPF Combinations and Usage Definition

Figure 11 (Page 2 of 2). Component Names: Valid PPF Combinations and Usage Definition

| <b>Component Name</b>      | <b>Used</b><br>with<br>5648B02A | <b>Used</b><br>with<br><b>Other</b><br><b>PPFs</b> | Usage                                                                                                    |
|----------------------------|---------------------------------|----------------------------------------------------|----------------------------------------------------------------------------------------------------|
| <b>VGNDCESFS</b>           | yes                             | no                                                 | installing and servicing VisualAge Generator Server with DCE<br>support on Shared File System               |
| VGNDCEGDDM                 | yes                             | no                                                 | installing and servicing VisualAge Generator Server with DCE<br>and GDDM support on minidisks               |
| <b>VGNDCEGDDMSFS</b>       | ves                             | no                                                 | installing and servicing VisualAge Generator Server with DCE<br>and GDDM support on Shared File System      |
| <b>VGNDCESQL</b>           | yes                             | no                                                 | installing and servicing VisualAge Generator Server with DCE<br>and SQL support on minidisks                |
| <b>VGNDCESQLSFS</b>        | yes                             | no                                                 | installing and servicing VisualAge Generator Server with DCE<br>and SQL support on Shared File System       |
| VGNDCESQLGDDM              | yes                             | no                                                 | installing and servicing VisualAge Generator Server with DCE,<br>SQL and GDDM support on minidisks          |
| <b>VGNDCESQLGDDMSFSyes</b> |                                 | no                                                 | installing and servicing VisualAge Generator Server with DCE,<br>SQL and GDDM support on Shared File System |

The steps in the following sections assume you are using the component name within the **5648B02**x PPF file. If you specify your own *ppfname*, you should use the *compname* from that file instead of the ones shown in the instructions. The compname you use, should be used **throughout** the rest of this procedure.

### **6.1 VMSES/E Installation Process Overview**

The following is a brief description of the main steps in installing VisualAge Generator Server using VMSES/E.

• Plan Your Installation

Use the VMFINS command to load several VMSES/E files from the product tape and to obtain VisualAge Generator Server resource requirements.

• Allocate Resources

The information obtained from the previous step is used to allocate the appropriate minidisks (or SFS directories) and user IDs needed to install and use VisualAge Generator Server.

• Install the VisualAge Generator Server Product

Use the VMFINS command to load the VisualAge Generator Server product files from tape to the test BUILD and BASE minidisks/directories. VMFINS is then used to update the VM SYSBLDS file used by VMSES/E for software inventory management.

• Perform Post-installation Tasks

Information about file tailoring and initial activation of the program is presented in 6.5, "Post-Installation Considerations" on page 34.

Place VisualAge Generator Server Files into Production

Once the product files have been tailored and the operation of VisualAge Generator Server is satisfactory, the product files are copied from the test BUILD disk(s) to production BUILD disk(s).

For a complete description of all VMSES/E installation options refer to VMSES/E Introduction and Reference.

#### **6.2 Plan Your Installation For VisualAge Generator Server**

The VMFINS command will be used to plan the installation. This section has 2 main steps that will:

- load the first tape file, containing installation files
- generate a 'PLANINFO' file listing
	- all user ID and mdisks/SFS directory requirements
	- required products

To obtain planning information for your environment:

**1** Log on as VisualAge Generator Server installation planner.

This user ID can be any ID that has read access to MAINT's 5E5 minidisk and write access to the MAINT 51D minidisk.

- **2** Mount the VisualAge Generator Server installation tape and attach it to the user ID at virtual address 181. The VMFINS EXEC requires the tape drive to be at virtual address 181.
- **3** Establish read access to the VMSES/E code.

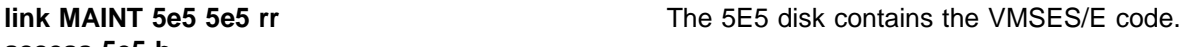

**access 5e5 b**

**4** Establish write access to the Software Inventory disk.

**link MAINT 51d 51d mr access 51d d**

The MAINT 51D disk is where the VMSES/E system-level Software Inventory and other dependent files reside.

**Note:** If another user already has the MAINT 51D minidisk linked in write mode (R/W), you will only obtain read access (R/O) to this minidisk. If this occurs, you will need to have that user re-link the 51D in read-only mode

(RR), and then re-issue the above LINK and ACCESS commands. Do not continue with these procedures until a R/W link is established to the 51D minidisk.

- **5** Load the VisualAge Generator Server product control files to the 51D minidisk.
- 

**vmfins install info (nomemo** The NOMEMO option will load the memos from the tape but will not issue a prompt to send them to the system printer. Specify the MEMO option if you want to be prompted for printing the memo.

This command will perform the following:

- load Memo-to-Users
- load various product control files, including the Product Parameter File (PPF) and the PRODPART files
- create VMFINS PRODLIST on your A-disk. The VMFINS PRODLIST contains a list of products on the installation tape.

```
VMFINS2760I VMFINS processing started
 VMFINS19ð9I VMFINS PRODLIST created on your A-disk
 VMFINS276ðI VMFINS processing completed successfully
Ready;<br><u>Carlos de Carlos de Carlos de Carlos de Carlos de Carlos de Carlos de Carlos de Carlos de Carlos de Carlos de C</u>
```
**6** Obtain resource planning information for VisualAge Generator Server.

**Notes:**

a. The product will **not** be loaded by the VMFINS command at this time.

**vmfins install ppf 5648B02A {VISGEN | VISGENSFS} (plan nomemo**

Use **VISGEN** for installing on minidisks or **VISGENSFS** for installing in Shared File System directories.

The PLAN option indicates that VMFINS will perform requisite checking, plan system resources, and provide an opportunity to override the defaults in the product parameter file.

#### **You can override any of the following:**

- the name of the product parameter file
- the default user IDs
- minidisk/directory definitions

#### **Notes:**

- a. If you change the PPF name, a default user ID, or other parameters via a PPF override, you will need to use your changed values instead of those indicated (when appropriate), throughout the rest of the installation instructions, as well as the instructions for servicing VisualAge Generator Server. For example, you will need to specify your PPF override file name instead of 5648B02A for certain VMSES/E commands.
- b. If you're not familiar with creating PPF overrides using VMFINS, you should review the 'Using the Make Override Panel' section in Chapter 3 of the VMSES/E Introduction and Reference before you continue.

```
VMFINS2767I Reading VMFINS DEFAULTS B for additional options
VMFINS276ðI VMFINS processing started
VMFINS26ð1R Do you want to create an override for :PPF 5648Bð2A VISGEN
             :PRODID. 5648Bð2A%VISGEN?
            Enter \theta (No), 1 (Yes) or 2 (Exit)
ð
VMFINS26ð3I Processing product :PPF 5648Bð2A VISGEN :PRODID
             5648Bð2A%VISGEN
VMFREQ19ð9I 5648Bð2A PLANINFO created on your A-disk
VMFREQ28ð5I Product :PPF 5648Bð2A VISGEN :PRODID 5648Bð2A%VISGEN
            has passed requisite checking
VMFINT26ð3I Planning for the installation of product :PPF 5648Bð2A VISGEN
             :PRODID 5648Bð2A%VISGEN
VMFRMT276ðI VMFRMT processing started
VMFRMT276ðI VMFRMT processing completed successfully
VMFINS2760I VMFINS processing completed successfully
```
**7** Review the install message log (\$VMFINS \$MSGLOG). If necessary, correct any problems before going on. For information about handling specific error messages, see VM/ESA: System Messages and Codes, or use on-line HELP.

**vmfview install**

### **6.3 Allocate Resources for Installing VisualAge Generator Server**

Use the planning information in the 5648B02A PLANINFO file, created in the **PLAN** step, to:

- Create the 5648B02A user directory for minidisk install
	- **OR**
- Create the 5648B02A user directory for SFS install

### **6.3.1 Installing VisualAge Generator Server on Minidisk**

**1** Obtain the user directory from the 5648B02A PLANINFO file.

**Note:** The user directory entry is located in the resource section of the PLANINFO file, at the bottom; these entries will contain all of the links and privilege classes necessary for the 5648B02A user ID. Use the directory entry found in PLANINFO as a model as input to your system directory.

- **2** Add the MDISK statements to the directory entry for 5648B02A. Use Figure 9 on page 15 to obtain the minidisk requirements. Make sure you include the extra number of cylinders you will need for any NLS languages you will be installing.
- **3** Add the 5648B02A directory entry to the system directory. Change the password for 5648B02A from xxxxx to a valid password, in accordance with your security guidelines.
- **4** Place the new directories on-line using VM/Directory Maintenance (DIRMAINT) or an equivalent CP directory maintenance method.

#### **Note**

All minidisks for the 5648B02A user ID must be formatted before installing VisualAge Generator Server.

### **6.3.2 Installing VisualAge Generator Server in SFS Directories**

**1** Obtain the user directory from the 5648B02A PLANINFO file.

**Note:** The user directory entry is located in the resource section of the PLANINFO file, at the bottom; these entries will contain all of the links and privilege classes necessary for the 5648B02A user ID. Use the directory entry found in PLANINFO as a model as input to your system directory.

- **2** Add the 5648B02A directory entry to the system directory. Change the password for 5648B02A from xxxxx to a valid password, in accordance with your security guidelines.
- **3** Place the new directories on-line using VM/Directory Maintenance (DIRMAINT) or an equivalent CP directory maintenance method.
- **4** An SFS installation will also require the following steps:
	- **a** Determine the number of 4K blocks that are required for SFS directories by adding up the 4K blocks required for each SFS directory you plan to use. Make sure you include the extra number of blocks you will need for any NLS languages you will be installing.

If you intend to use all of the default VisualAge Generator Server SFS directories, the 4K block requirements for the directories are summarized in Figure 9 on page 15.

This information will be used when enrolling the 5648B02A to the VMSYS filepool.

**b** Enroll user 5648B02A in the VMSYS filepool using the ENROLL USER command:

ENROLL USER 5648Bð2A VMSYS: (BLOCKS *blocks*

where blocks is the number of 4K blocks that you calculated in the previous step.

**Note:** This must be done from a user ID that is an administrator for VMSYS: filepool.

- **c** Determine if there are enough blocks available in the filepool to install VisualAge Generator Server. This information can be obtained from the QUERY FILEPOOL STATUS command. Near the end of the output from this command is a list of minidisks in the filepool and the number of blocks free. If the number of blocks free is smaller than the total 4K blocks needed to install VisualAge Generator Server you will need to add space to the filepool. See the VM/ESA SFS and CRR Planning, Administration, and Operation manual for information on adding space to a filepool.
- **d** Create the necessary subdirectories listed in the 5648B02A PLANINFO file using the CREATE DIRECTORY command.

**set filepool vmsys: create directory** dirid dirid is the name of the SFS directory you're creating. An example of the create command is:

create directory vmsys:5648Bð2A.visgen create directory vmsys:5648Bð2A.visgen.object :

If necessary, see the VM/ESA CMS Command Reference manual for more information about the CREATE DIRECTORY command.

A complete list of default VisualAge Generator Server SFS directories is provided in Figure 9 on page 15.

**e** If you intend to use an SFS directory as the work space for the 5648B02A user ID, include the following IPL control statement in the 5648B02A directory entry:

IPL CMS PARM FILEPOOL VMSYS

This will cause CMS to automatically access the 5648B02A's top directory as file mode A.

### **6.4 Install VisualAge Generator Server**

The VisualAge Generator Server code is shipped on two tapes for each feature. One tape contains the code common to all languages. The second tape contains the code unique to each language which provides the language support. Both tapes must be installed before VisualAge Generator Server can be used. See Figure 1 on page 3 for a list of the various feature numbers, tapes, and external tape labels on the tapes.

### **6.4.1 Install VisualAge Generator Server Base Code**

The ppfname used throughout these installation instructions is **5648B02A**, which assumes you are using the PPF supplied by IBM for VisualAge Generator Server. If you have your own PPF override file for VisualAge Generator Server, you should use your file's ppfname instead of **5648B02A**. The ppfname you use should be used **throughout** the rest of this procedure.

The compname used throughout the base installation instructions is either **VISGEN** or **VISGENSFS**, which assumes you are using the component name within the 5648B02A PPF file. If you specify your own ppfname, you should use the compname from that file instead of **VISGEN** or **VISGENSFS**. The compname you use should be used **throughout** the rest of this procedure.

- **1** Logon to the installation user ID **5648B02A**.
- **2** Create a PROFILE EXEC that will contain the ACCESS commands for MAINT 5E5 and 51D minidisks.

**xedit profile exec a ===> input /\*\*/ ===> input 'access 5e5 b' ===> input 'access 51d d' ===> file**

If either 5E5 or 51D is in a shared file system (SFS) then substitute your SFS directory name in the access command.

**3** Run the profile to access MAINT's minidisks.

**profile**

**4** If the Software Inventory disk (51D) was accessed R/O (read only) then establish write access to the Software Inventory disk.

**Note:** If the MAINT 51D minidisk was accessed R/O, you will need to have the user who has it linked R/W link it as R/O. You then can issue the following commands to obtain R/W access to it.

#### **link MAINT 51d 51d mr access 51d d**

**5** Have the VisualAge Generator Server installation tape mounted and attached to 5648B02A at virtual address 181. The VMFINS EXEC requires the tape drive to be at virtual address 181.

**6** Install VisualAge Generator Server.

#### **Notes:**

- a. If you've already created a PPF override file, you should specify your override file name, in place of the default PPF name (5648B02A), after the **PPF** keyword for the following VMFINS command.
- b. You may be prompted for additional information during VMFINS INSTALL processing depending on your installation environment. If you're unsure how to respond to a prompt, refer to the "Installing Products with VMFINS" and "Install Scenarios" chapters in the VMSES/E Introduction and Reference to decide how to proceed.

#### **vmfins install ppf 5648B02A {VISGEN | VISGENSFS} (nomemo nolink**
Use **VISGEN** for installing on minidisks or **VISGENSFS** for installing in Shared File System directories.

The NOLINK option indicates that you don't want VMFINS to link to the appropriate minidisks, only access them if not accessed.

```
VMFINS2767I Reading VMFINS DEFAULTS B for additional options
VMFINS276ðI VMFINS processing started
VMFINS26ð1R Do you want to create an override for :PPF 5648Bð2A VISGEN
             :PRODID. 5648Bð2A%VISGEN?
           Enter 0 (No), 1 (Yes) or 2 (Exit)
ð
VMFINS26ð3I Processing product :PPF 5648Bð2A VISGEN :PRODID
             5648Bð2A%VISGEN
VMFREQ28ð5I Product :PPF 5648Bð2A VISGEN :PRODID 5648Bð2A%VISGEN
            has passed requisite checking
VMFINT26ð3I Installing product :PPF 5648Bð2A VISGEN :PRODID
             5648Bð2A%VISGEN
VMFSET276ðI VMFSETUP processing started
VMFUTL22ð5I Minidisk|Directory Assignments:
                     Mode Stat Vdev Label/Directory<br>E R/W 2C2 SES2C2
VMFUTL22ð5I LOCALSAM E R/W 2C2 SES2C2
VMFUTL22ð5I APPLY F R/W 2A6 SES2A6
VMFUTL22ð5I G R/W 2A2 SES2A2
VMFUTL2205I DELTA HR/W 2D2 SES2D2<br>VMFUTL2205I BUILD0 IR/W 200 SES200
VMFUTL2205I BUILDO I R/W 200<br>VMFUTL2205I BASE1 J R/W 2B2
VMFUTL22ð5I BASE1 J R/W 2B2 SES2B2
VMFUTL22ð5I -------- A R/W 191 SES191
VMFUTL22ð5I -------- B R/O 5E5 MNT5E5
VMFUTL22ð5I -------- D R/W 51D SES51D
VMFUTL22ð5I -------- S R/O 19ð MNT19ð
VMFUTL2205I -------- Y/S
VMFSET276ðI VMFSETUP processing completed successfully
VMFREC276ðI VMFREC processing started
VMFREC1852I Volume 1 of 1 of INS TAPE 98ðð
VMFREC1851I (1 of 8) VMFRCAXL processing AXLIST
VMFRCX2159I Loading ð part(s) to DELTA 2D2 (H)
VMFREC1851I (2 of 8) VMFRCPTF processing PARTLST
VMFRCP2159I Loading ð part(s) to DELTA 2D2 (H)
VMFREC1851I (3 of 8) VMFRCCOM processing DELTA
VMFRCC2159I Loading 1 part(s) to DELTA 2D2 (H)
VMFREC1851I (4 of 8) VMFRCALL processing APPLY
VMFRCA2159I Loading part(s) to APPLY 2A6 (F)
VMFRCA2159I Loaded 1 part(s) to APPLY 2A6 (F)
VMFREC1851I (5 of 8) VMFRCALL processing BASE
VMFRCA2159I Loading part(s) to BASE 2B2 (J)
VMFRCA2159I Loaded 284 part(s) to BASE 2B2 (J)
VMFREC1851I (6 of 8) VMFRCALL processing SAMPLE
VMFRCA2159I Loading part(s) to LOCALSAM 2C2 (E)
VMFRCA2159I Loaded 1 part(s) to LOCALSAM 2C2 (E)
VMFREC1851I (7 of 8) VMFRCALL processing HELP
VMFRCA2159I Loading part(s) to BUILDð 2ðð (I)
VMFRCA2159I Loaded 1 part(s) to BUILDð 2ðð (I)
VMFREC1851I (8 of 8) VMFRCALL processing BUILD
VMFRCA2159I Loading part(s) to BUILD0 200 (I)
VMFRCA2159I Loaded 24 part(s) to BUILDO 200 (I)
VMFREC276ðI VMFREC processing completed successfully
VMFINT26ð3I Product installed
VMFINS2760I VMFINS processing completed successfully
```
**7** Review the install message log (\$VMFINS \$MSGLOG). If necessary, correct any problems before going on. For information about handling specific error messages, see VM/ESA: System Messages and Codes, or use on-line HELP.

**vmfview install**

# **6.4.2 Install VisualAge Generator Server Language Code**

For each language to be installed you must perform the steps in this section.

The *ppfname* used throughout the language code installation instructions is **5648B02**x, which represents the PPF for the language being installed. See Figure 10 on page 19 for the list of VisualAge Generator Server PPFs.

This document assumes you are using the PPF supplied by IBM for VisualAge Generator Server. If you have your own PPF override file for VisualAge Generator Server, you should use your file's ppfname instead of **5648B02**x. The ppfname you use, should be used **throughout** the rest of this procedure.

The *compname* used throughout the installation of the language code is either **VISGEN** or **VISGENSFS**, which assumes you are using the component name within the **5648B02**x **PPF** file. If you specify your own ppfname, you should use the compname from that file instead of **VISGEN** or **VISGENSFS**. The compname you use should be used **throughout** the rest of this procedure.

- **1** You should already be logged onto the installation user ID **5648B02A** and have tailored that user's PROFILE EXEC, see 6.4.1, "Install VisualAge Generator Server Base Code" on page 27.
- **2** Execute the profile to access MAINT's minidisks.

**profile**

**3** If the Software Inventory disk (51D) was accessed R/O (read only), then establish write access to the Software Inventory disk.

**Note:** If the MAINT 51D minidisk was accessed R/O, have the user (who has it linked R/W) link it as R/O. You then can issue the following commands to obtain R/W access to it.

**link MAINT 51d 51d mr access 51d d**

- **4** Have the VisualAge Generator Server language installation tape mounted and attached to 5648B02A at virtual address 181. The VMFINS EXEC requires the tape drive to be at virtual address 181. See Figure 1 on page 3 for the external label on the language tape of the feature being installed.
- **5** Install VisualAge Generator Server language code.

#### **Notes:**

- a. If you've already created a PPF override file, you should specify your override file name in place of the default PPF name (**5648B02**x) after the **PPF** keyword for the following VMFINS command.
- b. You may be prompted for additional information during VMFINS INSTALL processing depending on your installation environment. If you're unsure how to respond to a prompt, refer to the 'Installing Products with VMFINS' and 'Install Scenarios' chapters in the VMSES/E Introduction and Reference to decide how to proceed.

### **vmfins install ppf 5648B02**x **{VISGEN | VISGENSFS} (nomemo nolink**

Use **VISGEN** for installing VisualAge Generator Server on minidisks or **VISGENSFS** for installing VisualAge Generator Server in Shared File System directories.

The NOLINK option indicates that you don't want VMFINS to link to the appropriate minidisks, only access them if not accessed.

See Figure 10 on page 19 for the ppfname (**5648B02**x) to use for the language you are installing.

```
VMFINS2767I Reading VMFINS DEFAULTS B for additional options
VMFINS276ðI VMFINS processing started
VMFINS2601R Do you want to create an override for :PPF 5648B02B VISGEN
             :PRODIDB. 5648Bð2B%VISGEN?
            Enter 0 (No), 1 (Yes) or 2 (Exit)
ð
VMFINS26ð3I Processing product :PPF 5648Bð2B VISGEN :PRODID
             5648Bð2B%VISGEN
VMFREQ28ð5I Product :PPF 5648Bð2B VISGEN :PRODID 5648Bð2B%VISGEN
            has passed requisite checking
VMFINT26ð3I Installing product :PPF 5648Bð2B VISGEN :PRODID
             5648Bð2B%VISGEN
VMFSET2760I VMFSETUP processing started for 5648B02B VISGEN
VMFUTL22ð5I Minidisk|Directory Assignments:
            String Mode Stat Vdev Label/Directory
VMFUTL22ð5I LOCALSAM E R/W 2C2 SES2C2
VMFUTL22ð5I APPLY F R/W 2A6 SES2A6
VMFUTL22ð5I G R/W 2A2 SES2A2
VMFUTL2205I DELTA HR/W 2D2 SES2D2<br>VMFUTL2205I BUILD2 IR/W 29D SES29D
VMFUTL2205I BUILD2 I R/W<br>VMFUTL2205I BUILD0 J R/W
VMFUTL2205I BUILDØJ – R/W 200 SES200<br>VMFUTL2205I BASE – K – R/W 2B2 SES2B2
VMFUTL22ð5I BASE K R/W 2B2 SES2B2
VMFUTL22ð5I -------- A R/W 191 SES191
VMFUTL22ð5I -------- B R/O 5E5 MNT5E5
VMFUTL2205I -------- D R/W 51D<br>VMFUTL2205I -------- S R/O 190
VMFUTL22ð5I -------- S R/O 19ð MNT19ð
VMFUTL2205I -------- Y/S
VMFSET276ðI VMFSETUP processing completed successfully
VMFREC276ðI VMFREC processing started
VMFREC1852I Volume 1 of 1 of INS TAPE 9800
VMFREC1851I (1 of 8) VMFRCAXL processing AXLIST<br>VMFRCX2159I Loading 0 part(s) to DELTA 2D2 (H
                     \theta part(s) to DELTA 2D2 (H)
VMFREC1851I (2 of 8) VMFRCPTF processing PARTLST<br>VMFRCP2159I Loading 0 part(s) to DELTA 2D2 (H)
                     \theta part(s) to DELTA 2D2 (H)
VMFREC1851I (3 of 8) VMFRCCOM processing DELTA
VMFRCC2159I Loading ð part(s) to DELTA 2D2 (H)
VMFREC1851I (4 of 8) VMFRCALL processing APPLY
VMFRCA2159I Loading part(s) to APPLY 2A6 (F)
                     1 part(s) to APPLY 2A6 (F)
VMFREC1851I (5 of 8) VMFRCALL processing BASE
VMFRCA2159I Loading part(s) to BASE 2B2 (J)
VMFRCA2159I Loaded 31 part(s) to BASE 2B2 (J)
VMFREC1851I (6 of 8) VMFRCALL processing SAMPLE
VMFRCA2159I Loading part(s) to LOCALSAM 2C2 (E)
VMFRCA2159I Loaded 1 part(s) to LOCALSAM 2C2 (E)
VMFREC1851I (7 of 8) VMFRCALL processing HELP
VMFRCA2159I Loading part(s) to BUILDð 29D (I)
VMFRCA2159I Loaded 1 part(s) to BUILDO 29D (I)
VMFREC1851I (8 of 8) VMFRCALL processing BUILD
VMFRCA2159I Loading part(s) to BUILDO 200 (J)
VMFRCA2159I Loaded 3 part(s) to BUILDO 200 (J)
VMFREC276ðI VMFREC processing completed successfully
VMFINT26ð3I Product installed
VMFINS2760I VMFINS processing completed successfully
```
**6** Review the install message log (\$VMFINS \$MSGLOG). If necessary, correct any problems before going on. For information about handling specific error messages, see VM/ESA: System Messages and Codes or use on-line HELP.

### **vmfview install**

**7** If you are installing more than one language, then repeat the steps in this section for each additional language being installed.

# **6.5 Post-Installation Considerations**

The post-installation procedures are divided into two sets of procedures: required and optional. Be sure to read the introduction to each specific section to verify whether you need to perform the steps contained there.

## **6.5.1 Post-Installation Preparation**

Most post-installation procedures require that you have the proper accesses set up to MAINT's 51D and 5E5 disks. The post-installation prepare steps listed here are intended to remind you of the accesses that are needed prior to performing the tailoring. You may need to change a setting (previously done in the tailoring steps) months after an installation was completed. If you are continuing the installation and have not logged off or destroyed your accesses, you may skip this section.

**1** Execute the profile to access MAINT's minidisks.

**profile**

**2** If the Software Inventory disk (51D) was accessed R/O (read only), then establish write access to the Software Inventory disk.

**Note:** If the MAINT 51D minidisk was accessed R/O, have the user (who has it linked R/W) link it as R/O. You then can issue the following commands to obtain R/W access to it.

**link MAINT 51d 51d mr access 51d d**

The MAINT 51D disk is where the VMSES/E system-level Software Inventory and other dependent files reside.

**3** Access the VisualAge Generator Server installation disks.

**34** VisualAge Generator Server Program Directory

**vmfsetup 5648B02A {VISGEN | VISGENSFS}** Use **VISGEN** for tailoring VisualAge Generator

Server on minidisks or **VISGENSFS** for tailoring VisualAge Generator Server in Shared File System directories.

# **6.5.2 Post-Installation Considerations (Required)**

Four post-installation steps are required prior to completing the install process:

- Set installation variables used by VisualAge Generator Server.
- Tailor VisualAge Generator Server ELASETUP and ELACLEAN EXECs to access the VisualAge Generator Server production code disk.
- Rename the message repositories for non-VM supported languages to file names that will be recognized.

## **6.5.2.1 Required Post-Install Step for Installation Variables**

VisualAge Generator Server requires some information be defined by the installation so that it is available to the execs which provide application processing. This information is also used during some of the post-installation tailoring steps.

The ELAVMSET EXEC displays a set of panels to allow you to tailor information related to your installation. It creates a file, ELACCDEF DATA, which contains the response information.

Within the panels presented by ELAVMSET, the Enter key and PF keys provide data validation, help, and other functions; specifically:

### **Key Function**

- **Enter** If a command is entered on the command line, then the command is invoked. Otherwise, the Enter key causes the information entered on the current panel to be validated and the next panel to be displayed if the information is valid.
- **PF1** Displays the help information for a panel; if the cursor is located on an entry field, pressing PF1 provides HELP for that field. Otherwise, PF1 provides general help information for the ELAVMSET EXEC.
- **PF3** Exits from ELAVMSET if pressed from the first panel; if pressed from another panel, the previous panel is displayed.
- **PF5** Replaces information in an entry field with the default text for that field. Replacement of the current value with the default value is only done for the field on which the cursor is currently located. If the cursor is not located on an entry field, this key has no effect.

**Note:** Each panel has a panel number in the upper-right corner. The first two digits indicate the total number of panels that can be displayed. The last three

digits indicate the panel number. Some panels may not display because accessing them depends on the entries from previous panels.

- **1** If the access order has changed so that the test build disk is no longer accessed, then restore the access order by performing the steps in 6.5.1, "Post-Installation Preparation" on page 34.
- **2** Invoke ELAVMSET to present the input panels.

**elavmset** fm-build **fm-build** fm-build is the file mode of the test build disk, 200. If an ELACCDEF DATA file already exists on the specified disk (test build disk), the values in that file are used as the initial values for the variables. Otherwise, the defaults shipped with the VisualAge Generator Server code are used as the initial values.

**3** Enter General Variable Information.

The panel in Figure 12 is used for customizing the general variables.

 $\left($ VisualAge Generator Server Customization Facility FLA16001 Will you be generating SQL/DS applications: N PF1=Help PF3=Previous PF5=Default ====> <sup>á</sup> <sup>ñ</sup>

### Figure 12. Host Variables Panel (ELAVMSET)

Figure 13. Run-time Default Options

| Option        | Value(s) | Default | <b>Description</b>                     |
|---------------|----------|---------|----------------------------------------|
| Will you be   | N/Y      | N       | Answer with a "Y" for Yes if you are   |
| generating    |          |         | running SQL. Answer with an "N" for No |
| SQL/DS        |          |         | if you are not running SQL.            |
| applications? |          |         |                                        |

**4** Enter COBOL variable information.

The panel in Figure 14 is used for customizing the COBOL variables.

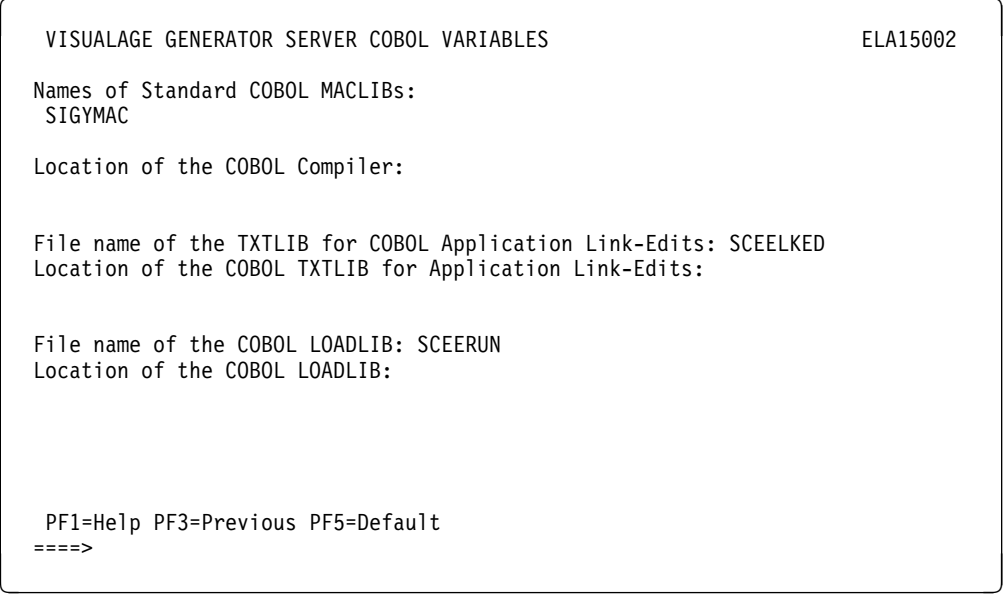

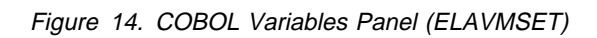

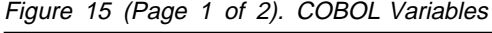

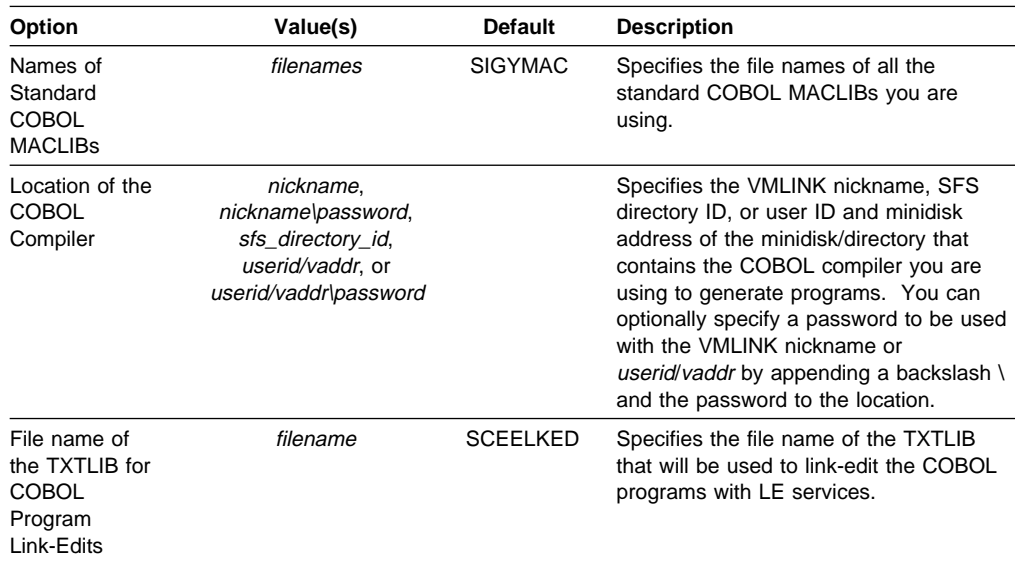

| Option                               | Value(s)                                                                                          | <b>Default</b> | <b>Description</b>                                                                                                    |
|--------------------------------------|---------------------------------------------------------------------------------------------------|----------------|----------------------------------------------------------------------------------------------------|
| Location of the<br>COBOL TXTLIB      | nickname,<br>nickname\password,<br>sfs_directory_id,<br>userid/vaddr, or<br>userid/vaddr\password |                | Specifies the VMLINK nickname, SFS<br>directory ID, or user ID and minidisk<br>address of the minidisk/directory that<br>contains the COBOL TXTLIB used when<br>link editing the COBOL program. You<br>can optionally specify a password to be<br>used with the VMLINK nickname or<br>userid/vaddr by appending a backslash \<br>and the password to the location.                                                                                                    |
|                                      |                                                                                                   |                | <b>Note:</b> This is the location of the disk<br>containing the COBOL TXTLIB. COBOL<br>uses a common Language Environment<br>TXTLIB. You should ensure that the<br>location specified contains the TXTLIB<br>with the COBOL related code. For<br>example, VM/ESA Version 2 Release 1.0<br>ships a copy of the SCEELKED TXTLIB<br>on the 19E disk that does not contain the<br>additional code required for COBOL.<br>The COBOL related code is installed<br>separately.    |
|                                      |                                                                                                   |                | <b>Note:</b> Make note of this location. You<br>will use it in 6.5.3.3, "Optional Post-Install<br>Step to Set LE Runtime Options" on<br>page 55, and 6.5.3.4, "Optional<br>Post-Install Step for LE Assembler User<br>Exit Processing" on page 56.                                                                                                    |
| File name of<br>the COBOL<br>LOADLIB | filename                                                                                          | <b>SCEERUN</b> | Specifies the file name of the run-time<br>LOADLIB for the COBOL version that<br>you are using.                                                                                                    |
| Location of the<br>COBOL<br>LOADLIB  | nickname,<br>nickname\password,<br>sfs_directory_id,<br>userid/vaddr, or<br>userid/vaddr\password |                | Specifies the VMLINK nickname, SFS<br>directory ID, or user ID and minidisk<br>address of the minidisk/directory that<br>contains LE LOADLIB used when<br>running the COBOL program. You can<br>optionally specify a password to be used<br>with the VMLINK nickname or<br>userid/vaddr by appending a backslash \<br>and the password to the location.                                                                                                    |
|                                      |                                                                                                   |                | <b>Note:</b> This is the location of the disk<br>containing the COBOL LOADLIB.<br>COBOL uses a common Language<br>Environment LOADLIB. You should<br>ensure that the location specified<br>contains the LOADLIB with the COBOL<br>related code. For example, VM/ESA<br>Version 2 Release 1.0 ships a copy of<br>the SCEERUN LOADLIB on the 19E disk<br>that does not contain the additional code<br>required for COBOL. The COBOL<br>related code is installed separately. |

Figure 15 (Page 2 of 2). COBOL Variables

**5** Enter SQL information.

The panel in Figure 16 is used for customizing the SQL variables. This panel is displayed only if "Y" was answered on the SQL question in Figure 12 on page 36.

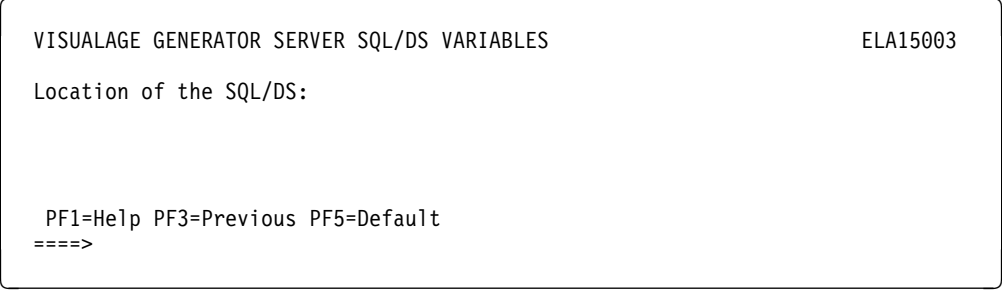

Figure 16. SQL Variables Panel (ELAVMSET)

Figure 17. SQL Variables

| Option                    | Value(s)                                                                                          | <b>Default</b> | <b>Description</b>                                                                                                    |
|---------------------------|---------------------------------------------------------------------------------------------------|----------------|----------------------------------------------------------------------------------------------------|
| Location of the<br>SQL/DS | nickname,<br>nickname\password,<br>sfs directory id.<br>userid/vaddr, or<br>userid/vaddr\password |                | Specifies the VMLINK nickname, SFS<br>directory ID, or user ID and minidisk<br>address of the minidisk/directory that<br>contains the SQL/DS production code.<br>You can optionally specify a password to<br>be used with the VMLINK nickname or<br>userid/vaddr by appending a backslash \<br>and the password to the location. |

**6** Enter run-time default options changes.

The panel in Figure 18 on page 40 is used for customizing the run-time default options. Figure 19 explains the IBM-supplied default options.

```
VISUALAGE GENERATOR SERVER RUN-TIME DEFAULT OPTIONS ELA15004
  Default language code: ENU
  Bypass date edit on EOF: N
  VisualAge Generator Server trace buffer size: 64
 PF1=Help PF3=Previous PF5=Default
 ====> á ñ
```
Figure 18. Run-time Default Options Panel (ELAVMSET)

| Option                                                | Value(s)  | <b>Default</b> | <b>Description</b>                                                                                                    |  |  |
|-------------------------------------------------------|-----------|----------------|----------------------------------------------------------------------------------------------------|--|--|
| Default<br>language code                              | LLL       | ENU            | Specifies the language code representing the<br>language currently being customized. See<br>Figure 21 on page 41 for a list of three-character<br>codes.                                                                 |  |  |
| Bypass date<br>edit on EOF                            | N/Y       | N              | If N is entered, then a valid date must be entered<br>before allowing a user to exit map.<br>If Y is entered, then the user can bypass the edit<br>checking of a date field by using the Erase EOF key<br>on that field. |  |  |
| VisualAge<br>Generator<br>Server trace<br>buffer size | size in K | 64             | Specifies the buffer size in K for the VisualAge<br>Generator Server trace facility.                                                                                                    |  |  |

Figure 19. Run-time Default Options

**7** Enter the languages whose language-dependent options will be tailored. See Figure 21 for the 3-character language code corresponding to the language being installed and tailored.

The panel in Figure 20 is used for specifying the languages that will be customized.

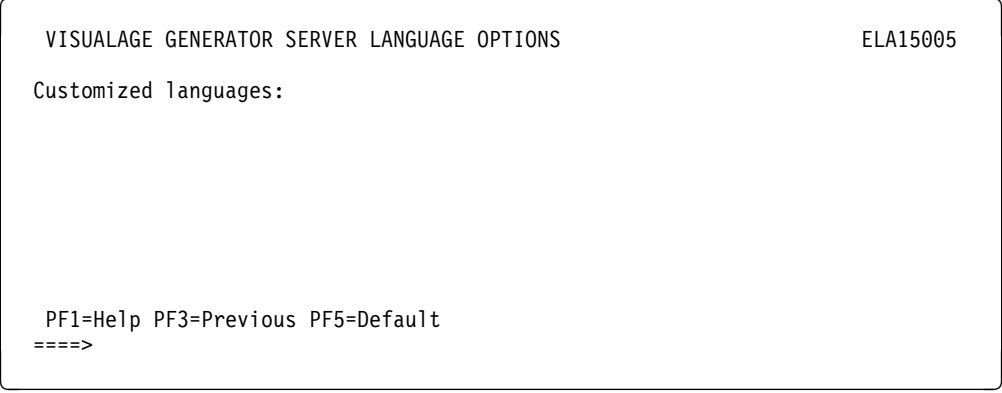

Figure 20. Language Customization Selection Panel (ELAVMSET)

| Language               | 1-Character<br>Code | 3-Character<br>Code |
|------------------------|---------------------|---------------------|
| English                | Е                   | ENU                 |
| Uppercase English      | U                   | <b>ENP</b>          |
| Swiss German           | W                   | <b>DES</b>          |
| German                 | G                   | DEU                 |
| Spanish                | S                   | <b>ESP</b>          |
| Japanese               | J                   | <b>JPN</b>          |
| Korean                 | Κ                   | <b>KOR</b>          |
| Brazilian (Portuguese) | P                   | <b>PTB</b>          |
| Chinese (Simplified)   | C                   | <b>CHS</b>          |
|                        |                     |                     |

Figure 21. Language Code Conversion Table

**8** Enter language-dependent option changes for the indicated language. A panel is displayed for each language that was indicated in Figure 20.

The panel in Figure 22 is used for customizing the language-dependent options.

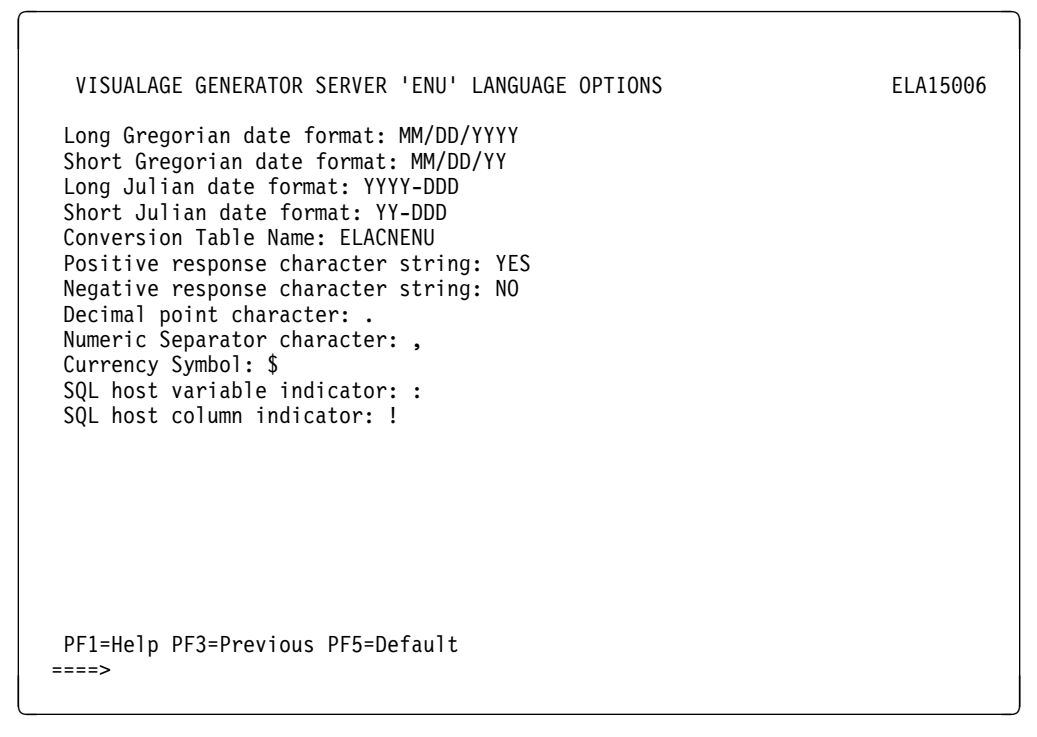

Figure 22. Language-Dependent Options Customization Panels (ELAVMSET)

Figure 23 on page 43 lists the language-dependent options for language code ENU (U.S. English) that are used by the panels in Figure 22. See Figure 21 on page 41 for a mapping of one- and three-character codes to the corresponding languages. Also refer to the VisualAge Generator Server Guide for MVS, VM and VSE for the defaults for other languages.

| Option                                   | Value(s)   | <b>Default</b>  | <b>Description</b>                                                                                                    |
|------------------------------------------|------------|-----------------|----------------------------------------------------------------------------------------------------|
| Language code                            | <b>LLL</b> | ENU             | Specifies the language code representing<br>the language currently being customized.<br>(This is used in generation of the CSECT<br>name.)                                                                                                    |
| Long Gregorian<br>date format            | mask       | MM/DD/YYYY      | Specifies the default long Gregorian date<br>edit mask. The long Gregorian date edit<br>mask consists of 'DD', 'MM', and 'YYYY', in<br>any order, separated by any valid separator<br>character. Any non-numeric single-byte<br>character, except 'D', 'M', and 'Y', is valid<br>as a separator character.                                    |
| Short Gregorian<br>date format           | mask       | MM/DD/YY        | Specifies the default short Gregorian date<br>edit mask. The short Gregorian date edit<br>mask consists of 'DD', 'MM', and 'YY', in<br>any order, separated by any valid separator<br>character. Any non-numeric single-byte<br>character, except 'D', 'M', and 'Y', is valid<br>as a separator character.                                    |
| Long Julian<br>date format               | mask       | YYYY-DDD        | Specifies the default long Julian date edit<br>mask. The long Julian date edit mask<br>consists of 'DDD' and 'YYYY', in any order,<br>separated by any valid separator character.<br>Any non-numeric single-byte character,<br>except 'D', 'M', and 'Y', is valid as a<br>separator character.                                                |
| Short Julian<br>date format              | mask       | YY-DDD          | Specifies the default short Julian date edit<br>mask. The short Julian date edit mask<br>consists of 'DDD' and 'YY', in any order,<br>separated by any valid separator character.<br>Any non-numeric single-byte character,<br>except 'D', 'M', and 'Y', is valid as a<br>separator character.                                                |
| Conversion<br>table name                 | XXXXXXX    | <b>ELACNLLL</b> | Specifies the default 1- to 8-character<br>conversion table name, where LLL is<br>3-character code for the language be<br>customized. See Figure 21 on page 41 for<br>the 3-character language codes. See<br>Figure 24 on page 44 and Figure 25 on<br>page 44 for a list of the conversion tables<br>shipped with VisualAge Generator Server. |
| Positive<br>response<br>character string | ууу        | YES             | Specifies the 1- to 3-character string used<br>by VisualAge Generator Server to denote a<br>positive response.                                                                                                    |
| Negative<br>response<br>character string | nnn        | ΝO              | Specifies the 1- to 3-character string used<br>by VisualAge Generator Server to denote a<br>negative response.                                                                                                    |

Figure 23 (Page 1 of 2). Language-Dependent Options

| Option                                   | Value(s) | <b>Default</b> | <b>Description</b>                                                                                                    |
|------------------------------------------|----------|----------------|----------------------------------------------------------------------------------------------------|
| Decimal point<br>character               | x        |                | Specifies the character used by VisualAge<br>Generator Server to denote a decimal point.<br>The character specified must be a '.' or a ','<br>and must be distinct from the characters<br>assigned for the numeric separator and<br>currency symbol.                                             |
| <b>Numeric</b><br>separator<br>character | x        | ,              | Specifies the character used by VisualAge<br>Generator Server to denote a numeric<br>separator. The character specified must be<br>a ',' or a '.' and must be distinct from the<br>characters assigned for decimal point and<br>currency symbol.                                                 |
| Currency<br>symbol                       | x        | \$             | Specifies the character used by VisualAge<br>Generator Server to denote a currency<br>symbol. The character specified must be<br>distinct from the characters assigned for the<br>decimal point and numeric separator. The<br>character specified must also be a valid<br>COBOL currency symbol. |
| SQL host<br>variable<br>indicator        | X        |                | Specifies the character used by VisualAge<br>Generator Server as the SQL host variable<br>indicator. The character assigned must be<br>distinct from the character assigned for the<br>SQL host column indicator.                                                                                |
| SOL host<br>column<br>indicator          | X        | ı              | Specifies the character used by VisualAge<br>Generator Server as the SQL host column<br>indicator. The character assigned must be<br>distinct from the character assigned for the<br>SQL host variable indicator.                                                                                |

Figure 23 (Page 2 of 2). Language-Dependent Options

A default code page conversion table is provided for each language. The conversion table name specified on the Language Dependent Options panel for the language being used at run time is used if the program requests a default conversion table for cooperative processing support. The language conversion tables support the following code pages:

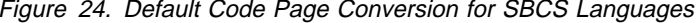

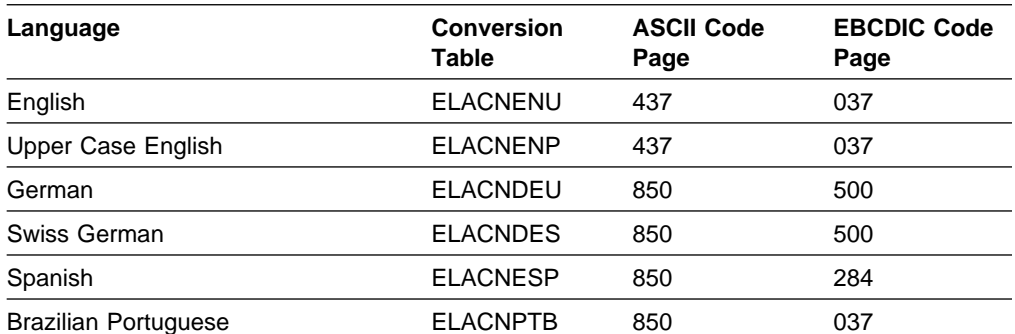

Figure 25. Default Code Page Conversion for DBCS Languages

| Language                  | <b>Conversion</b><br><b>Table</b> | <b>ASCII</b><br><b>SBCS</b><br>Code<br>Page | <b>ASCII</b><br><b>DBCS</b><br>Code<br>Page | <b>EBCDIC</b><br><b>SBCS</b><br>Code<br>Page | <b>EBCDIC</b><br><b>DBCS</b><br>Code<br>Page |
|---------------------------|-----------------------------------|---------------------------------------------|---------------------------------------------|----------------------------------------------|----------------------------------------------|
| <b>Simplified Chinese</b> | <b>ELACNCHS</b>                   | 1042                                        | 928                                         | 836                                          | 837                                          |
| Japanese                  | <b>ELACNJPN</b>                   | 1041                                        | 301                                         | 290                                          | 300                                          |
| Korean                    | <b>ELACNKOR</b>                   | 1040                                        | 926                                         | 833                                          | 834                                          |

**9** Commit the information entered on the previous panels.

```
VisualAge Generator Server Customization Facility FLA16016
  Press the Enter key to commit the changes.
 PF1=Help PF3=Previous<br>====>
 ====> á ñ
```
Figure 26. Change Commit Panel (ELAVMSET)

## **6.5.2.2 Required Post-Install Step to Change the ELASETUP and ELACLEAN EXECs**

Two EXECs, ELASETUP and ELACLEAN, are shipped with VisualAge Generator Server that must be tailored to the installation. ELASETUP links/accesses the VisualAge Generator Server code disk during the preparation step of a program or the execution of a program. ELACLEAN releases/detaches the VisualAge Generator Server code disk after completion of the preparation or execution of the program. To tailor the EXECs, perform the following steps.

- **1** If the access order has changed, then restore the access order by performing the steps in 6.5.1, "Post-Installation Preparation" on page 34.
- **2** Update or create an AUX file (ELASETUP AUXLCL) and add an entry for the update file. The default file type is AUXLCL. The file type will need to be changed if you are using a different level AUX file in your CNTRL file.

**xedit elasetup auxicl fm-local (noprof** fm-local is the file mode of the LOCALSAM disk, 2C2.

**====> input defopts lcl lcl0001 default options tailoring ====> file**

**3** Change the ELASETUP \$EXEC file to reflect your installation defaults.

#### **xedit elasetup \$exec (ctl elavm**

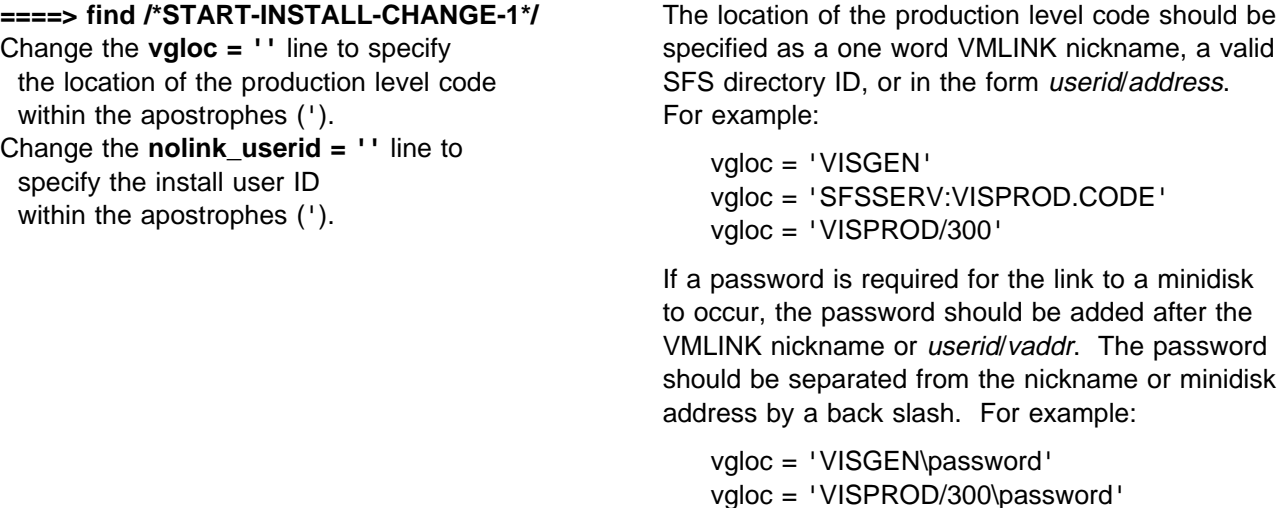

The **nolink** userid variable indicates the user ID for whom the ELASETUP and ELACLEAN EXECs will not attempt to access/release the VisualAge Generator Server code disk. This is used when running the customer verification programs at a later point in the install and service processes.

**Note:** The changed **vgloc** and **nolink\_userid** instructions must not go past column 63 of the \$EXEC. When the EXEC file is created from the \$EXEC, data after column 63 (last 17 columns of the line) is truncated. If an exec line will be longer than column 63, it should be continued on the next line of the \$EXEC. The VM/ESA REXX/VM User's Guide provides additional information on continuing REXX EXEC instructions.

**====> file = = fm-local fm-local is the file mode of the LOCALSAM disk,** 2C2.

**4** Create the updated EXEC file and place it on the local sample disk.

## **vmfexupd elasetup exec 5648B02A {VISGEN | VISGENSFS} ( logmod \$select outmode localsam**

 Use **VISGEN** for installing VisualAge Generator Server on minidisks or **VISGENSFS** for installing VisualAge Generator Server on Shared File System directories.

**5** Update or create an AUX file (ELACLEAN AUXLCL) and add an entry for the update file. The default file type is AUXLCL. The file type will need to be changed if you are using a different level AUX file in your CNTRL file.

**xedit elaclean auxicl** *fm-local* (noprof *fm-local* is the file mode of the LOCALSAM disk, 2C2.

**====> input defopts lcl lcl0001 default options tailoring ====> file**

**6** Change the ELACLEAN \$EXEC file to reflect your installation defaults.

**xedit elaclean \$exec (ctl elavm**

#### **====> find /\*START-INSTALL-CHANGE-1\*/**

Change the **vgloc = ''** line to specify the location of the production level code within the apostrophes ('). Change the **nolink\_userid = ''** line to

specify the install user ID

within the apostrophes (').

The location of the production level code should be specified as a one word VMLINK nickname, a valid SFS directory ID, or in the form userid/address. For example:

vgloc = 'VISGEN' vgloc = 'SFSSERV:VISPROD.CODE' vgloc = 'VISPROD/300'

**Note:** A password operand is never needed by ELACLEAN as it might be in ELASETUP.

The **nolink\_userid** variable indicates the user ID for whom the ELASETUP and ELACLEAN EXECs will not attempt to access/release the VisualAge Generator Server code disk. This is used when running the customer verification programs at a later point in the install and service processes.

**Note:** The changed **vgloc** and **nolink\_userid** instructions must not go past column 63 of the \$EXEC. When the EXEC file is created from the \$EXEC, data after column 63 (last 17 columns of the line) is truncated. If an exec line will be longer than column 63, it should be continued on the next line of the \$EXEC. The VM/ESA REXX/VM User's Guide provides additional information on continuing REXX EXEC instructions.

**====> file = =** fm-local fm-local is the file mode of the LOCALSAM disk, 2C2.

**7** Create the updated EXEC file and place it on the local sample disk.

## **vmfexupd elaclean exec 5648B02A {VISGEN | VISGENSFS} ( logmod \$select outmode localsam**

Use **VISGEN** for installing VisualAge Generator Server on minidisks or **VISGENSFS** for installing VisualAge Generator Server on Shared File System directories.

## **6.5.2.3 Required Post-Install Step to Support Non-VM Supported Message Repositories**

VM/ESA does not support every language that is supported by VisualAge Generator Server. On VM systems that run with multiple supported languages or with languages different from the languages shipped with the VisualAge Generator Server code, you will need to update the build list so that the shipped language repository (the one you wish VisualAge Generator Server to use) will be renamed to the name or names appropriate for your VM system.

Figure 27 lists the following:

- Various languages supported by VisualAge Generator Server and VM
- File name of the repository text file that is shipped with VisualAge Generator Server
- Required name of the repository text file in order to be recognized for the installed VM language; if the VisualAge Generator Server repository text file does not match the file name of all possible VM language files installed on your system, then you will need to update the build list.

**Note:** If you are installing more than one VisualAge Generator Server language tape, you should ensure that you do not rename a repository file of one VisualAge Generator Server language to the name of an already installed repository file for another language.

| Language               | <b>VAGEN</b><br>File Name | VM<br><b>File Name</b> |
|------------------------|---------------------------|------------------------|
| English                | <b>ELAUME</b>             | <b>ELAUME</b>          |
| Uppercase English      | <b>ELAUMEB</b>            | <b>ELAUMEB</b>         |
| Swiss German           | <b>ELAUMEDS</b>           |                        |
| German                 | <b>ELAUMEE</b>            | <b>ELAUMEE</b>         |
| Spanish                | <b>ELAUMEF</b>            | <b>ELAUMEF</b>         |
| Japanese               | ELAUMEA                   | <b>ELAUMEA</b>         |
| Korean                 | <b>ELAUMEKO</b>           |                        |
| Brazilian (Portuguese) | <b>ELAUMEC</b>            | <b>ELAUMEC</b>         |
| Chinese (Simplified)   | <b>ELAUMEG</b>            | <b>ELAUMEG</b>         |
| Canadian French        |                           | <b>ELAUMEJ</b>         |

Figure 27. VisualAge Generator Server and VM Repository File Name Table

To update the build list so that the repository text file for the VisualAge Generator Server language code that you are installing is renamed to the appropriate VM supported file name, you must:

- **1** If the access order has changed, then restore the access order by performing the steps in 6.5.1, "Post-Installation Preparation" on page 34.
- **2** For each language with a repository text file that is being renamed, you must update or create an AUX file for the LOADLIB build list of that language and add an entry for the update file.

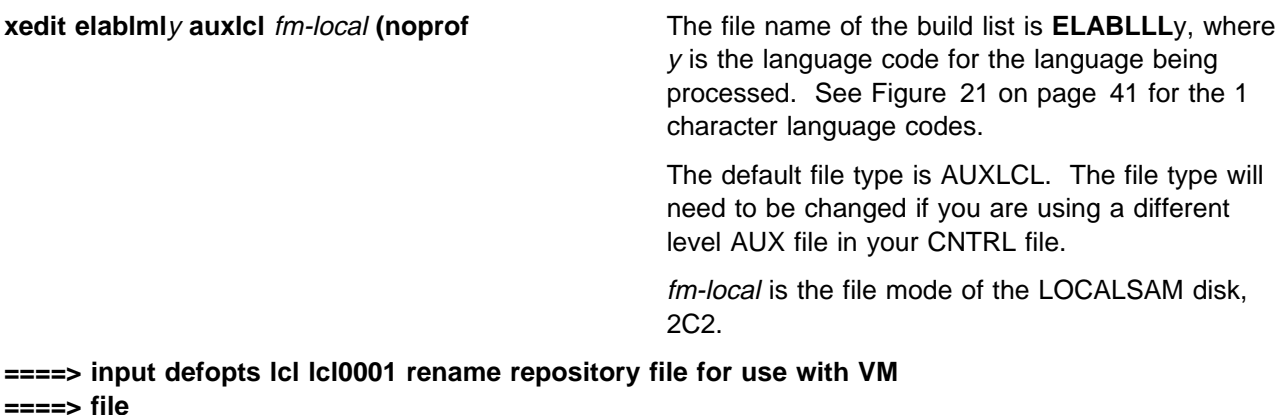

**3** Change the ELABLLLy \$EXEC file to reflect the new name of the repository file.

**xedit elablml**y **\$exec (ctl elavm**

**locate /:OBJNAME. ELAUME/** You will be positioned on a line that may appear as ':OBJNAME. ELAUMExx.TEXT' where ELAUMExx is the file name of the file as it is intended to be shipped by VisualAge Generator Server.

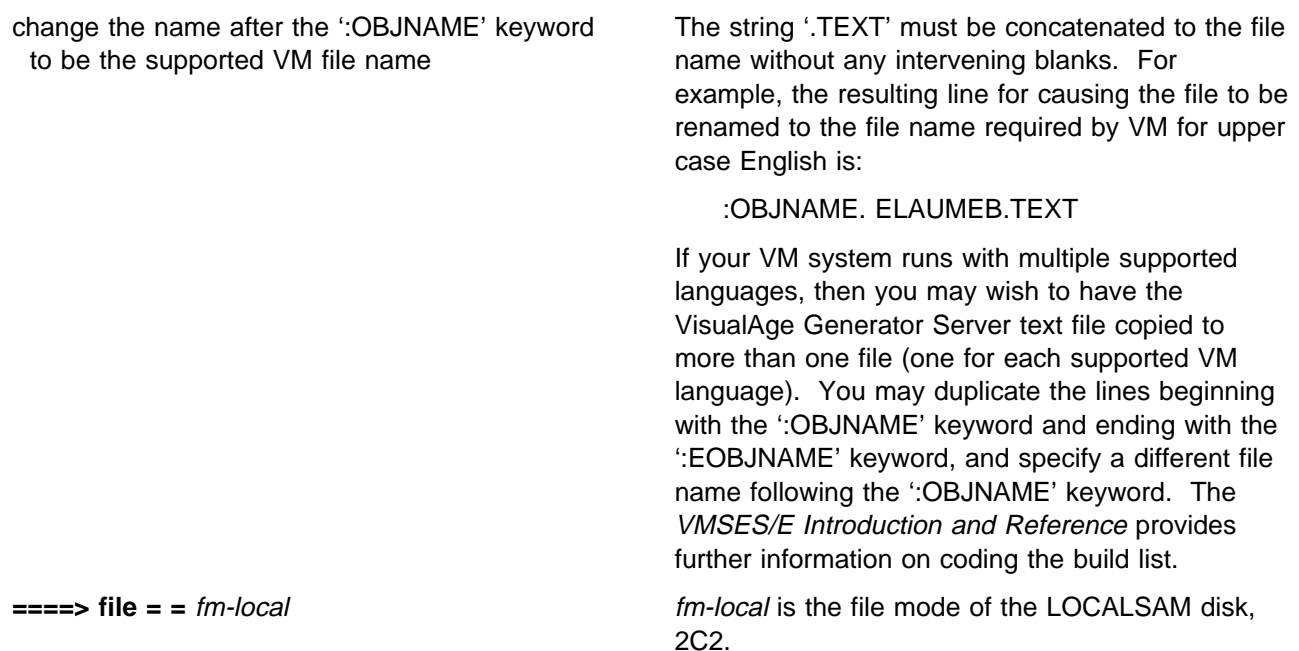

**4** Create the updated EXEC file and place it on the local sample disk.

### **vmfexupd elablml**y **exec 5648B02**<sup>x</sup> **{VISGEN | VISGENSFS} ( logmod \$select outmode localsam**

Use **VISGEN** for installing VisualAge Generator Server on minidisks or **VISGENSFS** for installing VisualAge Generator Server on Shared File System directories.

**5648B02**x is the ppfname associated with the language being processed. See Figure 10 on page 19 for the valid PPF names.

**5** If you are tailoring more than one language, then repeat the steps in this section for each language.

# **6.5.3 Post-Installation Considerations (Optional)**

A number of post-installation tailoring steps may need to be performed. These include:

- Changing the default installation options,
- Changing the language-dependent default options,
- Changing the LE run-time options,
- Changing the LE user exits,
- Preparing the ANSI SQL program, and
- Tailoring the critical error maps.

## **6.5.3.1 Optional Post-Install Step for Changing Default Installation Options**

VisualAge Generator Server provides default installation options. If you changed any values on the VisualAge Generator Server run-time default options panel (Figure 18 on page 40), you need to perform this step. If you accepted the default values on that panel, you can skip this step.

- **1** If the access order has changed, then restore the access order by performing the steps in 6.5.1, "Post-Installation Preparation" on page 34.
- **2** Update or create an AUX file (ELARPIOP AUXLCL) and add an entry for the update file. The default file type is AUXLCL. The file type will need to be changed if you are using a different level AUX file in your CNTRL file.

**xedit elarpiop auxicl** *fm-local* (noprof *fm-local* is the file mode of the LOCALSAM disk, 2C2.

**====> input defopts lcl lcl0001 default options tailoring ====> file**

> **3** Create the new form of the ELARMIOP macro invocation for the ELARPIOP ASSEMBLE file. ELAVPIOP EXEC is provided to create a file that contains the changes that you will need to insert into the ELARPIOP ASSEMBLE file.

**elavpiop defopts** The file that contains the ELARMIOP specification is placed on the A-disk. The file name is ELARPIOP. A message is displayed at the screen that indicates the file type of the created file.

> You will need to specify the file type in the steps that follow.

**4** Change the ELARPIOP ASSEMBLE file to reflect your installation defaults.

#### **xedit elarpiop assemble (ctl elavm**

delete the ELARMIOP specification and any continued lines position the current line at the location of the deleted line(s)

An assembler line that is continued on the next line is indicated by a non-blank in column 72 of the line being continued.

**====> get elarpiop** filetype **filetype filetype** is the file type of the file created by ELAVPIOP.

**====> file = =** fm-local fm-local is the file mode of the LOCALSAM disk, 2C2.

**5** Erase the file created by ELAVPIOP.

**erase elarpiop** filetype **a** *filetype* **is the file type** of the file created by ELAVPIOP.

**6** Assemble the updated options file and place it on the local sample disk.

#### **vmfhlasm elarpiop 5648B02A {VISGEN | VISGENSFS} ( logmod \$select outmode localsam**

Use **VISGEN** for installing VisualAge Generator Server on minidisks or **VISGENSFS** for installing VisualAge Generator Server on Shared File System directories. Either the VMFHASM or VMFHLASM command can be used.

## **6.5.3.2 Optional Post-Install Step to Change Language-dependent Options**

VisualAge Generator Server provides language-dependent options that can be customized for each language being installed. If you changed any values on the VisualAge Generator Server Language Dependent Options panel (Figure 22 on page 42), you need to perform the steps in this section for that language. If you accepted the default values for a language, you can skip this section for that language.

**Note:** Throughout this section xxx is used to reflect the three-character language identifier for the language being customized. For example, 'ENU' is the three character code for mixed-case English and ELARIENU ASSEMBLE is the assemble file that must be updated for mixed-case English. See Figure 21 on page 41 for a mapping of one- and three-character codes to the corresponding languages.

- **1** If the access order has changed, then restore the access order by performing the steps in 6.5.1, "Post-Installation Preparation" on page 34.
- **2** Update or create an AUX file (ELARIxxx AUXLCL) and add an entry for the update file. The default file type is AUXLCL. The file type will need to be changed if you are using a different level AUX file in your CNTRL file.

**xedit elarixxx auxlcl** *fm-local* (noprof fm-local is the file mode of the LOCALSAM disk, 2C2.

**====> input defopts lcl lcl0001 default options tailoring ====> file**

> **3** Create the new form of the ELARMIOE macro invocation for the ELARIxxx ASSEMBLE file. ELAVPIOP EXEC is provided to create a file that contains the changes which you will need to insert into the ELARIxxx ASSEMBLE file.

**elavpiop** xxx is the 3 character language code of the language being tailored. The file that contains the ELARMIOE specification will be placed on the A-disk. The file name is ELARIxxx. A message is displayed at the screen that indicates the file type of the created file. You will need to specify the file type in the steps that follow.

**4** Change the ELARIxxx ASSEMBLE file to reflect your installation defaults.

#### **xedit elari**xxx **assemble (ctl elavm**

delete the ELARMIOE specification and any continued lines position the current line at the location of the deleted line(s) An assembler line that is continued on the next line is indicated by a non-blank in column 72 of the line being continued. **====> get elari**xxx *filetype* **filetype** is the file type of the file created by ELAVPIOP. **====> file = =** fm-local fm-local is the file mode of the LOCALSAM disk, 2C2.

**5** Erase the file created by ELAVPIOP.

**erase elari**xxx filetype **a** *filetype* is the file type of the file created by ELAVPIOP.

**6** Assemble the updated options file and place it on the local sample disk.

**54** VisualAge Generator Server Program Directory

### **vmfhlasm elari**xxx **5648B02**<sup>x</sup> **{VISGEN | VISGENSFS} ( logmod \$select outmode localsam**

Use **VISGEN** for installing VisualAge Generator Server on minidisks or **VISGENSFS** for installing VisualAge Generator Server on Shared File System directories. **5648B02**x is the name of the PPF for the language being tailored. See Figure 10 on page 19 for the ppfname (**5648B02**x) to use for the language you are installing. Either the VMFHASM or VMFHLASM command

## **6.5.3.3 Optional Post-Install Step to Set LE Runtime Options**

can be used.

Generated VisualAge Generator programs for VM environments rely on the LE working storage being initialized to binary zeroes to determine whether VisualAge Generator Server has been initialized.

For VM, sample code for CEEUOPT is shipped with LE in the file CEEUOPT ASSEMBLE. VisualAge Generator Server ships a modified version of CEEUOPT called ELAEUOPT ASSEMBLE. ELAEUOPT has been modified to specify '00' for the first subparameter (heap-allocation-value) of the STORAGE parameter. This ensures that working storage is initialized to binary zeroes. Perform the steps in this section if you wish to modify the file to include other options supported by LE.

- **1** If the access order has changed, then restore the access order by performing the steps in 6.5.1, "Post-Installation Preparation" on page 34.
- **2** Update or create an AUX file (ELAEUOPT AUXLCL) and add an entry for the update file. The default file type is AUXLCL. The file type will need to be changed if you are using a different level AUX file in your CNTRL file.

**xedit elaeuopt auxicl fm-local (noprof** fm-local is the file mode of the LOCALSAM disk, 2C2.

**====> input defopts lcl lcl0001 default options tailoring ====> file**

> **3** Change the ELAEUOPT ASSEMBLE file to reflect your additional runtime options. Refer to the LE Programming Guide for more information about using run-time options with LE.

#### **xedit elaeuopt assemble (ctl elavmle**

Add any additional options according to the instruction in the LE documentation.

ELAVMLE is used as the control file here and for when the part is assembled later. This control file contains the necessary specification of the LE MACLIBs used during assembly.

**====> file = = fm-local is the file mode of the LOCALSAM disk,** 2C2.

**4** Access the disk containing the LE MACLIB, SCEEMAC, as mode P.

**5** Assemble the updated options file and place it on the local sample disk.

### **vmfhlasm elaeuopt 5648B02A {VISGEN | VISGENSFS} ( logmod \$select outmode localsam cntrl elavmle**

Use **VISGEN** for installing VisualAge Generator Server on minidisks or **VISGENSFS** for installing VisualAge Generator Server on Shared File System directories. Either the VMFHASM or VMFHLASM command can be used.

The file type of the created text deck will be displayed. Make note of it. You will specify the file type in the next step.

**6** Remove the history (comment) lines from the created text deck.

**elavmstp elaeuopt** filetype fm-local filetype is the file type of the text file created by the previous assemble step.

> fm-local is the file mode of the LOCALSAM disk, 2C2.

## **6.5.3.4 Optional Post-Install Step for LE Assembler User Exit Processing**

When LE detects an error that is not handled by the subsystem, high-level language, or application condition handlers, LE writes error messages and calls entry point CEEBXITA for a user exit. The user exit indicates whether LE is to ABEND or return to the system with an error return code. The default action is to return with an error code. No automatic rollback is performed, and if database or recoverable-resources updates are pending, they are committed.

For VM, sample code for CEEBXITA is shipped with LE in the file called CEEBXITB ASSEMBLE. VisualAge Generator Server ships a modified version of CEEBXITB called ELABXITB ASSEMBLE. ELABXITB has been modified to always request an

ABEND (set CEEAUE ABND to 1) on any abnormal termination (CEEAUE\_ABTERM=1). This ensures that rollback for database and recoverable-resources updates are performed on any abnormal termination. Perform the steps in this section if you wish to do additional tailoring to the exit.

- **1** If the access order has changed, then restore the access order by performing the steps in 6.5.1, "Post-Installation Preparation" on page 34.
- **2** Update or create an AUX file (ELABXITB AUXLCL) and add an entry for the update file. The default file type is AUXLCL. The file type will need to be changed if you are using a different level AUX file in your CNTRL file.

**xedit elabxitb auxicl** *fm-local* (noprof fm-local is the file mode of the LOCALSAM disk, 2C2.

**====> input defopts lcl lcl0001 default options tailoring ====> file**

> **3** Change the ELABXITB ASSEMBLE file to reflect your additional runtime options. Refer to the LE Programming Guide for more information about using run-time user exits with LE.

## **xedit elabxitb assemble (ctl elavmle** Add any additional options according to the instruction in the LE documentation.

ELAVMLE is used as the control file here and for when the part is assembled later. This control file contains the necessary specification of the LE MACLIBs used during assembly.

**====> file = = fm-local state of the LOCALSAM disk,** fm-local is the file mode of the LOCALSAM disk, 2C2.

**4** Access the disk containing the LE MACLIB, SCEEMAC, as mode P.

**5** Assemble the updated exit file and place it on the local sample disk.

### **vmfhlasm elabxitb 5648B02A {VISGEN | VISGENSFS} ( logmod \$select outmode localsam cntrl elavmle**

Use **VISGEN** for installing VisualAge Generator Server on minidisks or **VISGENSFS** for installing VisualAge Generator Server on Shared File System directories. Either the VMFHASM or VMFHLASM command can be used.

The file type of the created text deck will be displayed. Make note of it. You will specify the file type in the next step.

**6** Remove the history (comment) lines from the created text deck.

**elavmstp elabxitb** filetype fm-local filetype is the file type of the text file created by the previous assemble step.

> fm-local is the file mode of the LOCALSAM disk, 2C2.

## **6.5.3.5 Optional Post-Install Step to Prepare ANSI SQL Program**

If a non-IBM ANSI SQL data-base manager is to be used with this product instead of SQL/DS, perform the following steps:

- **1** If the access order has changed, then restore the access order by performing the steps in 6.5.1, "Post-Installation Preparation" on page 34.
- **2** Create a text deck, ELARPANS, that contains the code required to support your data-base manager. An example is shipped on the LOCALSAM disk as ELARPANS DATA. This example contains psuedo-code, which gives an example of the type of processing that is required.
- **3** Copy the text deck to the LOCALSAM disk.

**copyfile elarpans** ft fm = **text** fm-local **(olddate** ft is the file type of the text deck that was created.

fm is the file mode of the text deck.

fm-local is the file mode of the LOCALSAM disk, 2C2.

**4** Update or create an AUX file for the main LOADLIB build list (ELABLLBS AUXLCL) and add an entry for the update file. The default file type is AUXLCL. The file type will need to be changed if you are using a different level AUX file in your CNTRL file.

**xedit elablibs auxicl** *fm-local* (noprof *fm-local* is the file mode of the LOCALSAM disk, 2C2.

**====> input ANSISQL LCL lcl0001 include ANSISQL module ====> file**

> **5** Change the ELABLLBS \$EXEC file to include the ELARPANS object in the VisualAge Generator Server LOADLIB.

## **xedit elabllbs \$exec (ctl elavm**

**58** VisualAge Generator Server Program Directory

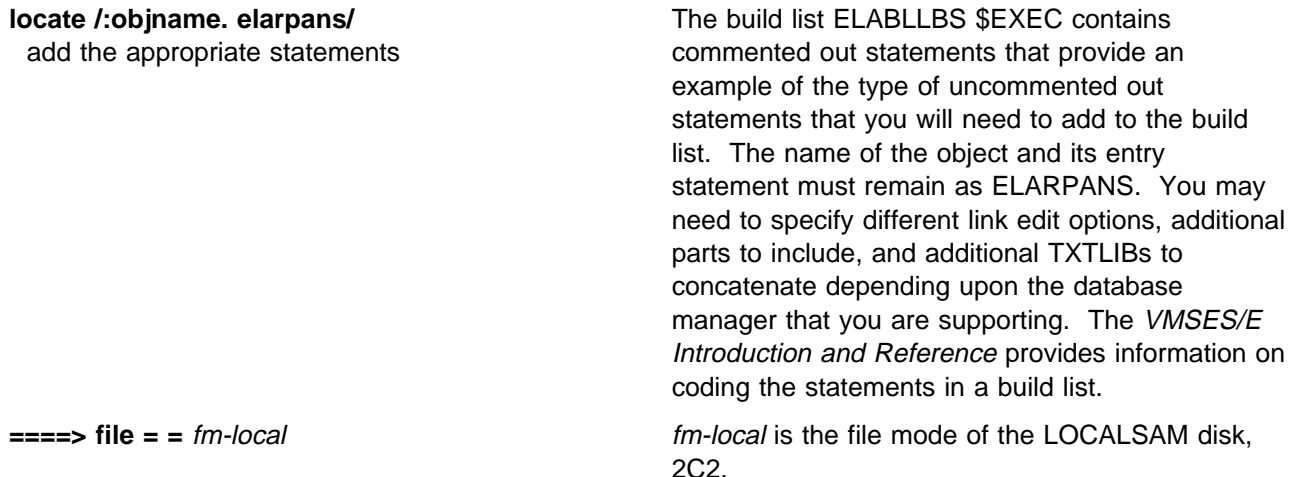

**6** Create the updated EXEC file and place it on the local sample disk.

### **vmfexupd elabllbs exec 5648B02A {VISGEN | VISGENSFS} ( logmod \$select outmode localsam**

Use **VISGEN** for installing VisualAge Generator Server on minidisks or **VISGENSFS** for installing VisualAge Generator Server on Shared File System directories.

**7** The next steps create a customized version of the ELASQLAA EXEC. This exec is invoked during program preparation for SQL preprocessing. It must be customized to use the non-IBM database manager instead of SQL/DS.

The VisualAge Generator Server preparation exec (ELAPREP) and run-time exec (ELARUN) might need to be tailored. You would perform the same steps to tailor each of the execs, specifying the appropriate exec name where required.

**a** Update or create an AUX file (ELASQLAA AUXLCL) and add an entry for the update file. The default file type is AUXLCL. The file type will need to be changed if you are using a different level AUX file in your CNTRL file.

**xedit elasqlaa auxicl fm-local (noprof** fm-local is the file mode of the LOCALSAM disk, 2C2.

**====> input defopts lcl lcl0001 ANSI SQL tailoring ====> file**

**b** Change the ELASQLAA \$EXEC file to support your non-IBM database manager.

#### **xedit elasqlaa \$exec (ctl elavm**

Change the code to support the non-IBM database manager.

**====> file = =** fm-local fm-local is the file mode of the LOCALSAM disk, 2C2.

**c** Create the updated EXEC file and place it on the local sample disk.

#### **vmfexupd elasqlaa exec 5648B02A {VISGEN | VISGENSFS} ( logmod \$select outmode localsam**

Use **VISGEN** for installing VisualAge Generator Server on minidisks or **VISGENSFS** for installing VisualAge Generator Server on Shared File System directories.

**Note:** The preparation exec templates and the run-time exec templates may require tailoring. These templates are shipped with the VisualAge Generator product. You would tailor these templates on the PCs that will use VisualAge Generator to generate programs to be run with VisualAge Generator Server.

**Note:** Specify the VisualAge Generator generation option of /ANSISQL for all programs that use SQL.

## **6.5.3.6 Optional Post-Install Step for Tailoring the Critical Error Maps**

The critical error maps are used to display error messages if a problem occurs when an end user runs a program. You can tailor these maps for your installation (for example, to provide a help desk phone number).

Perform the following steps for each language, including English, that you are installing:

- **1** If the access order has changed, then restore the access order by performing the steps in 6.5.1, "Post-Installation Preparation" on page 34.
- **2** Determine the highest level of the external source format part.

#### **vmfsim getlvl 5648B02**<sup>x</sup> **{VISGEN | VISGENSFS} tdata :part ela**xxx **efs (history**

**5648B02**x is the ppfname associated with the language being tailored. See Figure 10 on page 19 for the list of PPFs and languages.

xxx is the 3 character language code of the language being tailored. See Figure 21 on page 41 for a mapping of one- and three-character codes to the corresponding languages.

This command returns information to determine the highest level part shipped by IBM.

If the response **contains** the :PTF tag, then there is IBM service to the part. The highest level of IBM service to the part is **ELA**xxx **EFS**ptfnumber. Use these names for the file name and file type of the highest level of part.

If the response **does not contain** the :PTF tag, then there is no IBM service to the part. Use **ELA**xxx for the file name and use the file type of the highest level of part (e.g., **ESFSRC**).

- **3** Download the highest level of the external source format file to the PC. Make certain that you specify the correct download options for the type of language being tailored (e.g. specify options for DBCS if downloading the Japanese language external source format file). Also, ensure that the PC and your virtual machine are running with the correct code pages.
- **4** Create an application in VisualAge Generator or use an existing one.
- **5** Import the external source format file that was downloaded into the application.
	- **Note:** You must specify the IMPORT ALL option to obtain all of the tables.
- **6** Make changes to the applicable maps.

**Note:** Do not add, delete, change, or move any variable fields. You can only change constant fields.

**7** Use VisualAge Generator to generate the maps that you changed. This will create ELAxxxFM EZEFOBJ on your VM system.

**Note:** You must specify the following VisualAge Generator options: '\system=vmcms', '\targnls=xxx'.

**8** Copy the new map object (ELAxxxFM EZEFOBJ) to the LOCALSAM disk, 2C2.

**copyfile elaxxxfm ezefobj a = ojtl0001** *fm-local fm-local* is the file mode of the LOCALSAM disk,

2C2.

**9** Identify the local modification in the local version vector table.

### **vmfsim logmod 5648B02**<sup>x</sup> **vvtlcl** fm-local **tdata :part ela**xxx**fm ojt :mod lcl0001**

**5648B02**x is the ppfname associated with the language being tailored. See Figure 10 on page 19 for the list of PPFs and languages.

fm-local is the file mode of the LOCALSAM disk, 2C2.

xxx is the 3 character language code of the language being tailored. See Figure 21 on page 41 for a mapping of one- and three-character codes to the corresponding languages.

**10** Export the maps using the EXPORT ALL option.

**11** Upload ELAxxx.ESF file to the virtual machine.

Make certain that you specify the correct upload options for the type of language being tailored (e.g. specify options for DBCS if downloading the Japanese language external source format file). Also, ensure that the PC and your virtual machine are running with the correct code pages.

**12** Copy the new external source format file to the LOCALSAM disk, 2C2.

**copyfile elaxxx esfsrc a = efsl0001** *fm-local* fm-local is the file mode of the LOCALSAM disk, 2C2.

**13** Identify the local modification in the local version vector table.

#### **vmfsim logmod 5648B02**<sup>x</sup> **vvtlcl** fm-local **tdata :part ela**xxx **efs :mod lcl0001**

**5648B02**x is the ppfname associated with the language being tailored. See Figure 10 on page 19 for the list of PPFs and languages.

fm-local is the file mode of the LOCALSAM disk, 2C2.

xxx is the 3 character language code of the language being tailored. See Figure 21 on page 41 for a mapping of one- and three-character codes to the corresponding languages.

# **6.6 Update Build Status Table for VisualAge Generator Server**

In this section you will build the status table for VisualAge Generator Server, build the LOADLIB, and move any modified files from the local sample disk to the various test disks.

 $-$  Note!  $-$ 

If you are installing VisualAge Generator Server with GDDM or SQL support, you will be using a different component name for some of the commands that follow. This allows VMSES/E to use the build list that activates the support.

**1** Release the disks that will be used for the non-VisualAge Generator Server code and non-VMSES/E code disks. This will ensure that you use only file modes set up by the steps that follow.

**rel p rel q rel r**

- **2** Access the disk containing the LE TXTLIB, SCEELKED, as file mode P. This disk may be already accessed as the TXTLIBs are often on the 19E disk. However, make certain that the TXTLIB contains support for the COBOL compiler.
- **3** If you are installing VisualAge Generator Server with database manager support (SQL/DS or a non-IBM database manager), then access the disk containing the database code libraries as file mode Q. Depending upon the

database manager, you may need access to the code in order to complete the rebuilding of the VisualAge Generator Server LOADLIB.

- **4** If you are installing VisualAge Generator Server with GDDM support, then access the disk containing the GDDM TXTLIB (ADMNLIB TXTLIB) as file mode R. This TXTLIB may already be on the CMS 19E, Y-disk. If that is the case and it is the correct level of the TXTLIB, then you may skip this step.
- **5** Update the VM SYSBLDS software inventory file for VisualAge Generator Server.

#### **vmfins build ppf 5648B02A** compname **(serviced nolink**

 For compname, specify the most appropriate component name for the VisualAge Generator Server support that you are installing. Valid choices are:

**VISGEN VISGENSFS VISGENGDDM VISGENGDDMSFS VISGENSQL VISGENSQLSFS VISGENSQLGDDM VISGENSQLGDDMSFS VGNDCE VGNDCESFS VGNDCEGDDM VGNDCEGDDMSFS VGNDCESQL VGNDCESQLSFS VGNDCESQLGDDM VGNDCESQLGDDMSFS**

See Figure 11 on page 20 for a further explanation of the choices.

The SERVICED option will build any parts that were not built on the installation tape (if any) and update the Software Inventory build status table showing that the product 5648B02A has been built.

**6** Review the install message log (\$VMFINS \$MSGLOG). If necessary, correct any problems before going on. For information about handling specific error messages, see VM/ESA: System Messages and Codes or use on-line HELP.
**vmfview install** You will probably see a number of lines in the message log for VMFBDU2180I indicating a build requirement for the ELABLNLS build list. This is normal. It is used when applying service to inform you when you need to rebuild the VisualAge Generator Server LOADLIB for the language parts that have been affected by service to one or more base parts. This is discussed in greater detail in section 7.0, "Service Instructions" on page 83.

> <sup>à</sup> <sup>ð</sup> BD:VMFBDU218ðI Build Requirements: Bldlist Object Status<br>ELABLNLS - REBUILD ELALIB FOR LANGUAGES BD:VMFBDU2180I ELABLNLS - $BD:VMFBLD2180I$  There are  $0$  build requirements remaining

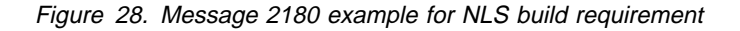

**7** The VisualAge Generator Server LOADLIB is not shipped on the install tape because you must link edit additional code from the LE runtime library. You **must** build the VisualAge Generator Server LOADLIB at this time.

It is possible that the LOADLIB may have been built in the previous step because you tailored the build list for the LOADLIB. You may skip this step and the verification step that follows if the console log in the previous step shows that ELABLLBS was processed by VMFBDLLB.

#### **vmfins build ppf 5648B02A {VISGEN | VISGENSFS} elabllbs (all nolink**

 Use **VISGEN** for installing VisualAge Generator Server on minidisks, or **VISGENSFS** for installing VisualAge Generator Server Shared File System directories.

The ALL option will build the part associated with the specified build list and update the Software Inventory build status table showing that the product 5648B02A has been built.

**8** If you rebuilt the VisualAge Generator Server LOADLIB for the LE language interface modules in the previous step, then review the install message log (\$VMFINS \$MSGLOG). If necessary, correct any problems before going on. For information about handling specific error messages, see VM/ESA: System Messages and Codes, or use on-line HELP.

#### **vmfview install**

**9** If you are installing VisualAge Generator Server with GDDM support, then you must rebuild the VisualAge Generator Server LOADLIB to include the GDDM related modules.

#### **vmfins build ppf 5648B02A** compname **elabllgd (all nolink**

 See Figure 11 on page 20 for the appropriate compname.

The ALL option will build the part associated with the specified build list and update the Software Inventory build status table showing that the product 5648B02A has been built.

**10** If you rebuilt the VisualAge Generator Server LOADLIB for GDDM support, then review the install message log (\$VMFINS \$MSGLOG). If necessary, correct any problems before going on. For information about handling specific error messages, see VM/ESA: System Messages and Codes or use on-line HELP.

**vmfview install**

**11** If you are installing VisualAge Generator Server with SQL/DS support, then you must rebuild the VisualAge Generator Server LOADLIB to include the SQL related modules.

#### **vmfins build ppf 5648B02A** compname **elabllsq (all nolink**

 See Figure 11 on page 20 for the appropriate compname.

The ALL option will build the part associated with the specified build list and update the Software Inventory build status table showing that the product 5648B02A has been built.

**12** If you rebuilt the VisualAge Generator Server LOADLIB for SQL support, then review the install message log (\$VMFINS \$MSGLOG). If necessary, correct any problems before going on. For information about handling specific error messages, see VM/ESA: System Messages and Codes or use on-line HELP.

### **vmfview install**

**13** If you are installing VisualAge Generator Server with DCE support, then you must rebuild the VisualAge Generator Server LOADLIB to include the DCE related modules. Access the disk containing the VMDCELIB TXTLIB as file mode R and then issue the following command:

#### **vmfins build ppf 5648B02A** compname **elabldce (all nolink**

 See Figure 11 on page 20 for the appropriate compname.

The ALL option will build the part associated with the specified build list and update the Software Inventory build status table showing that the product 5648B02A has been built.

**14** If you rebuilt the VisualAge Generator Server LOADLIB for DCE support, then review the install message log (\$VMFINS \$MSGLOG). If necessary, correct any problems before going on. For information about handling specific error messages, see VM/ESA: System Messages and Codes or use on-line HELP.

**vmfview install**

**15** Build the parts for the languages that you are installing.

**Note:** This must be done for each language installed.

**a** Update the VM SYSBLDS software inventory file for VisualAge Generator Server language tapes.

#### **vmfins build ppf 5648B02**x **{VISGEN | VISGENSFS} (serviced nolink**

**5648B02**x is the ppfname associated with the language that you are building. See Figure 10 on page 19 for the list of PPFs and languages.

Use **VISGEN** for installing VisualAge Generator Server on minidisks, **VISGENSFS** for installing VisualAge Generator Server in Shared File System directories.

The SERVICED option will build any parts that were not built on the installation tape (if any) and update the Software Inventory build status table showing that the product 5648B02A has been built. **b** Review the install message log (\$VMFINS \$MSGLOG). If necessary, correct any problems before going on. For information about handling specific error messages, see VM/ESA: System Messages and Codes, or use on-line HELP.

#### **vmfview install**

**c** Rebuild the VisualAge Generator Server LOADLIB to add in the language parts.

#### **vmfins build ppf 5648B02**x **{VISGEN | VISGENSFS} elablll**y **(all nolink**

**5648B02**x is the ppfname associated with the language that you are building. See Figure 10 on page 19 for the list of PPFs and languages.

**ELABLLL**y is the build list for placing language parts into the VisualAge Generator Server LOADLIB. The character  $y$  is the 1 character language code for the language being installed. See Figure 21 on page 41 for the language codes.

Use **VISGEN** for installing VisualAge Generator Server on minidisks, **VISGENSFS** for installing VisualAge Generator Server in Shared File System directories.

**d** Review the install message log (\$VMFINS \$MSGLOG). If necessary, correct any problems before going on. For information about handling specific error messages, see VM/ESA: System Messages and Codes or use on-line HELP.

**vmfview install**

### **6.6.1 Optional Verification**

Two Customer Verification Programs are shipped with VisualAge Generator Server to verify the successful installation of the VisualAge Generator Server code. They verify the non-interactive and interactive environments.

**1** Reset the virtual machine environment so that none of the VisualAge Generator Server build disks are accessed.

PROFILE EXEC as part of the IPL will not interfere with the valid execution of the verification programs. **2** Access the test build disk, 200. **acc 200 b 3** Invoke the verification program to generate virtual printer output in order to verify the non-interactive environment. **ELACVP6E** The batch customization verification program, ELACVP6, is a VisualAge Generator program that was generated and shipped as part of VisualAge Generator Server. It allows you to verify that VisualAge Generator Server has been properly installed. This exec contains code to run the program.

> **4** Verify the output. If your virtual printer is spooled directly to a real printer, then view the output from the real printer. It should appear similar to the panel shown in Figure 29 on page 70. The date appears in the upper-left corner and the time in the upper-right corner. The date is in the format MM/DD/YY.

If your virtual printer does not send the output directly to a real printer and you do not wish to do so, then you may transfer the output to your virtual reader and PEEK the output. Note that PEEK and the RECEIVE commands strip out the blank lines. Also, the date and time fields may contain undisplayable hexadecimal X'00' values that are used as fillers.

Installation Instructions **69**

**ipl ipl implement is a constant of the accessing of the 5E5 and 51D disks by your** 

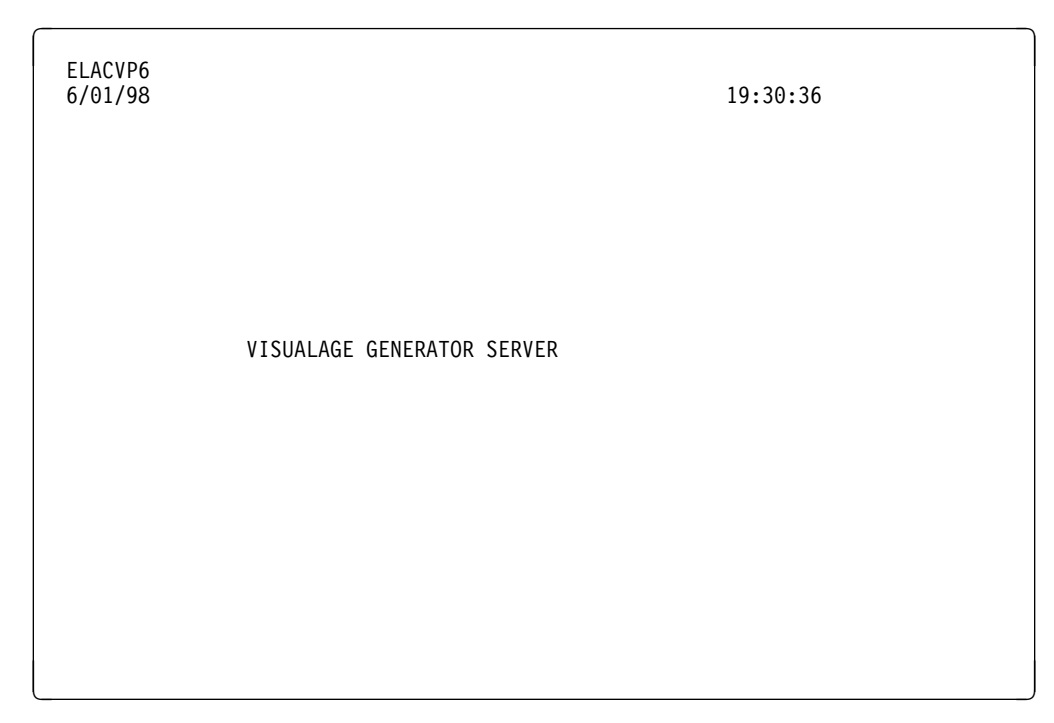

Figure 29. Sample Customization Verification Output

If you receive Language Environment Abend U4083 return code 3 while running this verification program, then it is probable that your system requires APAR **PN83993** and you do not have it installed. You should correct this problem and retest.

**5** Verify the interactive VisualAge Generator Server functions.

**ELACVP7E** The **ELACVP7E** EXEC on the VisualAge Generator Server code disk runs application ELACVP7, which is the customization verification program for VM CMS. ELACVP7 is a VisualAge Generator program that was generated and is shipped as part of VisualAge Generator Server. It allows you to verify that VisualAge Generator Server is properly installed.

> The first terminal panel should look similar to the panel shown in Figure 30.

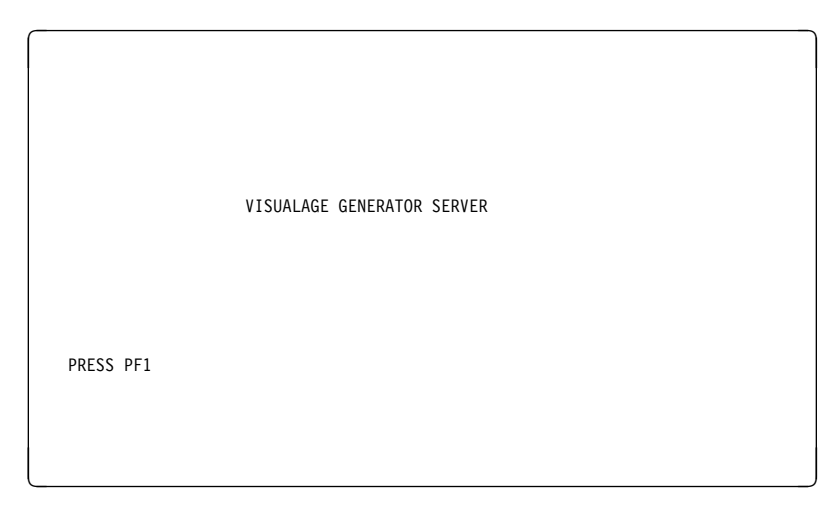

Figure 30. Customization Verification Panel

**6** Proceed to the next screen.

press PF1 key The map should look similar to the panel shown in Figure 31, which displays a message indicating the successful installation of the product. The date appears in the upper-left corner and the time in the upper-right corner. The date is in the format MM/DD/YY.

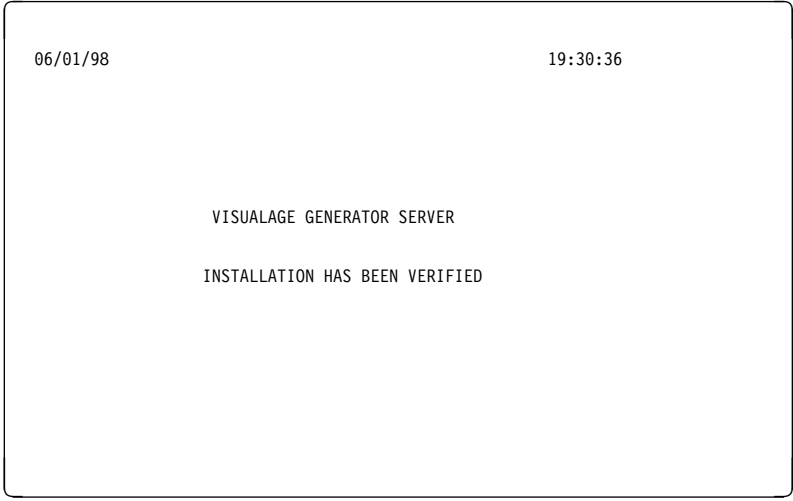

Figure 31. Customization Verification Panel

**7** Exit the verification program.

press PF3 key

### **6.7 Place VisualAge Generator Server into Production**

### **6.7.1 Copy VisualAge Generator Server Files into Production**

**1** Logon to the owner of the disk that will contain the production level of the VisualAge Generator Server code.

**a** If installing to minidisks

**link 5648B02A 200 200 rr access 200 e access 300 f**

**vmfcopy \* \* e = = f2 (prodid 5648B02A%VISGEN olddate replace**

The VMFCOPY command will update the VMSES PARTCAT file on the 300 disk.

**b** If installing to Shared File System

**access 5648B02A.VISGEN.tbuild e access 5648B02A.VISGEN.P300BUILD f**

**vmfcopy \* \* e = = f2 (prodid 5648B02A%VISGEN olddate replace**

The VMFCOPY command will update the VMSES PARTCAT file on the 5648B02A.VISGEN.P300BUILD disk.

- **2** Logon to MAINT if you plan to put VisualAge Generator Server ELASETUP EXEC and ELACLEAN EXEC on the 'Y' disk (MAINT's 19E disk). Or logon to the owner of the disk that will contain the EXECs.
	- **a** If installing to minidisks

**link 5648B02A 200 200 rr access 200 e access 19e f**

**72** VisualAge Generator Server Program Directory

### **vmfcopy elasetup exec e = = f2 (prodid 5648B02A%VISGEN olddate replace vmfcopy elaclean exec e = = f2 (prodid 5648B02A%VISGEN olddate replace**

The VMFCOPY command will update the VMSES PARTCAT file on MAINT's 19E disk.

**b** If installing to Shared File System

### **access 5648B02A.VISGEN.tbuild e access 19e f**

#### **vmfcopy elasetup exec e = = f2 (prodid 5648B02A%VISGEN olddate replace vmfcopy elaclean exec e = = f2 (prodid 5648B02A%VISGEN olddate replace**

The VMFCOPY command will update the VMSES PARTCAT file on MAINT's 19E disk.

**3** Logon to MAINT if you plan to put VisualAge Generator Server help files on MAINT's help disks. VM/ESA does not support all of the languages supported by VisualAge Generator Server. If your installation is running VM/ESA languages that are not the same as the VisualAge Generator Server languages that you are installing, then you should copy the VisualAge Generator Server help files to the languages that your installation supports.

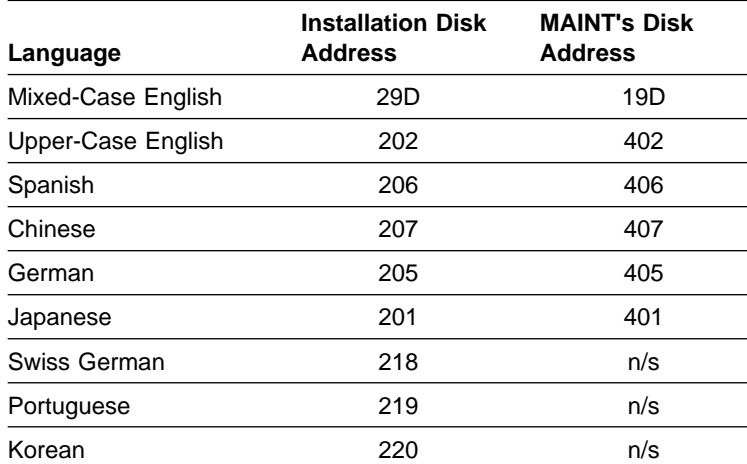

Figure 32. Help Disks: Install and Production Disk Addresses

**Note:** MAINT's disk addresses that are marked with 'n/s' instead of a disk address are not supported by VM/ESA. The help files for that language should be copied to a MAINT disk(s) containing help files for language(s) that are installed on your VM/ESA system.

**Note:** See Figure 9 on page 15 for the SFS directory ID associated with a specific installation disk address.

**a** If installing to minidisks

**link 5648B02A** xxx xxx **rr access** xxx **e acc** yyy **f**

xxx is the address of the help build disk owned by the installation user ID (VisualAge Generator Server). See Figure 9 on page 15 for the installation disk addresses.

yyy is the address of the production help disk. See Figure 32 on page 73 for MAINT's help disk addresses.

### **vmfcopy \* \* e = = f (prodid 5648B02A%VISGEN olddate replace**

The VMFCOPY command will update the VMSES PARTCAT file on MAINT's help disk.

**b** If installing to Shared File System

**access 5648B02A.VISGEN.thelp.**xxx **e acc** yyy **f**

xxx is the extension (if any) for the help build disk of the language that is being serviced.

yyy is the address of MAINT's help disk. See Figure 9 on page 15 for default SFS directory IDs.

### **vmfcopy \* \* e = = f (prodid 5648B02A%VISGEN olddate replace**

The VMFCOPY command will update the VMSES PARTCAT file on MAINT's help disk.

- **4** If you copied files to the 19E disk then re-save the CMS saved system to return the 19E minidisk (Y-disk) to 'shared' status. See the 'Placing (Serviced) Components into Production' section of the VM/ESA Service Guide for detailed information about how to save the CMS saved system.
- **5** Re-build the CMS HELPINST shared segment, to include VisualAge Generator Server's help files from the help disk. See the 'Placing (Serviced) Components into Production' section of the VM/ESA Service Guide for detailed information about how these segments should be saved on your system. (Note that you will need to use **( all** instead of **( serviced** on the VMSES/E VMFBLD command when re-building any segments.)

## **VisualAge Generator Server is now installed and built on your system.**

## **6.7.2 Optional Post-Install Step to Define and Build the VisualAge Generator Server Saved Segments Using VMSES/E**

It is recommended that segments be built for VisualAge Generator Server. First the segments are defined to the system using the segment mapping tool VMFSGMAP. Once the segments are defined VMFBLD is used to build them.

For more information on using VMSES/E for saved segments, review the chapter, 'Using VMSES/E to Define, Build, and Manage Saved Segments in the VM/ESA Planning and Administration manual.

**Note:** The defining and building of the VisualAge Generator Server saved segments should be performed from the installation user ID. If you move any segments that are currently defined on your system you must ensure that they are rebuilt from the user ID that maintains them.

**1** Logon to the installation user ID **5648B02A**.

- **2** By default the segment is built with mixed case English and no support for SQL. If you require SQL or a different language then you must perform the following steps to update ELASBSEG EXEC.
	- a. If the access order has changed, then restore the access order by performing the steps in 6.5.1, "Post-Installation Preparation" on page 34.
	- b. Update or create an AUX file (ELASBSEG AUXLCL) and add an entry for the update file. The default file type is AUXLCL. The file type will need to be changed if you are using a different level AUX file in your CNTRL file.

**xedit elasbseg auxicl fm-local (noprof** fm-local is the file mode of the LOCALSAM disk, 2C2.

**====> input defopts lcl lcl0001 default options tailoring ====> file**

c. Change the ELASBSEG \$EXEC file to reflect your installation defaults.

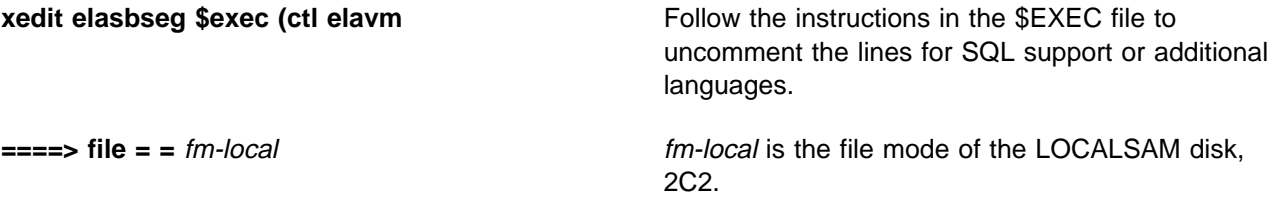

d. Create the updated EXEC file and place it on the local sample disk.

### **vmfexupd elasbseg exec 5648B02A {VISGEN | VISGENSFS} ( logmod \$select outmode localsam**

 Use **VISGEN** for installing VisualAge Generator Server on minidisks or **VISGENSFS** for installing VisualAge Generator Server on Shared File System directories.

e. Update the VM SYSBLDS software inventory file for VisualAge Generator Server.

### **vmfins build ppf 5648B02A {VISGEN | VISGENSFS} (serviced nolink**

 Use **VISGEN** for installing on minidisks or **VISGENSFS** for installing in Shared File System directories.

**3** Add VisualAge Generator Server segment object definitions to the SEGBLIST EXC00000 build list.

**vmfsgmap segbld esasegs segblist** This command displays a panel for making segment updates. See Figure 33 on page 77 for an example of the Segment Map panel that will be displayed.

|                                                                              |                                                                                                    |                             | VMFSGMAP - Segment Map |        |        | More: +<br>Lines 1 to nn of nn                                       |
|------------------------------------------------------------------------------|----------------------------------------------------------------------------------------------------|-----------------------------|------------------------|--------|--------|----------------------------------------------------------------------|
| Meg<br>St Name<br>M CMS<br>M GCS                                             | 000-MB                                                                                                 | $001 - MB$ 002-MB           |                        |        | 003-MB | Typ 0123456789ABCDEF0123456789ABCDEF0123456789ABCDEF0123456789ABCDEF |
| Meg<br>St Name<br>M GCS<br>M HIASM                                           |                                                                                                    | 004-MB 005-MB 006-MB 007-MB |                        |        |        | Typ 0123456789ABCDEF0123456789ABCDEF0123456789ABCDEF0123456789ABCDEF |
| Meg<br>St Name<br><b>DOSBAM</b><br>CMSBAM<br><b>CMSDOS</b><br><b>DOSINST</b> | 008-MB                                                                                                 | 009-MB                      |                        | 00A-MB | 00B-MB | Typ 0123456789ABCDEF0123456789ABCDEF0123456789ABCDEF0123456789ABCDEF |
| Meg<br>St Name<br>M CMS                                                      | 00C-MB                                                                                                 | 00D-MB 00E-MB 00F-MB        |                        |        |        | Typ 0123456789ABCDEF0123456789ABCDEF0123456789ABCDEF0123456789ABCDEF |
|                                                                              |                                                                                                    |                             |                        |        |        |                                                                      |
| $F1 = He1p$<br>F7=Bkwd<br>====>                                              | F2=Chk Obj F3=Exit F4=Chg Obj F5=File F6=Save<br>F8=Fwd F9=Retrieve F10=Add Obj F11=Del Obj F12=Cancel | 010-MB 011-MB 012-MB 013-MB |                        |        |        |                                                                      |

Figure 33. Segment Map panel example.

**4** Go to Add Segment Definition panel by pressing PF10.

**F10 F10** takes you from the Segment Map panel to the Add Segment Definition panel. See Figure 34 on page 78 to see the Add Segment Definition panel that will be displayed.

|                                                                       |                         | Add Segment Definition |                                                                                                    | Lines 1 to nn of nn |
|-----------------------------------------------------------------------|-------------------------|------------------------|----------------------------------------------------------------------------------------------------|---------------------|
| OBJNAME: ELADCSS<br>DEFPARMS:<br>$SPACE$<br>TYPE: SEG<br>OBJDESC:     |                         |                        |                                                                                                    |                     |
| OBJINFO:<br>$GT$ 16MB: NO<br>$DISKS$<br>$SEGREG$<br>BLDPARMS: UNKNOWN | PRODID: 5648B02A VISGEN |                        |                                                                                                    |                     |
|                                                                       |                         |                        |                                                                                                    |                     |
| $F1 = He1p$<br>F7=Bkwd<br>$===>=$                                     | F8=Fwd                  |                        | F2=Get Obj F3=Exit F4=Add Line F5=Map F6=Chk MEM<br>F9=Retrieve F10=Seginfo F11=Adj MEM F12=Cancel |                     |

Figure 34. Add Segment Definition panel example.

**5** Obtain the VisualAge Generator Server segment definitions from the PRODPART file by filling in the appropriate fields on the add segment definition panel.

OBJNAME....: **ELADCSS** PRODID.....: **5648B02A {VISGEN | VISGENSFS}**

Use **VISGEN** for building segments from a minidisk or **VISGENSFS** for building segments from SFS directories.

**F10 F10** will obtain the VisualAge Generator Server segment information from the 5648B02A PRODPART file. See Figure 35 on page 79 for the refreshed Add Segment definition panel that will be displayed.

> If any fields need to be changed then should you should do so at this time.

|                                                                                                    |  | Add Segment Definition                                                                                            | More: +<br>Lines 1 to nn of nn |
|----------------------------------------------------------------------------------------------------|--|----------------------------------------------------------------------------------------------------|--------------------------------|
| OBJNAME: ELADCSS<br>DEFPARMS: 2800-28FF SR<br>$SPACE$<br>TYPE: PSEG<br>$0$ BJINF $0$<br>$GT$ 16MB: YES<br>$DI\overline{S}KS$<br>$SEGREG$<br>PRODID: 5648B02A VISGEN<br>BLDPARMS: PPF (5648B02A VISGEN ELASBSEG) |  | OBJDESC: VISUALAGE GENERATOR SERVER ABOVE 16 MEG                                                                  |                                |
| VMFSMD2760I SEGINFO processing completed SUCCESSFULLY                                                                                                    |  |                                                                                                    |                                |
| F7=Bkwd<br>====>                                                                                                    |  | F1=Help F2=Get Obj F3=Exit F4=Add Line F5=Map F6=Chk MEM<br>F8=Fwd F9=Retrieve F10=Seginfo F11=Adj MEM F12=Cancel |                                |

Figure 35. Add Segment Definition panel showing the new segments

**6** Go back to the Segment Map panel.

**F5** will return you to the Segment Map panel. See

Figure 36 on page 80 for the refreshed Segment

If you have your own PPF override then you need to change the BLDPARMS field to reflect this.

Map panel that will be displayed.

|                       |                        | VMFSGMAP - Segment Map                                | More: -<br>Lines nn to nn of nn                                                          |
|-----------------------|------------------------|-------------------------------------------------------|------------------------------------------------------------------------------------------|
| Meg<br>M CMS<br>M GCS |                        | 000-MB 001-MB 002-MB                                  | 003-MB<br>St Name Typ 0123456789ABCDEF0123456789ABCDEF0123456789ABCDEF0123456789ABCDEF   |
| MFG                   | $014 - MB$             |                                                       | ST NAME TYP 0123456789ABCDEF0123456789ABCDEF0123456789ABCDEF0123456789ABCDEF             |
| MEG<br><b>SCEEX</b>   | $018 - MB$             | $019-\text{MB}$ 01A-MB 01B-MB                         | ST NAME TYP 0123456789ABCDEF0123456789ABCDEF0123456789ABCDEF0123456789ABCDEF             |
| MFG<br>P ELADCSS      | 028-MB<br>============ | 029-MB 02A-MB<br>END SEGMENT MAP ==================== | $02B-MB$<br>ST NAME TYP 0123456789ABCDEF0123456789ABCDEF0123456789ABCDEF0123456789ABCDEF |
| F7=Bkwd               |                        | F1=Help F2=Chk Obj F3=Exit F4=Chg Obj F5=File F6=Save |                                                                                          |

Figure 36. Segment Map panel with added segments.

**7** Save the new information and exit from the Segment Map panel.

### .F5/

Ready; T=nn.nn/nn.nn hh:mm:ss

**F5** saves all changed information and exits the map panel.

**8** Prepare to build the segments.

**a** IPL CMS to clear the virtual storage

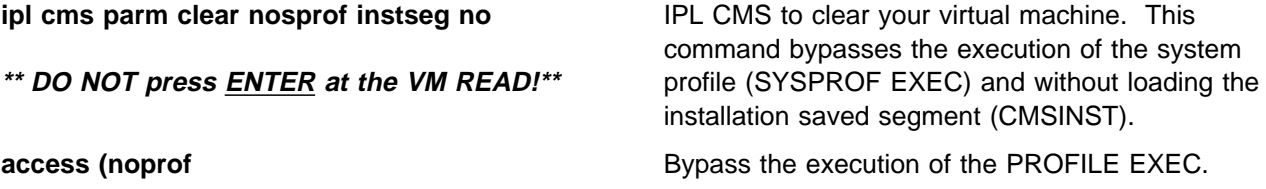

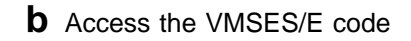

**access 5e5 b**

**c** Establish write access the Software Inventory Disk

**link MAINT 51d 51d mr access 51d d**

> **d** Access the disk containing the LE TXTLIB, SCEELKED, as file mode P. This disk may be already accessed as the TXTLIBs are often on the 19E disk. However, make certain that the TXTLIB contains support for the COBOL compiler.

**e** If you are installing VisualAge Generator Server with database manager support (SQL/DS or a non-IBM database manager), then access the disk containing the SQL code libraries as file mode Q.

**9** Issue VMFBLD command to build the VisualAge Generator Server segments.

### **vmfbld ppf segbld esasegs segblist ELADCSS (serviced**

10 Refer to VM/ESA Planning and Administration to copy the new SYSTEM SEGID file to the 190 disk and resave the CMS saved system.

# **7.0 Service Instructions**

This section of the Program Directory contains the procedure to install CORrective service to VisualAge Generator Server. VMSES/E is used to install service for VisualAge Generator Server.

To become more familiar with service using VMSES/E, you should read the introductory chapters in the VMSES/E Introduction and Reference. This manual also contains the command syntax for the VMSES/E commands listed in the procedure.

**Note:** Each step of the servicing instructions must be followed. Do not skip any step unless directed to do so. All instructions showing accessing of disks assume the use of default minidisk addresses. If different minidisk addresses are used, or if using a shared file system, change the instructions appropriately.

### **7.1 VMSES/E Service Process Overview**

The following is a brief description of the main steps in servicing VisualAge Generator Server using VMSES/E.

• Setup Environment

Access the software inventory disk. Use VMFSETUP command to establish the correct minidisk access order.

Merge Service

Use the VMFMRDSK command to clear the alternate apply disk before receiving new service. This allows you to easily remove the new service if a serious problem is found.

• Receive Service

The VMFREC command receives service from the delivery media and places it on the Delta disk.

• Apply Service

The VMFAPPLY command updates the version vector table (VVT), which identifies the service level of all the serviced parts. In addition, AUX files are generated from the VVT for parts that require them.

• Reapply Local Service (if applicable)

All local service (mods) must be entered into the software inventory to allow VMSES/E to track the changes and build them into the system. Refer to Chapter 7 in the VM/ESA Service Guide for this procedure.

• Build New Levels

The build task generates the serviced level of an object and places the new object on a test BUILD disk.

• Place the New Service into Production

Once the service is satisfactorily tested it should be put into production by copying the new service to the production disk and re-saving the DCSS (Discontiguous Saved Segments), etc.

### **7.2 Servicing VisualAge Generator Server**

The base code and the language code for VisualAge Generator Server is serviced separately. Documentation provided with the service material indicates the product IDs that are being serviced. Figure 37 lists the various product IDs for VisualAge Generator Server along with their related PPF names. This information is required throughout the service process.

The ppfname used throughout these servicing instructions is **5648B02**x, which assumes you are using the PPF supplied by IBM for VisualAge Generator Server. See Figure 37 for the list of PPFs used in VisualAge Generator Server. If you have your own PPF override file for VisualAge Generator Server, you should use your file's ppfname instead of **5648B02**x. The ppfname you use should be used **throughout** the rest of this procedure, unless otherwise stated.

| ັ          |                   |                             |
|------------|-------------------|-----------------------------|
| <b>PPF</b> | <b>Product ID</b> | <b>Base or Language</b>     |
| 5648B02A   | 5648B02A          | Base code for all languages |
| 5648B02B   | 5648B02B          | Mixed Case English          |
| 5648B02C   | 5648B02C          | Swiss German                |
| 5648B02D   | 5648B02D          | German                      |
| 5648B02E   | 5648B02E          | Spanish                     |
| 5648B02F   | 5648B02F          | Japanese                    |
| 5648B02G   | 5648B02G          | Korean                      |
| 5648B02H   | 5648B02H          | <b>Brazilian Portuguese</b> |
| 5648B02J   | 5648B02J          | Upper Case English          |
| 5648B02K   | 5648B02K          | Chinese                     |

Figure 37. Base and Language related PPFs

In the servicing instructions, you will be asked to enter the component name. The component name is used to specify whether you are installing the code on minidisks or SFS directory space. In addition, it indicates which build lists to use when building the product. When asked for the compname, you should choose the one most appropriate for the environment that you are supporting. For example, if you are servicing VisualAge Generator Server with installed support for GDDM and SQL, and using SFS directory space for the install, you would choose VISGENSQLGDDMSFS. See Figure 38 on page 85 for the list of valid component names and the PPFs that use them.

Sometimes that compname might not be in the list. This is because the VMSES/E instruction may not need you to be that specific. In that case, choose the most appropriate compname. Continuing with the previous example, if only the VISGEN and VISGENSFS compnames are shown, then VISGENSFS would be the correct choice.

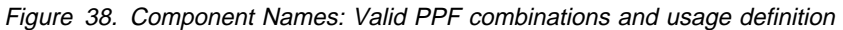

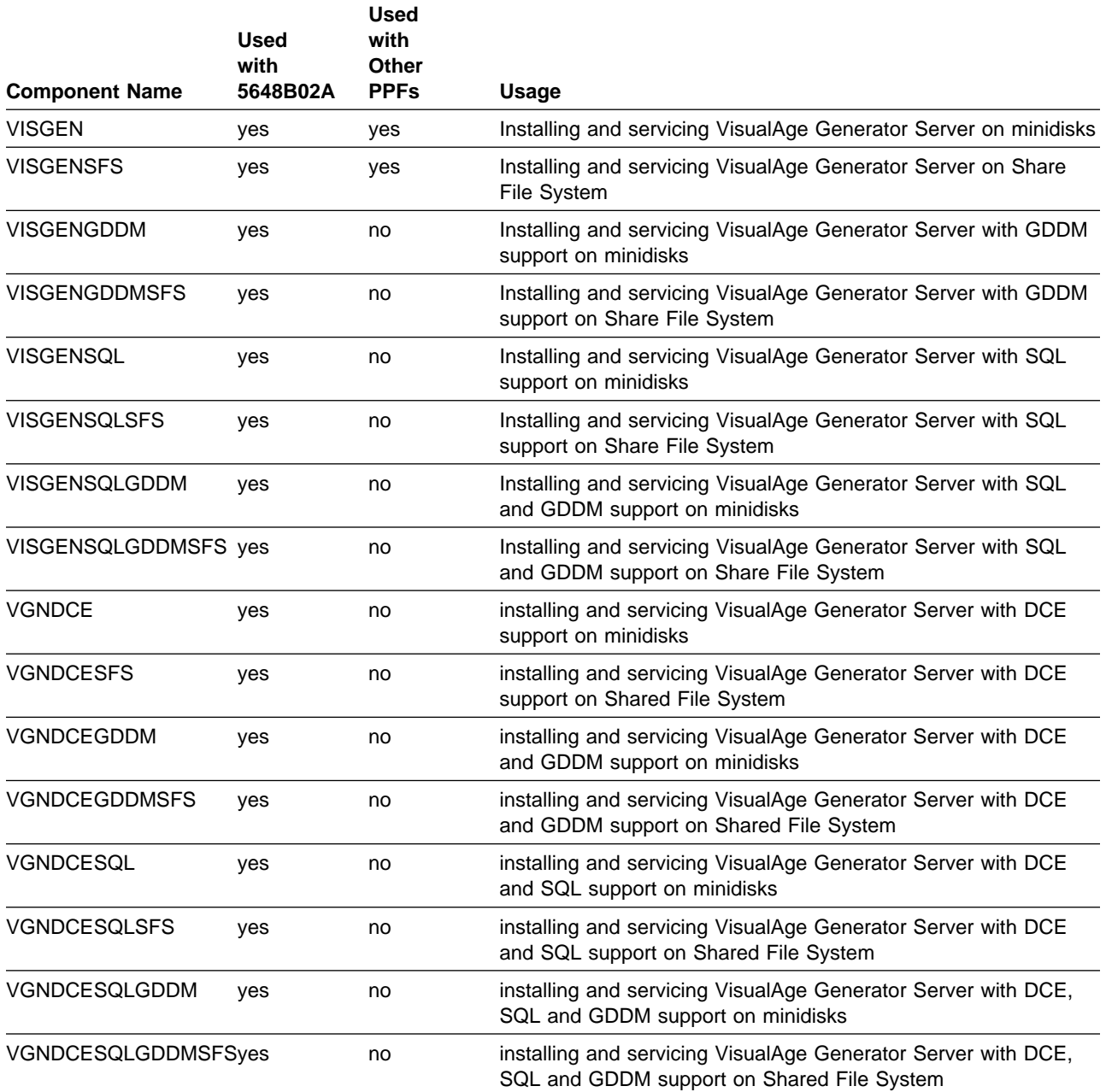

The steps in the following sections assume you are using the component name within the **5648B02**x PPF file. If you specify your own ppfname, you should use the compname from that file instead of the ones shown in the instructions. The compname you use should be used **throughout** the rest of this procedure. The sections 'Prepare ...', 'Receive ...', 'Apply ...', and 'Build ...' must be completed for each product ID being serviced. It is recommended that you complete all steps for a product ID being serviced, and then do the service for any other VisualAge Generator Server product ID. After completing these steps for each VisualAge Generator Server product ID, then place the new service in production. If you are using the VisualAge Generator Server segment then you need to build each language you use so the segment can be flagged to be built if any of the base language segment objects have been serviced.

### **7.2.1 Prepare to Receive Service**

- **1** Logon to VisualAge Generator Server service user ID **5648B02A**
- **2** As a precaution, create a backup copy of the current VisualAge Generator Server disks or SFS directories. Save this copy of VisualAge Generator Server until you have completed installing the service and you are confident that the service runs correctly.
- **3** If the Software Inventory disk (51D) was accessed R/O (read only) then establish write access to the Software Inventory disk.

**Note:** If the MAINT 51D minidisk was accessed R/O, you will need to have the user that has it accessed R/W link it R/O. You then can issue the following commands to obtain R/W access to it.

**link MAINT 51d 51d mr access 51d d**

The 51D minidisk is where the VMSES/E Software Inventory files and other product dependent files reside.

**4** Have the VisualAge Generator Server CORrective service tape mounted and attached to **5648B02A**.

**5** Establish the correct minidisk access order.

### **vmfsetup 5648B02**<sup>x</sup> **{VISGEN | VISGENSFS}**

**5648B02**x is the ppfname associated with the product ID that you are servicing. See Figure 37 on page 84 for a list of product IDs and their associated PPFs. If you have your own PPF override you should substitute your PPF name for 5648B02x.

Use **VISGEN** for servicing VisualAge Generator Server on minidisks and **VISGENSFS** for servicing VisualAge Generator Server in Shared File System directories.

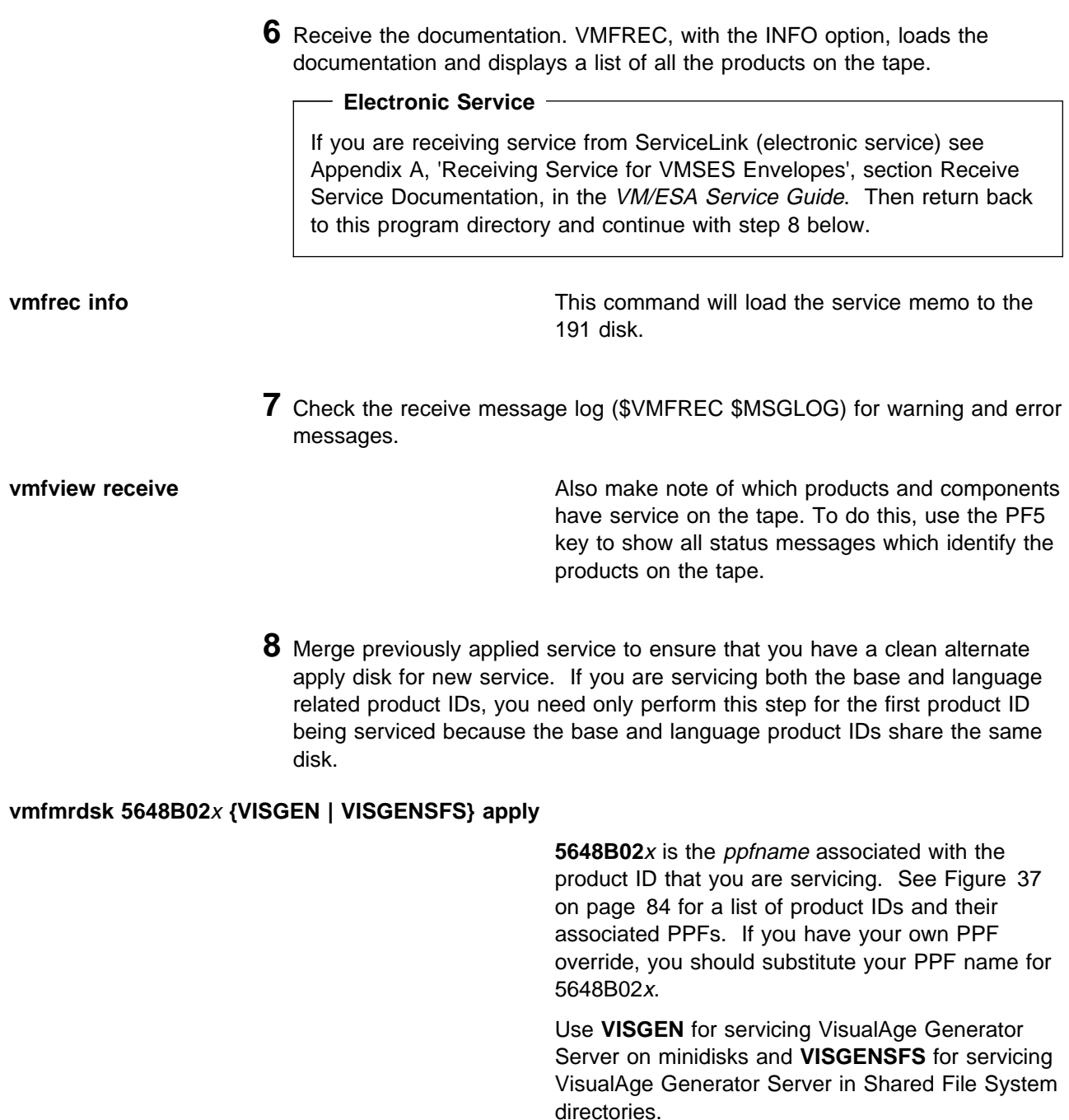

This command clears the alternate APPLY disk.

**9** Review the merge message log (\$VMFMRD \$MSGLOG). If necessary, correct any problems before going on. For information about handling

specific error messages, see VM/ESA: System Messages and Codes, or use on-line HELP.

**vmfview mrd** 

### **7.2.2 Receive the Service**

### **Electronic Service**

If you are receiving service from Servicelink (electronic service) see Appendix A, 'Receiving Service for VMSES Envelopes', section Receive the Service, in the VM/ESA Service Guide. Then return back to this program directory and continue with section 7.2.3, "Apply the Service" on page 89.

**1** Receive the service.

### **vmfrec ppf 5648B02**<sup>x</sup> **{VISGEN | VISGENSFS}**

**5648B02**x is the ppfname associated with the product ID that you are servicing. See Figure 37 on page 84 for a list of product IDs and their associated PPFs. If you have your own PPF override, you should substitute your PPF name for 5648B02x.

Use **VISGEN** for servicing VisualAge Generator Server on minidisks and **VISGENSFS** for servicing VisualAge Generator Server in Shared File System directories.

This command receives service from your service tape. All new service is loaded to the DELTA disk.

**2** Review the receive message log (\$VMFREC \$MSGLOG). If necessary, correct any problems before going on. For information about handling specific error messages, see VM/ESA: System Messages and Codes, or use on-line HELP.

**vmfview receive** 

### **7.2.3 Apply the Service**

**1** Apply the new service.

**vmfapply ppf 5648B02**<sup>x</sup> **{VISGEN | VISGENSFS}**

**5648B02**x is the ppfname associated with the product ID that you are servicing. See Figure 37 on page 84 for a list of product IDs and their associated PPFs. If you have your own PPF override, you should substitute your PPF name for 5648B02x.

Use **VISGEN** for installing on minidisks or **VISGENSFS** for installing in Shared File System directories.

This command applies the service that you just received. The version vector table (VVT) is updated with all serviced parts and all necessary AUX files are generated on the alternate apply disk.

You must review the VMFAPPLY message log if you receive a return code (RC) of a 4, as this may indicate that you have local modifications that need to be reworked.

**2** Review the apply message log (\$VMFAPP \$MSGLOG). If necessary, correct any problems before going on. For information about handling specific error messages, see VM/ESA: System Messages and Codes, or use on-line HELP.

**vmfview apply** 

#### **Note**

If you get the message VMFAPP2120W then re-apply any local modifications before building the new VisualAge Generator Server.

This program directory documents the necessary steps to complete a local modification for the parts that you will most likely tailor. If the part is:

**ELACLEAN** see 6.5.2.2, "Required Post-Install Step to Change the ELASETUP and ELACLEAN EXECs" on page 45

- **ELASETUP** see 6.5.2.2, "Required Post-Install Step to Change the ELASETUP and ELACLEAN EXECs" on page 45
- **ELARPIOP** see 6.5.3.1, "Optional Post-Install Step for Changing Default Installation Options" on page 52

**ELARI**xxx where xxx is ENU, ENP, DES, DEU, ESP, JPN, KOR, PTB, or CHS see 6.5.3.2, "Optional Post-Install Step to Change Language-dependent Options" on page 53,

**ELAEUOPT** see 6.5.3.3, "Optional Post-Install Step to Set LE Runtime Options" on page 55

- **ELABXITB** see 6.5.3.4, "Optional Post-Install Step for LE Assembler User Exit Processing" on page 56
- **ELA**xxx where xxx is ENU, ENP, DES, DEU, ESP, JPN, KOR, PTB, or CHS see 6.5.3.6, "Optional Post-Install Step for Tailoring the Critical Error Maps" on page 60

After reapplying and handling all VMFAPP2120W identified parts, you will continue with section 7.2.4, "Completing the Build for Base Code" on page 91. If there are some parts not listed above, then you should follow the instructions in the next labeled box (labeled **Note continued**).

#### **Note continued**

For any other part, refer to chapter 7 in the VM/ESA Service Guide. Follow the steps that are applicable to your local modification.

The following substitutions need to be made:

- **esalcl** should be **5648B02**<sup>x</sup>
- **esa** should be **5648B02**<sup>x</sup>
- compname should be **VISGEN** or **VISGENSFS** (minidisk or SFS)
- appid should be **5648B02**<sup>x</sup>
- *fm-local* should be the file mode of 2C2
- *fm-applyalt* should be the file mode of 2A6

If you have changed any of the installation parameters through a PPF override, you need to substitute your changed values where applicable.

Keep in mind that when you get to the 'Return to the Appropriate Section to Build Remaining Objects' or 'Rebuild Remaining Objects' step in the VM/ESA Service Guide, you should return back to this program directory at 7.2.4, "Completing the Build for Base Code" on page 91.

## **7.2.4 Completing the Build for Base Code**

In order to complete the build, you must update the Build Status Table and build any objects that have been serviced.

 **Note** 

If you are currently applying service for Base code (product ID: 5648B02A), then perform the steps in:

- 7.2.4.1, "Update the Build Status Table for the Base code."
- 7.2.4.2, "Build Serviced Objects for the Base Code" on page 94.
- 7.2.5.1, "Update the Build Status Table for the Language Code" on page 96.
- 7.2.5.2, "Build Serviced Objects for the Language Code" on page 99.

Otherwise, perform the steps in:

- 7.2.5.1, "Update the Build Status Table for the Language Code" on page 96.
- 7.2.5.2, "Build Serviced Objects for the Language Code" on page 99.

### **7.2.4.1 Update the Build Status Table for the Base code**

If the base product is being serviced then you must perform the steps in this section.

**1** Update the Build Status Table with serviced parts.

### **vmfbld ppf 5648B02A** compname **(status**

For compname, use the component name most appropriate for the environment you are supporting. For example, if you are servicing VisualAge Generator Server with installed support for GDDM and SQL, and using SFS directory space for the install, you would choose VISGENSQLGDDMSFS. See Figure 38 on page 85 for the definition of the supported component names.

This command updates the Build Status Table.

```
 Note 
If the $PPF files have been serviced you will get the following prompt:
VMFBLD2185R The following source product parameter files have been
            serviced:
VMFBLD2185R 5648Bð2A $PPF
VMFBLD2185R When source product parameter files are serviced, all
           product parameter files built from them must be recompiled
           using VMFPPF before VMFBLD can be run.
VMFBLD2185R Enter zero (ð) to have the serviced source product
           parameter files built to your A-disk and exit VMFBLD so
           you can recompile your product parameter files with VMFPPF.
VMFBLD2185R Enter one (1) to continue only if you have already
           recompiled your product parameter files with VMFPPF.
VMFBLD2188I Building 5648Bð2A $PPF
           on 191 (A) from level $PFnnnnn
0 Enter a 0 and complete the following steps
                                            before you continue.
vmfppf 5648B02A * Note: If you've created your own PPF override
                                            then use your PPF name instead of 5648B02A.
copyfile 5648B02A $PPF a = = d (olddate replace
erase 5648B02A $PPF a
                                            Note: Do not use your own PPF name in place of
                                            5648B02A for the COPYFILE and ERASE
                                            commands.
vmfbld ppf 5648B02A compname (status
1 Re-issue VMFBLD to complete updating the build
                                            status table. When you receive the prompt that
                                            was previously displayed, enter a 1 to continue.
                                            See Figure 38 on page 85 for the definition of the
                                            supported component names.
```
**2** Use VMFVIEW to review the build status messages, and see what objects need to be built.

**vmfview build**

### **7.2.4.2 Build Serviced Objects for the Base Code**

If the base product is being serviced, then you must perform the steps in this section.

- **1** Release the disks that will be used for the non-VisualAge Generator Server code and non-VMSES/E code disks. This will ensure that you use only file modes set up by the steps that follow.
- **2** Access the disk containing the LE TXTLIB, SCEELKED, as file mode P. This disk may be already accessed as the TXTLIBs are often on the 19E disk. However, make certain that the TXTLIB contains support for the COBOL compiler.
- **3** If you are installing VisualAge Generator Server with database manager support (SQL/DS or a non-IBM database manager), then access the disk containing the database code libraries as file mode Q. Depending upon the database manager, you may need access to the code in order to finish rebuilding the VisualAge Generator Server LOADLIB.
- **4** If you are installing VisualAge Generator Server with GDDM support, then access the disk containing the GDDM TXTLIB (ADMNLIB TXTLIB) as file mode R. This TXTLIB may already be on the CMS 19E, Y-disk. If that is the case and it is the correct level of the TXTLIB, then you may skip this step.

**5** Rebuild VisualAge Generator Server serviced parts.

**vmfbld ppf 5648B02A** compname **(serviced**

**rel p rel q rel r**

 For compname, use the component name most appropriate for the environment you are supporting. For example, if you are servicing VisualAge Generator Server with installed support for GDDM and SQL, and using SFS directory space for the install, you would choose VISGENSQLGDDMSFS. See Figure 38 on page 85 for the definition of the supported component names. Valid choices are:

**VISGEN VISGENSFS VISGENGDDM VISGENGDDMSFS VISGENSQL VISGENSQLSFS VISGENSQLGDDM VISGENSQLGDDMSFS VGNDCE VGNDCESFS VGNDCEGDDM VGNDCEGDDMSFS VGNDCESQL VGNDCESQLSFS VGNDCESQLGDDM VGNDCESQLGDDMSFS**

**6** Review the build message log (\$VMFBLD \$MSGLOG). If necessary, correct any problems before going on. For information about handling specific error messages, see VM/ESA: System Messages and Codes or use on-line HELP.

**Note:** Message VMFBDU2180I is handled in a following step and may be ignored at this time.

#### **vmfview build**

**7** If you received message VMFBDU2180I as shown in Figure 39 on page 96, then you will have to rebuild the VisualAge Generator Server LOADLIB for the language related parts.

**Note:** This step must be performed for each VisualAge Generator Server language feature that you have installed.

BD:VMFBDU2180I Build Requirements:<br>BD: Bldlist Object Status BD: Bldlist Object Status BD:VMFBDU218ðI ELABLNLS - REBUILD ELALIB FOR LANGUAGES  $BD: VMFBLD2180I$  There are  $0$  build requirements remaining

Figure 39. Message 2180 example for NLS build requirement

#### **vmfins build ppf 5648B02**x **{VISGEN | VISGENSFS} elablll**y **(all nolink**

**ELABLLL**y is the build list for placing language parts into the VisualAge Generator Server LOADLIB. The character  $y$  is the 1 character language code for the language being installed. See Figure 21 on page 41 for the language codes.

Use **VISGEN** for installing VisualAge Generator Server on minidisks and **VISGENSFS** for installing VisualAge Generator Server in Shared File System directories.

### **7.2.5 Completing the Build for the Language Code**

 **Note** 

If you are currently applying service for Base code (product ID: 5648B02A), then go to section 7.3, "Optional Verification of Service" on page 100 unless you are using the VisualAge Generator Server segment or received the message to build ELALIB for languages message then continue with 7.2.5.1, "Update the Build Status Table for the Language Code." Optionally, you can delay verifying the code and placing it into production, and instead handle service for the language code by going to section 7.2.1, "Prepare to Receive Service" on page 86 to begin the process of servicing the language related code.

**7.2.5.1 Update the Build Status Table for the Language Code** If the product ID relating to a language is being serviced, then you must perform the steps in this section.

- **1** Access the disk containing the LE TXTLIB, SCEELKED, as file mode P. This disk may be already accessed as the TXTLIBs are often on the 19E disk. However, make certain that the TXTLIB contains support for the COBOL compiler.
- **2** Update the Build Status Table with serviced parts.

### **vmfbld ppf 5648B02**<sup>x</sup> **{VISGEN | VISGENSFS} (status**

**5648B02**x is the ppfname associated with the product ID that you are servicing. See Figure 37 on page 84 for a list of product IDs and their associated PPFs. If you have your own PPF override, you should substitute your PPF name for 5648B02x.

Use **VISGEN** for servicing VisualAge Generator Server on minidisks and **VISGENSFS** for servicing VisualAge Generator Server in Shared File System directories.

This command updates the Build Status Table.

```
 Note 
If the $PPF files have been serviced, you will get the following prompt:
VMFBLD2185R The following source product parameter files have been
            serviced:
VMFBLD2185R 5648Bð2A $PPF
VMFBLD2185R When source product parameter files are serviced, all
           product parameter files built from them must be recompiled
           using VMFPPF before VMFBLD can be run.
VMFBLD2185R Enter zero (ð) to have the serviced source product
           parameter files built to your A-disk and exit VMFBLD so
           you can recompile your product parameter files with VMFPPF.
VMFBLD2185R Enter one (1) to continue only if you have already
           recompiled your product parameter files with VMFPPF.
VMFBLD2188I Building 5648Bð2A $PPF
           on 191 (A) from level $PFnnnnn
0 Enter a 0 and complete the following steps
                                           before you continue.
vmfppf 5648B02x * 5648B02x is the ppfname associated with the
                                           product ID that you are servicing. See
                                           Figure 37 on page 84 for a list of product IDs
                                           and their associated PPFs. If you have your
                                           own PPF override, you should substitute your
                                           PPF name for 5648B02x.
                                           Note: If you've created your own PPF
                                           override, then use your PPF name instead of
                                           5648B02x.
copyfile 5648B02x $PPF a = = d (olddate replace
erase 5648B02x $PPF a
                                           Note: Do not use your own PPF name in
                                           place of 5648B02x for the COPYFILE and
                                           ERASE commands.
vmfbld ppf 5648B02x {VISGEN | VISGENSFS} (status
1 1 Re-issue VMFBLD to complete updating the
                                           build status table. When you receive the
                                           prompt that was previously displayed, enter a
                                           1 to continue.
```
**3** Use VMFVIEW to review the build status messages to see what objects need to be built.

#### **vmfview build**

### **7.2.5.2 Build Serviced Objects for the Language Code**

If the product ID relating to a language is being serviced, then you must perform the steps in this section.

**1** Release any disks accessed as file mode P, Q, or R. This will ensure you use only file modes set up by the steps that follow.

**rel p rel q rel r**

- **2** Access the disk containing the LE TXTLIB, SCEELKED, as file mode P. This disk may be already accessed as the TXTLIBs are often on the 19E disk. However, make certain that the TXTLIB contains support for the COBOL compiler.
- **3** Rebuild VisualAge Generator Server serviced parts.

### **vmfbld ppf 5648B02**<sup>x</sup> **{VISGEN | VISGENSFS} (serviced**

**5648B02**x is the ppfname associated with the product ID that you are servicing. See Figure 37 on page 84 for a list of product IDs and their associated PPFs. If you have your own PPF override, you should substitute your PPF name for 5648B02x.

Use **VISGEN** for servicing VisualAge Generator Server on minidisks and **VISGENSFS** for servicing VisualAge Generator Server in Shared File System directories.

**4** Review the build message log (\$VMFBLD \$MSGLOG). If necessary, correct any problems before going on. For information about handling specific error messages, see VM/ESA: System Messages and Codes or use on-line HELP. **vmfview build**

### **7.3 Optional Verification of Service**

VisualAge Generator Server provides customer verification programs to verify the successful servicing of the code. See section 6.6.1, "Optional Verification" on page 68 if you want to perform this step. If you decide to perform the optional verification, you should return here to place the service into production.

### **7.4 Place the New VisualAge Generator Server Service Into Production**

### **7.4.1 Rebuild the Saved Segments**

**1** Prepare to build the segments.

**a** IPL CMS to clear the virtual storage

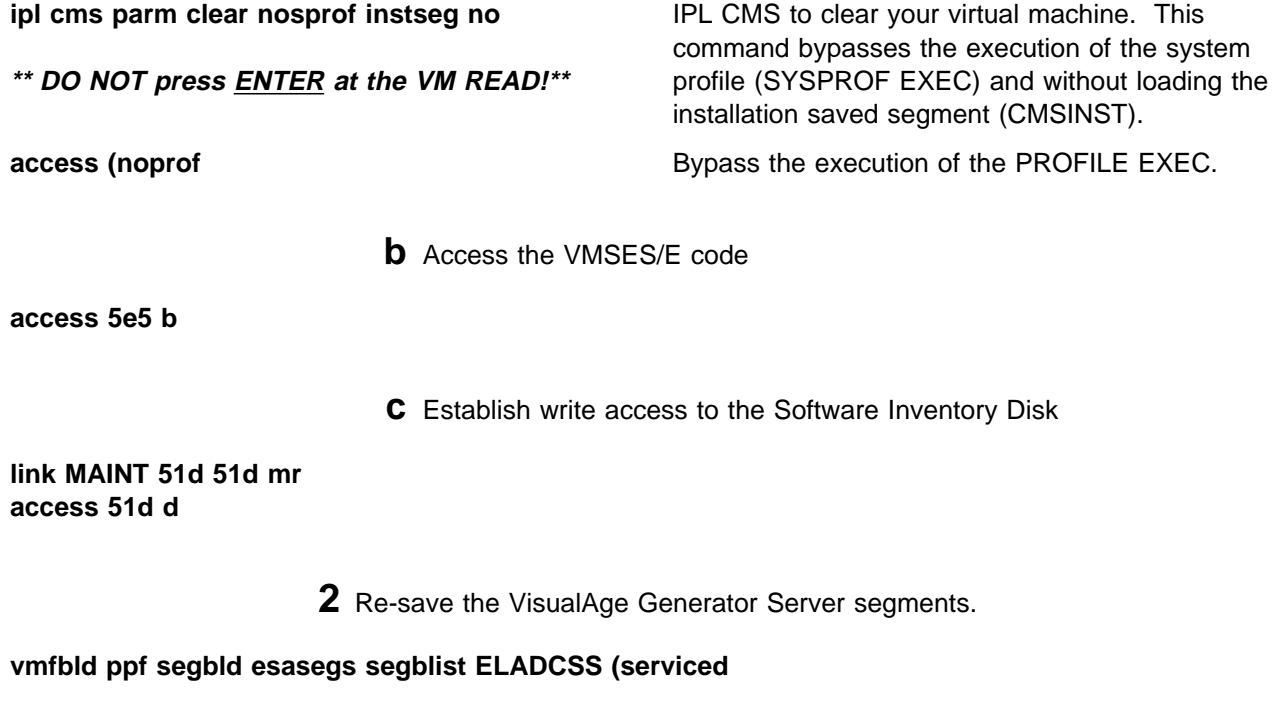

**100** VisualAge Generator Server Program Directory
**3** Review the build message log (\$VMFBLD \$MSGLOG). If necessary, correct any problems before going on. For information about handling specific error messages, see VM/ESA: System Messages and Codes, or use on-line HELP.

**vmfview build**

# **7.4.2 Copy the New VisualAge Generator Server Serviced Files Into Production**

- **1** Logon to the owner of the disk that will contain the production level of the VisualAge Generator Server code.
	- **a** If installing to minidisks

**link 5648B02A 200 200 rr access 200 e access 300 f vmfcopy \* \* e = = f2 (prodid 5648B02A%VISGEN olddate replace** The VMFCOPY command will update the VMSES PARTCAT file on the 300 disk.

**b** If installing using Shared File System

**access 5648B02A.VISGEN.tbuild e access 5648B02A.VISGEN.P300BUILD f vmfcopy \* \* e = = f2 (prodid 5648B02A%VISGEN olddate replace** The VMFCOPY command will update the VMSES PARTCAT file on the 300 disk.

- **2** Logon to MAINT if you plan to put VisualAge Generator Server ELASETUP EXEC and ELACLEAN EXEC on the 'Y' disk (MAINT's 19E disk). Or logon to the owner of the disk that will contain the EXECs.
	- **a** If installing to minidisks

**link 5648B02A 200 200 rr access 200 e access 19e f**

**vmfcopy elasetup exec e = = f2 (prodid 5648B02A%VISGEN olddate replace vmfcopy elaclean exec e = = f2 (prodid 5648B02A%VISGEN olddate replace**

> The VMFCOPY command will update the VMSES PARTCAT file on MAINT's 19E disk.

**b** If installing to Shared File System

#### **access 5648B02A.VISGEN.tbuild e access 19e f**

## **vmfcopy elasetup exec e = = f2 (prodid 5648B02A%VISGEN olddate replace vmfcopy elaclean exec e = = f2 (prodid 5648B02A%VISGEN olddate replace**

The VMFCOPY command will update the VMSES PARTCAT file on MAINT's 19E disk.

**3** Logon to MAINT if you plan to put VisualAge Generator Server help files on MAINT's help disks. VM/ESA does not support all of the languages supported by VisualAge Generator Server. If your installation is running VM/ESA languages that are not the same as the VisualAge Generator Server languages that you are installing, then you should copy the VisualAge Generator Server help files to the languages which your installation supports.

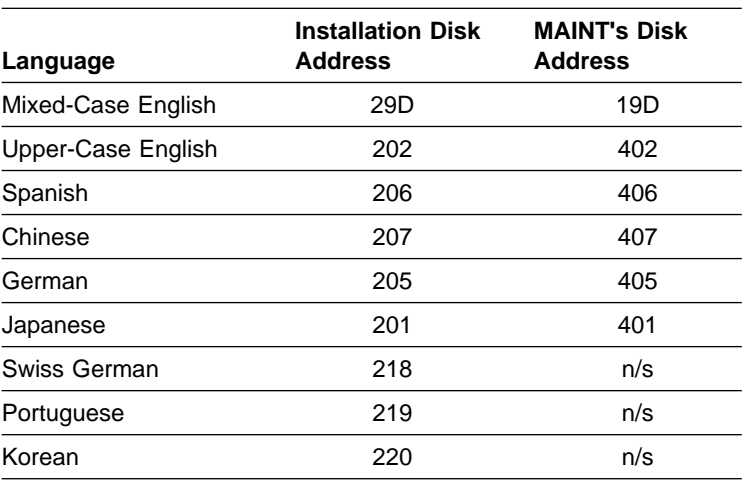

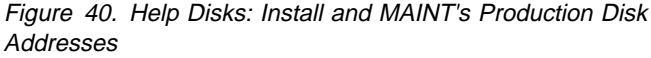

**Note:** MAINT's disk addresses that are marked with 'n/s' instead of a disk address are not supported by VM/ESA. The help files for that language should be copied to a MAINT's disk(s) containing help files for language(s) that are installed on your VM/ESA system.

**Note:** See Figure 9 on page 15 for the SFS directory ID associated with a specific installation disk address.

**a** If installing to minidisks

**link 5648B02A** xxx xxx **rr access** xxx **e acc** yyy **f**

xxx is the address of the help build disk owned by the installation user ID (VisualAge Generator Server). See Figure 9 on page 15 for the installation disk addresses.

yyy is the address of MAINT's help disk. See Figure 40 for the MAINT's help disk addresses.

## **vmfcopy \* \* e = = f (prodid 5648B02A%VISGEN olddate replace**

The VMFCOPY command will update the VMSES PARTCAT file on MAINT's help disk.

**b** If installing to Shared File System

**access 5648B02A.VISGEN.thelp.**xxx **e acc** yyy **f**

xxx is the extension (if any) for the help build disk of the language that is being serviced.

yyy is the address of the MAINT'S help disk. See Figure 40 on page 102 for the MAINT's help disk addresses.

## **vmfcopy \* \* e = = f (prodid 5648B02A%VISGEN olddate replace**

The VMFCOPY command will update the VMSES PARTCAT file on MAINT's help disk.

- **4** If you copied files to the 19E disk, then re-save the CMS saved system, to return the 19E minidisk (Y-disk) to 'shared' status. See the 'Placing (Serviced) Components into Production' section of the VM/ESA Service Guide for detailed information about how to save the CMS saved system.
- **5** Re-build the CMS HELPINST shared segment to include VisualAge Generator Server's help files from the help disk. See the 'Placing (Serviced) Components into Production' section of the VM/ESA Service Guide for detailed information about how these segments should be saved on your system. (Note that you will need to use **( all** instead of **( serviced** on the VMSES/E VMFBLD command when re-building any segments.)

# **You have finished servicing VisualAge Generator Server.**

# **Reader's Comments**

#### **VisualAge Generator Server Release 2.0**

You may use this form to comment about this document, its organization, or subject matter. Please understand that your feedback is of importance to IBM, but IBM makes no promises to always provide a response to your feedback.

For each of the topics below please indicate your satisfaction level by circling your choice from the rating scale. If a statement does not apply, please circle N.

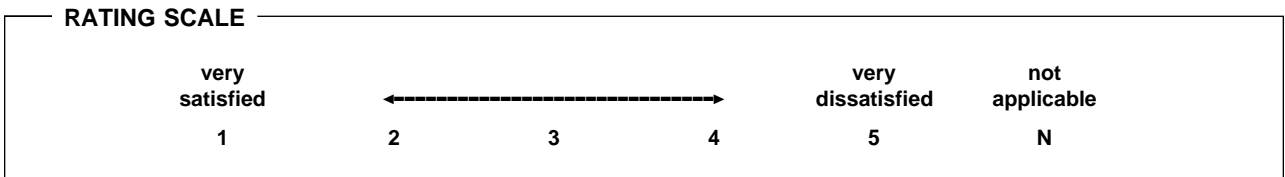

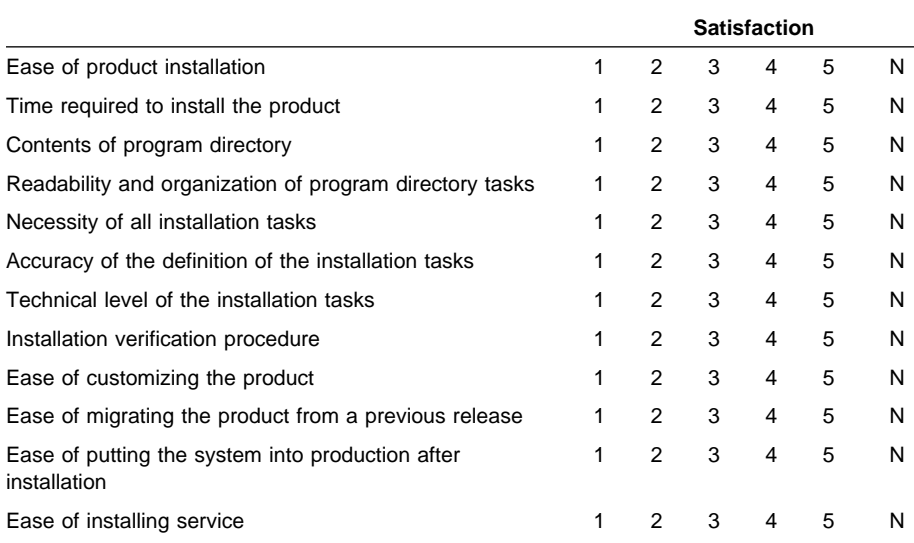

• Did you order this product as an independent product or as part of a package?

Ø Independent

Ø Package

What type of package was ordered?

- Ø CustomPac
	- Ø FunctionPac
	- Ø SystemPac
- □ System Delivery Offering (SDO)
- $\Box$  Other Please specify type:  $\Box$
- Is this the first time your organization has installed this product?
	- Ø Yes
	- Ø No
- Were the people who did the installation experienced with the installation of VM products using VMSES/E?
	- Ø Yes
		- How many years of experience do they have? \_\_\_\_\_\_\_\_\_
	- Ø No
- How long did it take to install this product? \_\_\_\_\_\_\_\_\_\_\_\_\_\_\_\_\_\_\_\_\_\_\_\_\_\_\_\_\_\_\_\_
- If you have any comments to make about your ratings above, or any other aspect of the product installation, please list them below:

Please provide the following contact information:

Name and Job Title

**Organization** 

Address

Telephone

#### **Thank you for your participation.**

Please send the completed form to the following address, or give to your IBM representative who will forward it to the VisualAge Generator Server Development group:

IBM Corporation Information Development Department G7IA/Bldg 062 P.O. Box 12195 Research Triangle Park, NC 27709-2195

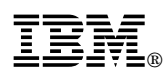

Program Number: 5648-B02

Printed in U.S.A.

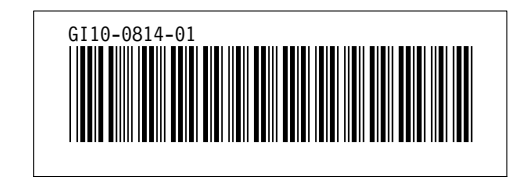